# **RICOH**

**SLR-digitalkamera**

# PENTAX  $K-31H$

# **Brugervejledning**

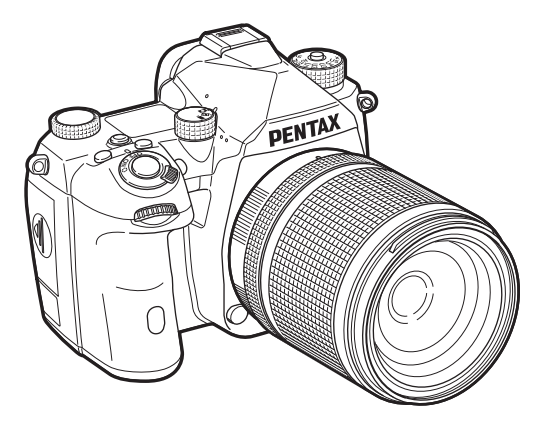

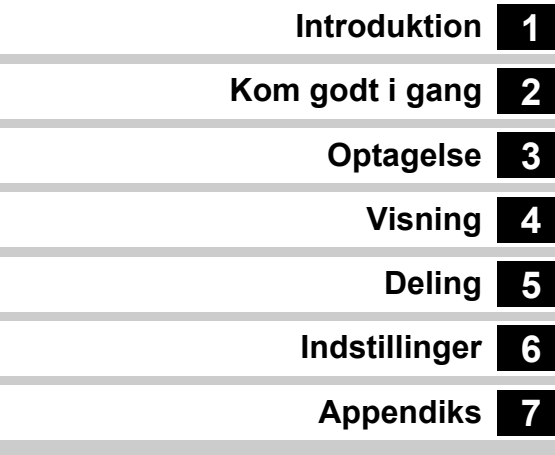

Denne brugervejledning indeholder oplysninger om, hvordan du bruger optagelses- og visningsfunktionerne på dette kamera, samt om relaterede forholdsregler.

Læs denne brugervejledning grundigt for at udnytte de funktioner, der er tilgængelige på dette kamera, bedst muligt. Sørg for at gemme denne brugervejledning til senere brug. Det anbefales at opdatere firmwaren til den nyeste version, inden du bruger kameraet.

Yderligere oplysninger om den nyeste firmware-version finder du på følgende firmware-downloadside.

<http://www.ricoh-imaging.com/>

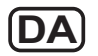

Model nr. R01010

RICOH IMAGING COMPANY, LTD.

### **Sikker brug af kameraet**

Vi har gjort vores yderste for at gøre dette kamera så sikkert som muligt. Ved brug af kameraet skal du lægge mærke til de punkter, der er markeret med følgende symboler.

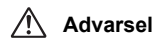

Dette symbol viser, at hvis du ikke overholder<br>Advarsel dette, kan det medføre alvorlige personskade.

Dette symbol viser, at hvis du ikke overholder<br>**Forsigtig** dette kan det medføre mindre eller lidt større dette, kan det medføre mindre eller lidt større personskader eller materiel skade.

#### **Om kameraet**

# **Advarsel**

- Forsøg aldrig at skille dette kamera ad eller foretage ændringer på kameraet. Visse indvendige dele af kameraet bruger højspænding, hvilket indebærer risiko for elektrisk stød.
- Hvis kameraets indvendige dele blotlægges som følge af, at kameraet tabes eller på anden vis beskadiges, må den blotlagte del aldrig berøres. Der vil være risiko for elektrisk stød.
- Peg ikke kameraet mod solen eller andre kraftige lyskilder, når du tager billeder, og efterlad ikke kameraet i direkte sollys, når objektivdækslet er fjernet, da dette kan forårsage funktionsfejl i kameraet eller brand.
- Kig ikke gennem objektivet, mens det peger mod solen eller andre kraftige lyskilder, da dette kan medføre blindhed eller nedsat synsevne.
- Hvis der kommer røg eller underlige lugte fra kameraet, eller hvis du konstaterer andre uregelmæssigheder, skal du omgående holde op med at bruge kameraet, fjerne batteriet eller tage vekselstrømadapterstikket ud, og derefter kontakte det nærmeste servicecenter. Fortsat brug af produktet kan forårsage brand eller elektrisk stød.

# **Forsigtig**

- Visse dele af kameraet bliver varme under brug. Der kan opstå brandsår ved lav temperatur, hvis du holder på sådanne dele i længere tid.
- Pas på glasskår, hvis skærmen beskadiges. Undgå endvidere at få flydende krystaller på huden, i øjnene eller i munden.
- Afhængig af dine individuelle omstændigheder eller fysiske sygdomme kan brug af kameraet medføre kløe, udslæt eller blærer. Hvis du oplever uregelmæssigheder, skal du stoppe med at bruge kameraet og straks søge læge.

#### **Om USB-strømadapteren**

# **Advarsel**

- Tør stikket af, hvis der kommer støv på det. Ophobning af støv kan forårsage brand.
- Håndter ikke stikket med våde hænder. Dette kan forårsage stød.
- Tag altid fat i stikdelen, når du trækker et stik ud af stikkontakten. Træk ikke i netledningen. Dette kan beskadige netledningen og resultere i brand eller elektrisk stød.
- Hvis der kommer røg fra eller en mærkelig lugt fra adapteren, eller hvis der opstår andre usædvanlige forhold, skal du straks tage stikket ud af stikkontakten og kontakte nærmeste forhandler eller servicecenter for reparation. Hold straks op med at bruge adapteren, til den er repareret.
- Hvis du ser et lyn eller hører torden, mens du bruger adapteren, må du ikke røre ved stikket, da det kan medføre stød.

# **Forsigtig**

• Sæt stikket korrekt i stikkontakten. Manglende overholdelse af denne forholdsregel kan medføre brand.

#### **Om den ekstra batterioplader og vekselstrømsadapter**

# **Advarsel**

- Brug kun den ekstra batterioplader og vekselstrømsadapter, der er beregnet til dette kamera. Batteriopladeren eller vekselstrømsadapteren skal have de effekt- og spændingsspecifikationer, der er angivet for produktet. Hvis ovenstående anvisning ikke følges, kan dette medføre brand, elektrisk stød eller kameradefekt. Den angivne spænding er 100 – 240 V vekselstrøm.
- Forsøg aldrig at skille dette produkt ad eller foretage ændringer på produktet, da dette kan forårsage brand eller stød.
- Hvis der kommer røg eller underlige lugte fra produktet, eller hvis der forekommer andre uregelmæssigheder, skal du omgående holde op med at bruge kameraet og derefter kontakte det nærmeste servicecenter. Hvis du fortsætter med at bruge produktet, kan det forårsage brand eller elektrisk stød.
- Hvis der kommer vand ind i produktet, skal du kontakte det nærmeste servicecenter. Hvis du fortsætter med at bruge produktet, kan det forårsage brand eller elektrisk stød.
- Hvis der er tordenvejr, når du bruger batteriopladeren eller vekselstrømsadapteren, skal du tage stikket ud og stoppe med at bruge produkterne. Hvis du fortsætter med at bruge produktet, kan udstyret blive beskadiget, eller det kan forårsage brand eller stød.
- Tør stikket af, hvis der kommer støv på det. Ophobning af støv kan forårsage brand.

# **Forsigtig**

- Placér ikke, eller tab ikke tunge genstande på, eller bøj ikke vekselstrømsnetledningen kraftigt, da det kan beskadige ledningen. Hvis vekselstrømsnetledningen bliver beskadiget, så kontakt det nærmeste servicecenter.
- Rør ikke ved, og kortslut ikke området på vekselstrømsnetledningen, mens ledningen sidder i stikket.
- Håndter ikke stikket med våde hænder. Dette kan forårsage stød.
- Tab ikke produktet, eller udsæt det for voldsomme stød. Det kan medføre kameradefekt.

#### **Om det genopladelige lithium-ion-batteri**

# **Advarsel**

• I tilfælde af lækage fra batteriet: Undgå at gnide øjnene hvis væsken kommer i kontakt med dem. Skyl øjnene med rent vand, og søg øjeblikkeligt læge.

# **Forsigtig**

- Brug kun det batteri, der er beregnet til dette kamera. Brug af andet batteri kan forårsage eksplosion eller brand.
- Forsøg aldrig at skille batteriet ad, da dette kan medføre eksplosion eller utætheder.
- Fjern omgående batteriet fra kameraet, hvis det bliver varmt eller begynder at udvikle røg. Pas på, at du ikke brænder dig på det varme batteri, når det tages ud af kameraet.
- Hold ledninger, hårnåle og andre metalgenstande væk fra batteriets + og -poler.
- Kortslut ikke batteriet, eller kast det i ild. Dette kan medføre eksplosion eller brand.
- Hvis lækage fra batteriet kommer i kontakt med hud eller tøj, kan det medføre hudirritation. Vask de berørte områder grundigt med vand.
- Sikkerhedsforanstaltninger ved håndtering af D-LI90-batterier:
	- BRUG KUN KAMERAET ELLER DEN ANGIVNE OPLADER TIL AT OPLADE BATTERIET. RISIKO FIR BRAND ELLER FORBRÆNDING.
	- MÅ IKKE AFBRÆNDES.
	- MÅ IKKE ADSKILLES.
	- MÅ IKKE KORTSLUTTES.
	- MÅ IKKE UDSÆTTES FOR HØJE TEMPERATURER (60 °C).
- SE VEJLEDNINGEN.
- Litium-ion-batterier kan genanvendes.

Du kan hjælpe med at bevare miljøet ved at returnere dine brugte, genanvendelige batterier til et indsamlings- og genanvendelsessted i nærheden af dig.

[For flere oplysninger vedrørende genbrug af genanvendelige batterier,](http://www.call2recycle.org/)  ring gratis til 1-800-822-8837, eller besøg http://www.call2recycle.org/.

#### **Sørg for, at kamera og tilhørende tilbehør holdes uden for små børns rækkevidde**

# **Advarsel**

- Placér ikke kamera og tilhørende tilbehør i nærheden af små børn.
	- 1. Hvis produktet tabes eller bruges forkert, kan det medføre alvorlig personskade.
	- 2. Hvis remmen kommer rundt om halsen, kan det medføre kvælning.
- 3. Opbevar altid mindre tilbehør, som f.eks. batteri eller hukommelseskort, så de ikke sluges ved en fejl, hold dem utilgængelige for børn. Søg omgående læge, hvis tilbehøret sluges.

# <span id="page-3-0"></span>**Sådan bruger du denne brugervejledning**

# **1**

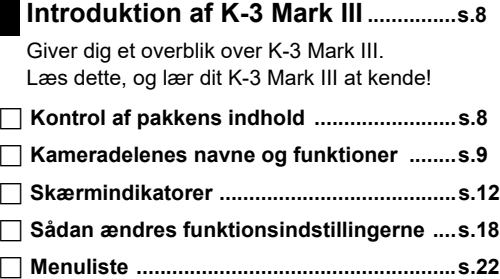

# **2**

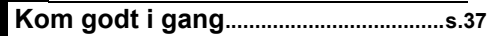

Forklarer, hvordan du klargør K-3 Mark III til optagelse, samt grundlæggende betjening.

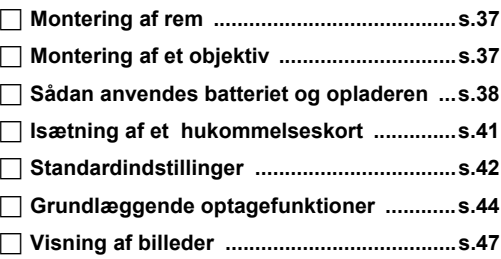

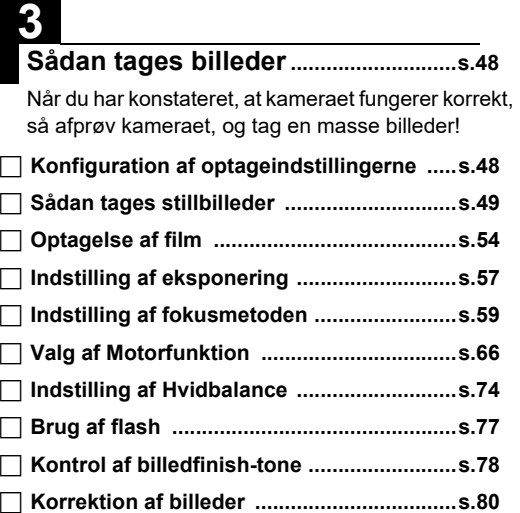

# **4**

### **Visningsfunktioner...............................[s.85](#page-86-2)**

I dette afsnit forklares forskellige funktioner til visning og redigering af billeder.

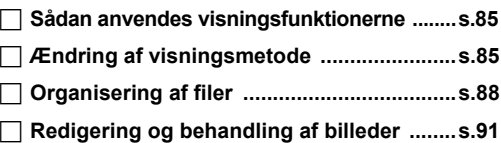

# **5**

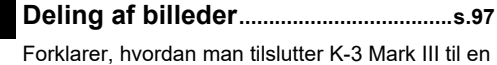

computer eller kommunikationsenhed for at betjene kameraet og anvende billederne på kameraet.

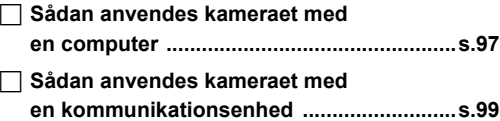

# **6**

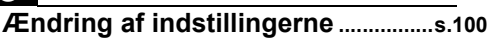

Forklarer, hvordan andre indstillinger kan ændres.

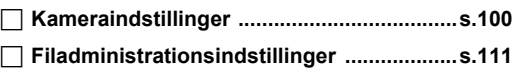

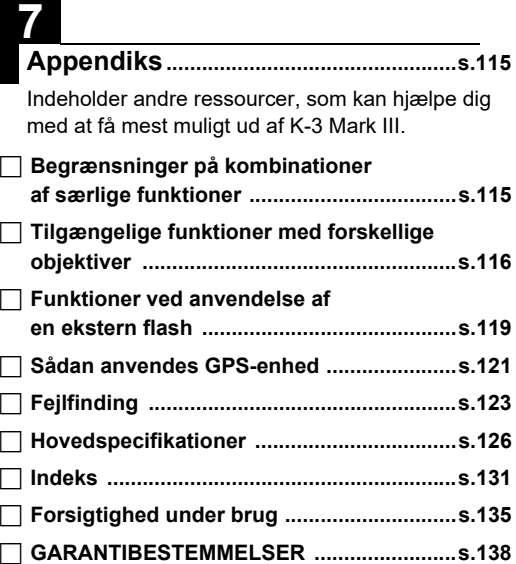

De viste illustrationer og skærmbilleder i denne brugervejledning kan afvige fra de faktiske afbildninger.

# **Indhold**

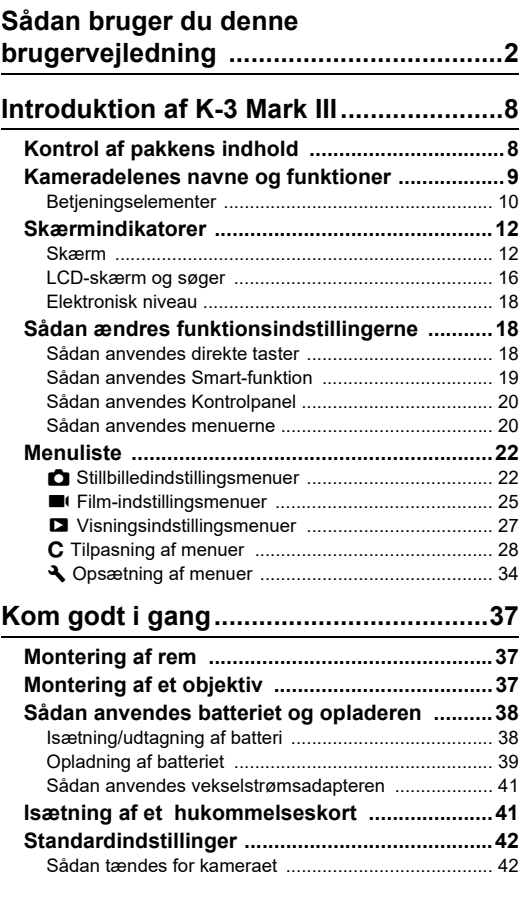

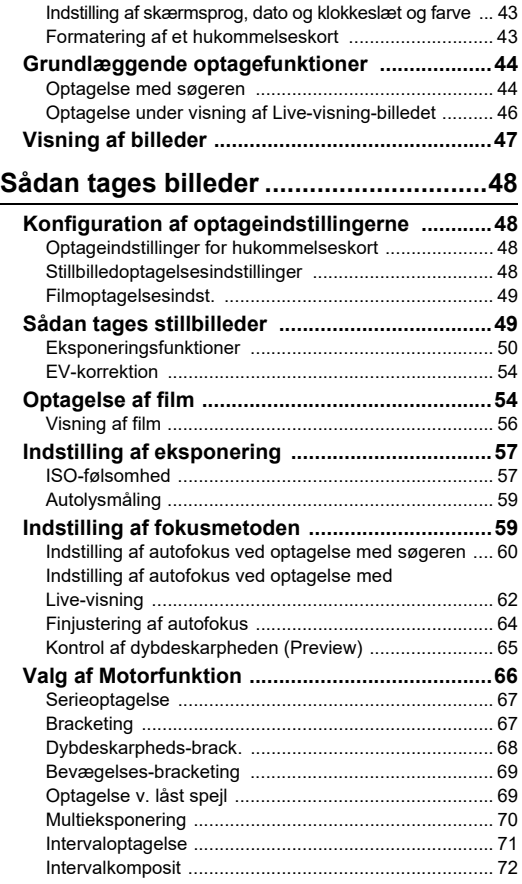

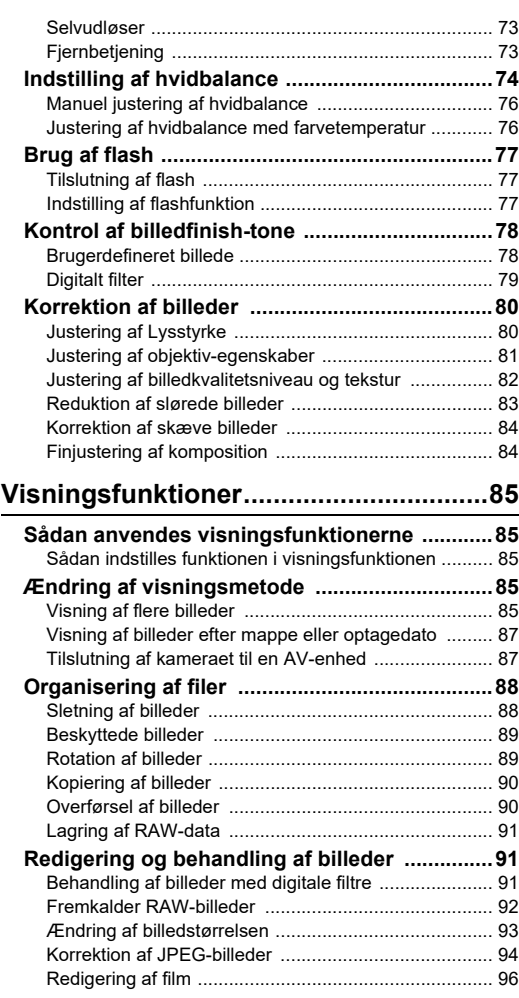

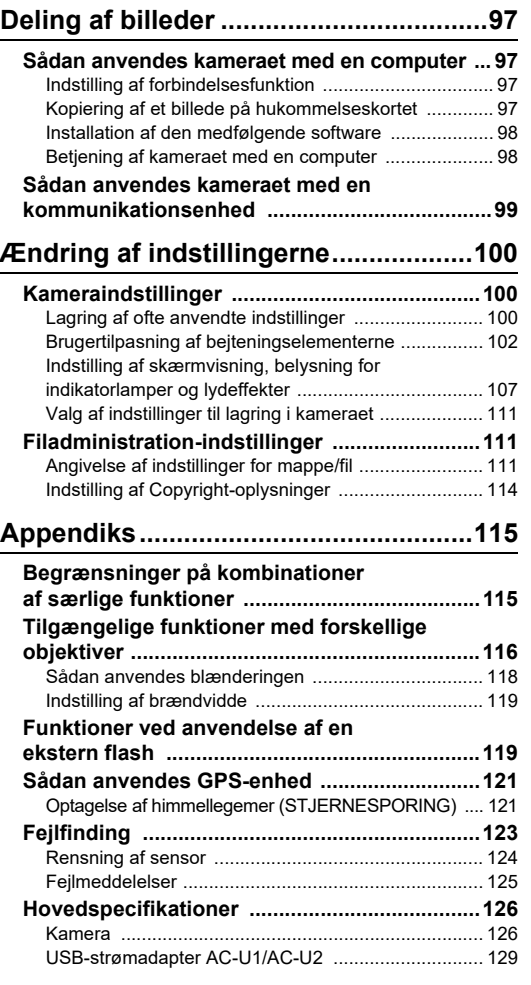

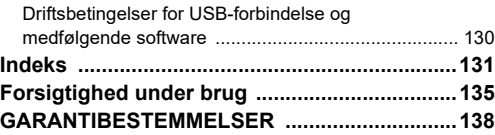

#### **Ophavsret**

Billeder, der tages med dette kamera til andet formål end personligt brug, må ikke anvendes uden tilladelse, som anført i gældende lov om ophavsret. Vær opmærksom på, at der er tilfælde, hvor der gælder begrænsninger for fotografering, selv til personligt brug, i forbindelse med demonstrationer, forestillinger eller udstillede genstande. Billeder, der tages med henblik på at opnå ophavsret, må ikke anvendes uden for rammerne af en sådan ophavsret, som beskrevet i gældende lov om ophavsret, hvilket man også skal være opmærksom på.

#### **Til brugere af dette kamera**

- Brug ikke, og opbevar ikke enheden i nærheden af udstyr, der genererer kraftig elektromagnetisk stråling eller magnetiske felter. Kraftige ladninger eller magnetiske felter fra udstyr, som f.eks. radiosendere, kan forstyrre skærmen, beskadige data eller påvirke produktets indvendige kredsløb og forårsage funktionsfejl på kameraet.
- Skærmens flydende krystaller er fremstillet under anvendelse af yderst avanceret præcisionsteknologi. Selv om niveauet for fungerende pixel er 99,99 % eller bedre, skal du være opmærksom på, at 0,01 % eller færre pixel ikke tændes eller tændes, når de ikke burde tænde. Dette har dog ingen indvirkning på det optagne billede.
- Shake Reduction (SR)-mekanismen i dette kamera anvender original PENTAX-teknologi til at flytte billedsensoren til en egnet position ved hjælp af magnetisme for at reducere sløring af billedet på grund af kamerabevægelser. Der høres en raslende lyd, når kameraet rystes, f.eks. hvis kameraet drejes, men dette er ikke en funktionsfejl.
- I denne vejledning refererer den generiske term "computer(e)" til enten en Windows® PC eller en Mac.
- I denne vejledning refererer termen "batteri(er)" til alle typer batterier, der bruges til kameraet og tilbehøret.

#### **Om brugerregistrering**

Med henblik på at kunne yde dig en bedre service, anmoder vi om, at du udfylder brugerregistreringen, som kan findes på vores hjemmeside.

Tak for hjælpen.

**<http://www.ricoh-imaging.com/registration/>**

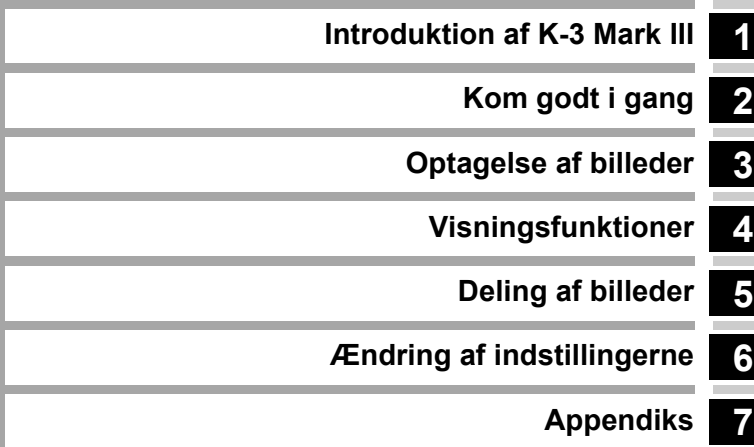

### <span id="page-9-1"></span><span id="page-9-0"></span>**Kontrol af pakkens indhold**

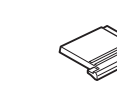

Flashskodæksel FK (Monteret på kameraet)

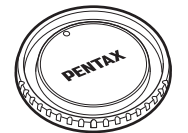

Kamerahusdæksel K II (Monteret på kameraet)

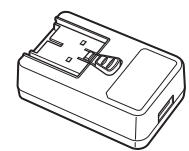

USB-strømadapter AC-U1/AC-U2\* \* Varierer afhængigt af område.

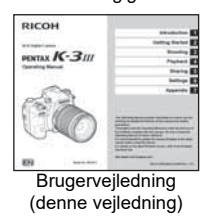

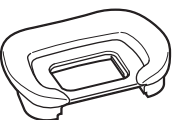

Øjestykke FU (Monteret på kameraet)

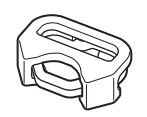

Triangulær ring og beskyttelsesdæksel (Monteret på kameraet)

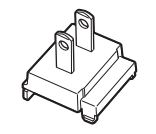

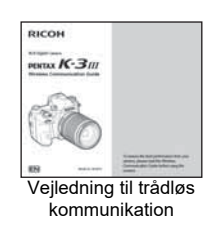

**Anvendelige objektiver**

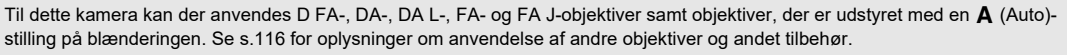

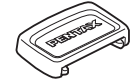

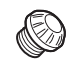

ME-søgerdæksel Dæksel 2P til synkroniseringsstik

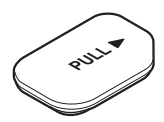

Batterigrebsdæksel (Monteret på kameraet)

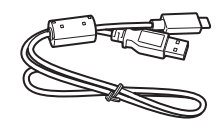

Stik USB-kabel I-USB166

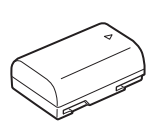

(Monteret på kameraet)

Genanvendeligt litium-ion-batteri D-LI90

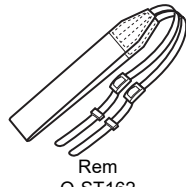

O-ST162

**8**

**1**

# <span id="page-10-0"></span>**Kameradelenes navne og funktioner**

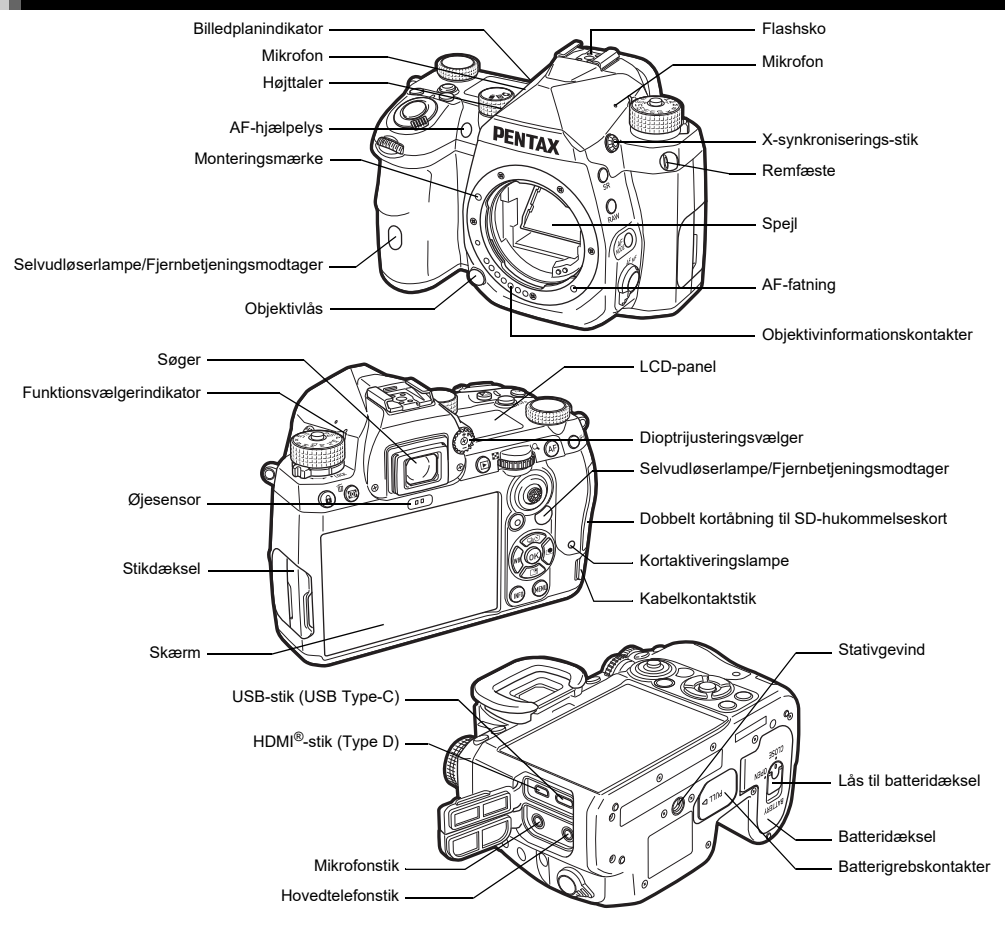

#### <span id="page-11-0"></span>**Betjeningselementer**

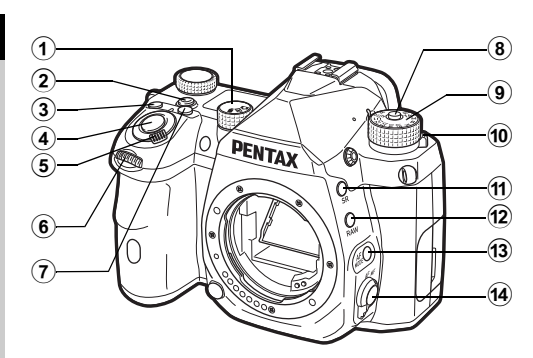

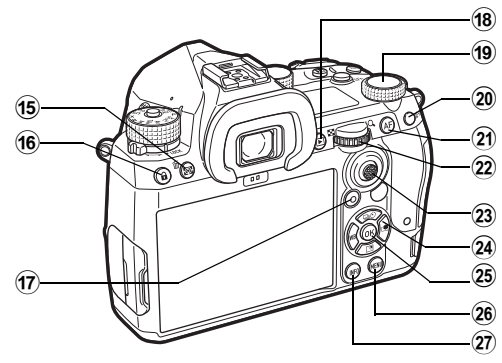

- 1 **Stillbillede/Live-visning/Film vælger (**A**/**K**/**B**-vælger)** Skifter mellem optagelse i  $\bullet$  (stillbillede)-funktion med Live-visning i **C**-funktion og optagelse i  $\blacksquare$  (film)-funktion. ([s.44](#page-45-2))
- 2 **Smart-funktionsknap (**U**)**

Tryk for at vælge den funktion, der er indstillet med Smartfunktion, og ændre indstillinger for den valgte funktion. [\(s.19](#page-20-0))

#### 3 **ISO-knap (**N**)**

Tryk på knappen for at ændre ISO-lysfølsomheden. [\(s.57](#page-58-2))

#### 4 **Udløserknap (**0**)**

Tryk for at optage billeder. [\(s.45](#page-46-0)) I visningsfunktionen kan du trykke knappen halvt ned for at skifte til optagefunktionen.

#### 5 **Tænd/sluk-knap**

Tænder/slukker for kameraet eller aktiverer previewfunktionen.  $(s, 42, s, 65)$ 

#### 6 **Forreste e-vælger (**Q**)**

Ændrer værdierne for kameraindstillinger, som f.eks. eksponering. ([s.51](#page-52-0)) Du kan skifte menutypen, når der vises en menuskærm. ([s.20](#page-21-2)) Denne vælger bruges til at vælge et andet billede i visningsfunktionen.

#### 7 **EV-korrektionsknap (**J**)**

Tryk på knappen for at ændre eksponeringskorrektionsværdien. ([s.54](#page-55-2))

#### 8 **Funktionsvælgerlåseknap** Tryk for at dreje funktionsvælgeren. ([s.44](#page-45-3))

- 9 **Funktionsvælger** Anvendes til at skifte optagefunktion. ([s.49](#page-50-2))
- 0 **Udløserarm til funktionsvælgeren** Brug denne arm til at udløse funktionsvælgerlåsen, så funktionsvælgeren kan betjenes uden at trykke på funktionslåseknappen. [\(s.45](#page-46-1))
- a **Shake Reduction-knap (**5**)** Ændrer Shake Reduction-funktionen. ([s.83](#page-84-1))
- b **RAW-knap (**O**)** Ændrer midlertidigt filformatet. ([s.103\)](#page-104-0)
- c **AF-funktionsknap (**b**)** Tryk for ændre AF-funktionen eller AF-aktivt område. [\(s.60](#page-61-1))
- $(4)$  Knap til fokusmetode Anvendes til at skifte fokusmetode. [\(s.59](#page-60-2))

#### e **Autolysmåling/Slet-knap (**2**/**L**)**

Tryk på denne for at skifte lysmålerfunktionen. ([s.59](#page-60-3)) Tryk på denne i visningsfunktionen for at slette billeder. [\(s.47](#page-48-1))

#### f **Betjeningslåseknap (**7**)**

Deaktiverer midlertidigt knappernes funktioner for at forhindre forkert betiening. [\(s.46\)](#page-47-1)

#### $(7)$  Grøn knap ( $\Box$ )

Nulstiller den værdi, der justeres. Skifter til ISO Auto, når ISO-lysfølsomhed justeres. Tryk på denne knap i visningsfunktion for at skifte mellem de hukommelseskort, der er sat i de to åbninger SD1 og SD2. ([s.47](#page-48-2))

#### $(3)$  Visningsknap (回)

Skifter til visningsfunktion. [\(s.47](#page-48-3)) Tryk på knappen igen for at skifte til optagefunktion.

#### **(9)** Smart-funktionsvælger ( $\circ$ )

Anvendes til at ændre indstillingerne for den funktion, der er valgt med Smart-function. ([s.19\)](#page-20-0)

#### j **AE-låseknap (**H**)**

Låser eksponeringsværdien før optagelse. Tryk på denne knap i visningsfunktionen for at vise skærmen til visningsfunktionsvalg. ([s.85\)](#page-86-5)

#### k **AF-knap (**I**)**

**SHUTH:** halvt ned. ([s.59\)](#page-60-4) Kan anvendes til at justere fokus med i stedet for at trykke

#### l **Bageste e-vælger (**R**)**

Ændrer værdierne for kameraindstillinger som f.eks. eksponering. ([s.51](#page-52-1))

Ændrer menuelementer, når der vises en menuskærm. [\(s.20](#page-21-1)) Du kan ændre kameraindstillingerne, når kontrolpanelet vises. ([s.20\)](#page-21-0)

I visningsfunktionen kan du bruge denne vælger til at forstørre billedet eller vise flere billeder samtidigt. ([s.47,](#page-48-1) [s.85\)](#page-86-6)

#### m **Vælgerarm til AF-punkt (**6**)**

Ændrer AF-punktet. [\(s.60](#page-61-2)) Af-punktet kan flyttes op, ned, til venstre, højre og diagonalt.

Når et billede forstørres under optagelse med Live-visning eller i visningsfunktionen, så brug denne arm til at flytte visningsområdet. Skub armen for at returnere til visningsområdet til midten af billedet. [\(s.46,](#page-47-2) [s.47\)](#page-48-3)

#### $\overline{a}$ **4-veis-navigationsknap (▲▼◀▶)**

Viser indstillingsskærmen for [Motorfunktion], [Indst. af udendørsvis.], [Hvidbalance] eller [Brugerdefineret billede]. ([s.18](#page-19-2))

Brug denne knap til at flytte markøren eller ændre det element, som skal indstilles, når en menu eller kontrolpanelet vises.

#### o **OK-knap (**E**)**

Tryk på knappen for at bekræfte det valgte punkt, når en menu eller kontrolpanelet vises.

#### p **MENU-knap (**F**)**

Viser en menu. Tryk på denne knap, mens en menu vises, for at vende tilbage til det forrige skærmbillede. [\(s.20](#page-21-1))

#### q **INFO-knap (**G**)**

Stilændringer på skærmen. [\(s.13](#page-14-0), [s.14\)](#page-15-0)

#### **Om 4-vejs-navigationsknappen**

I denne vejledning angives hver knap på 4-vejs-navigationsknappen som vist i illustrationen til højre.

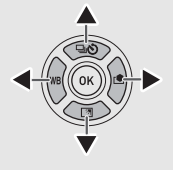

#### **Brugerindstilling af betjeningselementer**

På nogle knapper kan du ændre knapfunktionen til en anden. ([s.102](#page-103-1)) Denne vejledning beskriver kamerabetjening, baseret på

den standardfunktion, der er tildelt.

## <span id="page-13-0"></span>**Skærmindikatorer**

#### <span id="page-13-1"></span>**Skærm**

#### **Optagefunktion**

Med dette kamera kan du tage billeder, mens du kigger gennem søgeren, eller mens du ser billedet på skærmen.

Når du bruger søgeren, kan du tage billeder, mens du kontrollerer den statusskærm, der vises på skærmen, og mens du ser gennem søgeren ([s.44\)](#page-45-4). Når du ikke bruger søgeren, kan du tage billeder, mens Live-visning-billedet vises på skærmen. [\(s.46\)](#page-47-2)

Kameraet er i "standby-funktion", mens det er klar til optagelse, som f.eks. når statusskærmen eller Live-visning-billedet vises.

#### **Standby-funktion**

Indstillingerne for optagelse vises.

#### **Statusskærm**

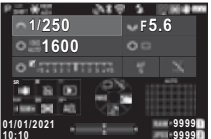

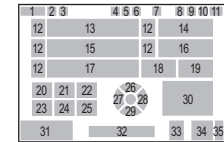

#### **Live-visning**

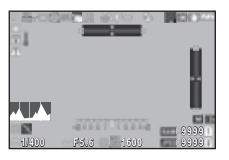

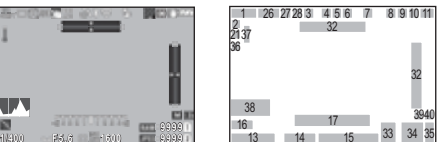

- **1** Optagefunktion ([s.49](#page-50-2)) **20** Betjeningsvejledning
- 
- **3** Klarhed ([s.83\)](#page-84-2)/Hudtone ([s.83\)](#page-84-3)/Digitalt filter ([s.79\)](#page-80-1)/HDR-optagelse ([s.81\)](#page-82-1)/Pixelskiftopløsning ([s.82](#page-83-1))
- **4** GPS-positioneringsstatus for **RAW**
- **5** Bluetooth<sup>®</sup>- for **co**
- **6** Trådløs LAN- for MEN
- 
- **8** Anti-aliasingfiltersimulator [\(s.82](#page-83-2))
- **9** Autolysmåling [\(s.59](#page-60-3)) **29** Indst. af udendørsvis.
- **10** Shake Reduction ([s.83](#page-84-1))/ Automatisk horisontkorr. ([s.84\)](#page-85-2)
- 
- 
- **13** Lukkerhastighed **33** Filformat ([s.48](#page-49-4))
- 
- **15** ISO-følsomhed ([s.57\)](#page-58-2) **35** Kortåbningsnummer
- **16** Betjeningsvejledning for Smart-funktion ([s.19](#page-20-0))
- **17** EV-søjleskala **38** Histogram
- 
- **19** Hold AF-status ([s.61\)](#page-62-0) ([s.48\)](#page-49-4)

#### t **Memo**

- **2** AE-lås for 5
	- **21** Betjeningsvejledning for  $\mathbf{F}$
	- **22** Betjeningsvejledning for  $\Box$
	- **23** Betjeningsvejledning
	- ([s.121\)](#page-122-2) **24** Betjeningsvejledning
	- kommunikation **25** Betjeningsvejledning
	- kommunikation **26** Motorfunktion [\(s.66](#page-67-1))
- **7** Flashfunktion [\(s.77](#page-78-3)) **27** Hvidbalance [\(s.74](#page-75-1))
	- **28** Brugerdefineret billede ([s.78\)](#page-79-2)
	-
	- **30** Fokusområde (AF-punkt) ([s.60\)](#page-61-2)
- **31** Dato og klokkeslæt/ 11 Batteristand Betieningsveiledning
- **12** E-knap-guide **32** Elektronisk niveau [\(s.18\)](#page-19-1)
	-
- **14** Blændeværdi **34** Billedlagringskapacitet
	-
	- **36** Advarselsvisning [\(s.110](#page-111-0))
	- **37** Temperaturadvarsel
	-
- **18** Fokusmetode ([s.59](#page-60-2)) **39** JPG-optagelse, pixel
	- **40** Beskær ([s.48\)](#page-49-4)
- I [Skærmvisning] på C4-menuen kan du ændre skærmindstillingerne for statusskærmen og Live-visning. ([s.108](#page-109-0))
- Du kan ændre den visningsfarve, der er indstillet i ["Standardindstillinger" \(s.42\)](#page-43-3) i [Farveindstillinger], på [Skærmvisning] i **C**4-menuen. [\(s.108\)](#page-109-0)

# **1**Introduktion **Introduktion**

#### <span id="page-14-1"></span>**Justering af skærmens lysstyrke**

Hvis det er vanskeligt at se billedet på skærmen, når du tager billeder udendørs eller i andre situationer, kan du justere skærmens lysstyrke under [Indst. af udendørsvis. $i \mathbf{Q}$ -menuen. Som standard er [Indst. af udendørsvis.] tildelt til  $\Psi$  (s. 102).

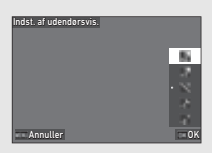

Ved optagelse i mørke omgivelser i længere tid kan du forhindre, at øjnene bliver blændede ved at bruge [Night Vision-display] på  $\triangle$ 2-menuen.

Derudover kan du indstille [Lysstyrke], [Mætning], [Juster: Blå-ravgul] og [Juster: Grøn-magenta] i [Skærmjustering] på  $\triangle$ 2-menuen. [Lysstyrke] kan også justeres automatisk. (Som standard er [Lysstyrke] justeret automatisk.) ([s.109\)](#page-110-0)

#### **Når kameraet holdes lodret**

Når kameraet drejes til lodret, vises statusskærmen lodret. Hvis du ikke ønsker at vise statusskærmen lodret, skal du ændre indstilling af skærmrotation i [Statusskærm] på [Skærmvisning]  $i$   $C$ 4-menuen. (s. 108)

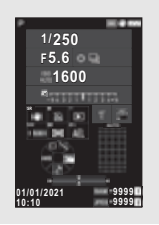

#### <span id="page-14-0"></span>**Kontrolpanel**

Tryk på **INFO** i standby-funktionen for at vise "kontrolpanelet" og ændre indstillinger.

De følgende funktioner vises med standardindstillingen.

#### A**-funktion**

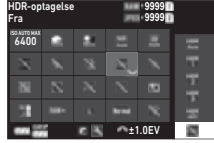

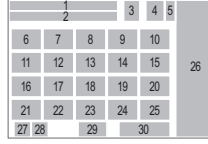

#### B**-funktion**

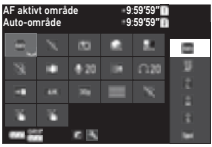

- 
- 
- **3** Filformat ([s.48](#page-49-4)) ([s.81\)](#page-82-2)
- **4** Antal mulige stillbilleder/ mulig filmoptagetid
- **5** Kortåbningsnummer ([s.121\)](#page-122-3)
- **6** ISO autom. øv. grænse ([s.57\)](#page-58-2)
- **7** Highlightkorrektion ([s.80](#page-81-2)) **20** AF-hjælpelys ([s.60\)](#page-61-3)
- **8** Skyggekorrektion ([s.80\)](#page-81-2) **21** Hukommelseskortfunk.
- **9** Langsom lukkertid NR ([s.48\)](#page-49-5) ([s.52\)](#page-53-0) **22** Filformat ([s.48](#page-49-4))
- **10** Høj ISO-støjreduktion ([s.58\)](#page-59-0)
- **11** Klarhed ([s.83\)](#page-84-2) ([s.49\)](#page-50-3)
- 
- 
- **14** HDR-optagelse [\(s.81\)](#page-82-1) **26** Liste over

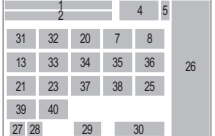

- **1** Funktionsnavn **15** Pixelskift-opløsning ([s.82](#page-83-1))
- **2** Indstilling **16** Forvrængningskorrektion
	- **17** Periferilyskorrektion ([s.81](#page-82-2))
	- **18** STJERNESPORING
	- **19** Anti-aliasingfiltersimulator [\(s.82](#page-83-2))
	-
	-
	-
	- **23** JPG-optagelse, pixel ([s.48\)](#page-49-4)/Filmoptagepixels
- **12** Hudtone [\(s.83](#page-84-3)) **24** Programlinje ([s.52](#page-53-1))
- **13** Digitalt filter [\(s.79](#page-80-1)) **25** Trådløst LAN-indstilling
	-

indstillingsmuligheder.

- **1**Introduktion **Introduktion**
- **27** Batteriniveau på kamera **35** Reduktion af vindstøj
- **28** Batteriniveau på ([s.49\)](#page-50-3) batterigreb (når D-BG8 er tilsluttet)
- **29** Betjeningsvejledning for brugertilpasning af kontrolpanelet [\(s.106](#page-107-0))
- 
- **31** AF-aktivt område ([s.63\)](#page-64-0) **40** Filmoptagelse med
- **32** Fokus-peaking [\(s.64](#page-65-1)) Touch AF ([s.55](#page-56-0))
- **33** Shake Reduction ([s.83\)](#page-84-1)
- **34** Lydoptageniveau ([s.49\)](#page-50-3)

#### t **Memo**

- Se ["Sådan anvendes Kontrolpanel" \(s.20\)](#page-21-0) for en vejledning i, hvordan kontrolpanelet anvendes.
- De funktioner, der vises på kontrolpanelet, kan ændres i [Kontrolpanel] på C5-menuen. [\(s.106](#page-107-0))

#### **Ændring af visning af optageoplysninger**

Visning af optageoplysningerne ændres, hver gang der trykkes på **NFO** i standby-funktionen.

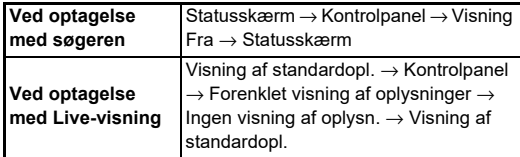

#### t **Memo**

• De oplysninger, der vises på Live-visning, kan tilpasses i [Live-visning] på [Skærmvisning] i C4-menuen. [\(s.108\)](#page-109-1)

- 
- **36** Hovedtelefonlydstyrke ([s.49\)](#page-50-3)
- **37** Billedfrekvens ([s.49](#page-50-3))
- **38** Gittertype
- **39** Live-visning, optagelse **30** Parameter med Touch AF [\(s.51\)](#page-52-2)
	- -

#### <span id="page-15-0"></span>**Visningsfunktion**

Det optagne billede og optageoplysningerne vises under enkeltbilledvisning i visningsfunktionen.

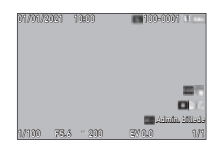

Tryk på **INFO** for at ændre den type oplysninger, der vises i enkeltbilledvisning.

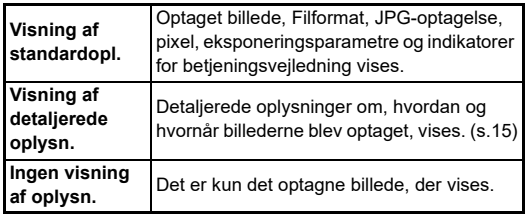

#### t **Memo**

- Skærm med visningsoplysningerne kan indstilles i [Visning af visningsinfol på [Skærmvisning] i C4-menuen. (s. 108)
- Når kameraet er slået fra og til igen, og går i visningsfunktion, vises et billede i enkeltbilledvisning med de oplysningerne vist til sidst. Hvis [Visning af visningsinfo] er indstillet til  $\Box$ (Fra) i [Hukommelse] på C5-menuen, vises Visning af standardopl. altid først, når kameraet tændes. Også hvis [Billede til visning] er indstillet til  $\boxtimes$  (Til) i [Hukommelse], vises det sidste billede først næste gang. [\(s.111](#page-112-3))

**14**

#### <span id="page-16-0"></span>**Visning af detaljerede oplysninger**

#### **Stillbilleder**

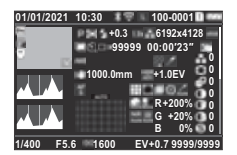

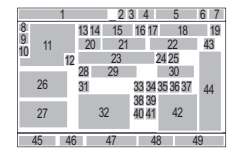

#### **Film**

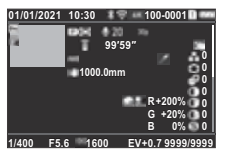

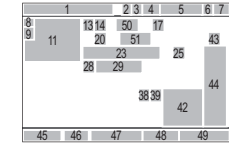

 $\blacktriangledown$   $\downarrow$   $\downarrow$   $\land$   $\land$   $\blacktriangle$ 

#### **Side 2**

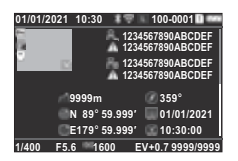

- **1** Optagedato og klokkeslæt
- **2** Bluetooth<sup><sup>®</sup>-  $(s.90)$  $(s.90)$ </sup>
- **3** Trådløs LANkommunikation
- **4** Filformat, JPGoptagelse, pixel ([s.48](#page-49-4))/ Filmoptagepixels ([s.49](#page-50-3))
- **5** Mappenummerfilnummer [\(s.111](#page-112-4))
- **6** Det kortåbningsnummer, Billedfrekvens ([s.49](#page-50-3))
- **7** Batteristand ([s.48\)](#page-49-4)
- 1  $\overline{9}$  $\overline{10}$ 12 55 56 57 58 45 46 47 48 49 <sup>52</sup> <sup>54</sup> <sup>53</sup> <sup>54</sup> 23 4 5 6 7
- **8** Beskyt [\(s.89\)](#page-90-2)
- **9** Billedoverføringsstatus
- kommunikation **10** Gem positionsoplysninger
	- **11** Optagne billeder
	- **12** Billedredigering
	- **13** Optagefunktion ([s.49](#page-50-2))
	- **14** Autolysmåling [\(s.59](#page-60-3))
	- **15** Flashfunktion [\(s.77](#page-78-3))
	- **16** Beskær ([s.48\)](#page-49-4)
	- **17** JPEG-kvalitet ([s.48](#page-49-4))/
- der er i brug **18** JPG-optagelse, pixel
- **19** Farverum ([s.48\)](#page-49-4) **37** Kantfarvekorrektion [\(s.92\)](#page-93-1)
- **20** Motorfunktion ([s.66](#page-67-1)) **38** Highlightkorrektion ([s.80](#page-81-2))
- **21** Antal optagelser til Intervaloptagelse/ Intervalkomposit [\(s.71\)](#page-72-1)
- **22** Samlet optagetid for Intervalkomposit [\(s.72\)](#page-73-1)
- **23** Hvidbalance [\(s.74](#page-75-1)) **42** RGB-værdi for Filtereffekt
- **24** Anti-aliasingfiltersimulator [\(s.82](#page-83-2))
- **25** Digitalt filter [\(s.79](#page-80-1)) **44** Brugerdefineret
- **26** Lysstyrke-histogram billedeparametre
- **27** RGB-histogram **45** Lukkerhastighed
- **28** Shake Reduction ([s.83\)](#page-84-1)/ Automatisk horisontkorr. ([s.84\)](#page-85-2)
- **29** Objektivbrændvidde **49** Antal billeder
- **30** HDR-optagelse [\(s.81\)](#page-82-1)/ Pixelskift-opløsning ([s.82\)](#page-83-1)/Klarhed ([s.83\)](#page-84-2)/ Hudtone ([s.83](#page-84-3))
- 
- **32** Fokusområde (AF-punkt) ([s.60\)](#page-61-2)
- **33** Forvrængningskorrektion ([s.81\)](#page-82-2)
- **34** Korrigering af periferibelysning [\(s.81\)](#page-82-2)
- **35** Justering for lateral kromatisk aberration ([s.81\)](#page-82-2)
- **36** Diffraktionskorrektion ([s.81\)](#page-82-3)

#### <span id="page-16-1"></span>**Sådan anvendes berøringspanelet**

Du kan bruge berøringspanelet til at vælge funktioner, indstille AF-punkt til optagelse og udføre andre funktioner. [\(s.51\)](#page-52-2)

Når du ikke bruger berøringspanelet, så indstil [Skærm-touchbetjening] til [Fra] i C<sub>3</sub>-menuen.

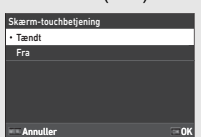

- **50** Lydoptageniveau ([s.49](#page-50-3)) **51** Den optagne films varighed **52** Fotograf ([s.114\)](#page-115-1)
- **31** Fokusmetode ([s.59](#page-60-2)) **53** Copyrightholder ([s.114](#page-115-1))

**39** Skyggekorrektion ([s.80\)](#page-81-2) **40** Langsom lukkertid NR

**41** Høj ISO-støjreduktion ([s.58\)](#page-59-0)

**43** Brugerdefineret billede

([s.52\)](#page-53-0)

([s.78\)](#page-79-2)

**46** Blændeværdi **47** ISO-følsomhed ([s.57\)](#page-58-2) **48** EV-korrektion ([s.54](#page-55-2))

- **54** Advarsel om billedmanipulation
- **55** Højde
- **56** Objektivretning
- **57** Breddegrad/ **Længdegrad**
- **58** Universal Coordinated Time

#### <span id="page-17-0"></span>**LCD-skærm og søger**

Optageoplysninger, som f.eks. Eksponeringsværdi, vises på LCD-panelet og i søgeren.

#### **LCD-skærm**

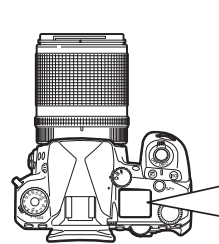

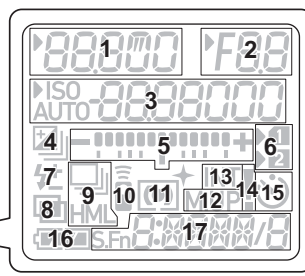

**Søgervisning**

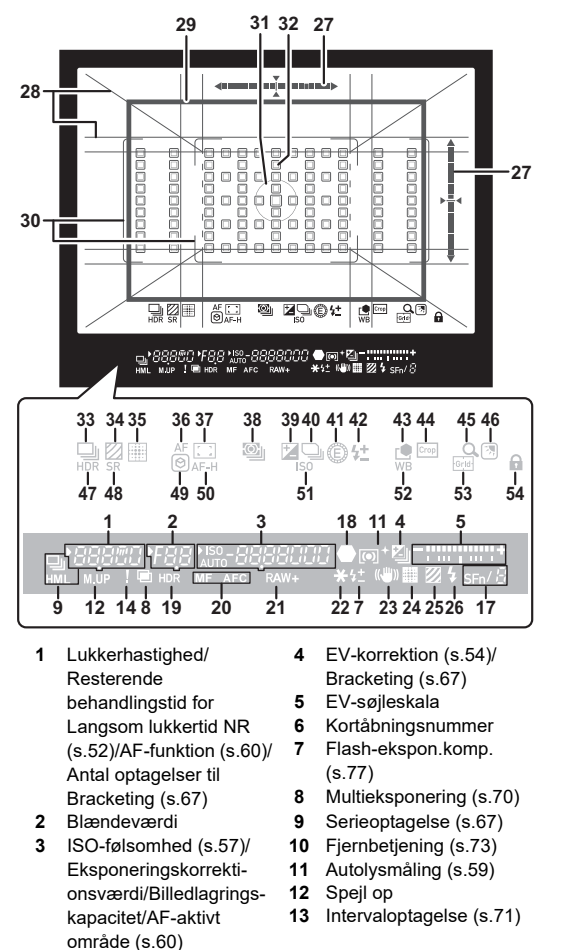

**1**Introduktion **Introduktion**

- **14** Advarselsvisning ([s.110\)](#page-111-0) **35** Pixelskift-opløsning ([s.82](#page-83-1))
- **15** Selvudløser [\(s.73\)](#page-74-3) **36** AF-funktion [\(s.60](#page-61-1))
- 
- **17** Smart-funktion ([s.19](#page-20-0)) **38** Autolysmåling [\(s.59](#page-60-3))
- 
- **19** HDR-optagelse [\(s.81](#page-82-1)) **40** Programlinje ([s.52\)](#page-53-1)
- **20** Fokusmetode ([s.59\)](#page-60-2) **41** E-vælger
- 
- 
- **23** Shake Reduction ([s.83\)](#page-84-1) ([s.78\)](#page-79-2)
- **24** Pixelskift-opløsning [\(s.82\)](#page-83-1)
- **25** Anti-aliasingfiltersimulator ([s.82](#page-83-2))
- **26** Flash-indikator [\(s.77](#page-78-3)) **47** HDR-optagelse [\(s.81\)](#page-82-1)
- 
- **28** Gittervisning [\(s.107](#page-108-1)) **49** Fokus-peaking [\(s.64\)](#page-65-1)
- **29** Beskæring-ramme ([s.48\)](#page-49-4) **50** Hold AF-status ([s.61\)](#page-62-0)
- 
- **31** Spotlysmålingsramme  $(s.59)$
- 
- **33** Motor [\(s.66\)](#page-67-1)
- **34** Anti-aliasingfiltersimulator ([s.82](#page-83-2))
- 
- 
- **16** Batteristand **37** AF-aktivt område ([s.60\)](#page-61-2)
	-
- **18** Fokusindikator **39** EV-korrektion ([s.54](#page-55-2))
	-
	-
- **21** Filformat ([s.48\)](#page-49-4) **42** Flash-ekspon.komp.
- **22** AE-lås **43** Brugerdefineret billede
	- **44** Beskær ([s.48\)](#page-49-4)
	- **45** Forstørret visning
	- **46** Indst. af udendørsvis. ([s.13\)](#page-14-1)
	-
- **27** Elektronisk niveau **48** Shake Reduction ([s.83\)](#page-84-1)
	-
	-
- **30** AF-ramme [\(s.45\)](#page-46-2) **51** ISO-følsomhed ([s.57\)](#page-58-2)
	- **52** Hvidbalance [\(s.74](#page-75-1))
	- **53** Gitter
- **32** AF-punkt ([s.60\)](#page-61-2) **54** Betjeningslås [\(s.46](#page-47-1))

#### t **Memo**

- Oplysning af LCD-skærm og søgervisning kan ændres hhv. i [LCD-skærm] på C4-menuen og [Søgervisning] på E4-menuen. ([s.108,](#page-109-2) [s.107\)](#page-108-1)
- <span id="page-18-0"></span>• Nr. 1 til 26 for søgervisningen er oplysninger- uden-forsynsfelt. Oplysninger-uden-for-felt vises i søgeren, når **SHUTHEN** trykkes halvt ned eller måledriftstiden (standardindstilling: 10 sekunder). Hvis du ønsker ikke at vise oplysninger- uden-for-synsfelt, skal du ændre [Info-visning udenf. FOV] indstillingen i [Søgervisning] på C4-menuen. Du kan ændre måledriftstiden i [Driftstid for måler] på E5-menuen. ([s.33](#page-34-0))
- De funktioner, der aktuelt er aktiveret for Smart-funktion, og indstillingen af dem vises for nr. 17 og nr. 33 til 53. Når **SED** bruges, vises ikonerne for de registrerede funktioner, og ikonet for den aktuelt valgte funktion blinker. ([s.19\)](#page-20-0)
- Du kan justere billedskarpheden i søgeren med dioptrijusteringsvælgeren.

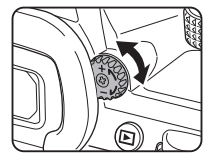

#### **Øjesensor**

Øjesensoren registrerer, om brugeren ser gennem søgeren i standby-funktion under optagelse med søgeren. Når sensoren registrerer brugerens øje, slukkes skærmens baggrundsbelysning, og lysmålingen starter.

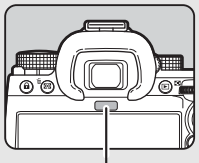

Øjesensor

Indstillingen kan ændres i [Øjesensor] på E4-menuen. (s.107) Øjesensoren kan fungere, når en genstand bringes tæt på den, eller hvis den udsættes for direkte sollys. Den bruges også til automatisk lysstyrkejustering af skærmen. ([s.109\)](#page-110-0)

#### <span id="page-19-1"></span>**Elektronisk niveau**

Det elektroniske niveau vises på statusskærmen og Livevisning og i søgeren for at kontrollere, om kameraet er vippet. Den vandrette skala viser den vandrette kameravinkel, og den lodrette skala viser den lodrette kameravinkel i enheder af 0,5°.

#### **Eksempel på Søgervisning**

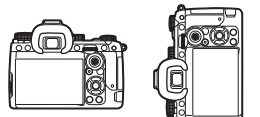

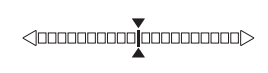

Når kameraet er i niveau (hældning: 0°)

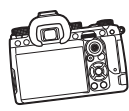

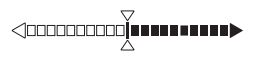

Når kameraet er vippet nedad til venstre med mere end 5°

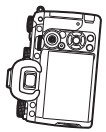

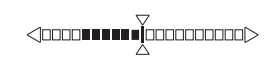

Når kameraet holdes lodret og vippes nedad til højre med 3°

#### t **Memo**

• Du kan skjule den lodrette kameravinkel, der vises i søgeren, ved at ændre [Elektronisk niveautype] indstillingen i [Søgervisning] på C4-menuen. ([s.107\)](#page-108-1)

### <span id="page-19-0"></span>**Sådan ændres funktionsindstillingerne**

De fleste funktioner er indstillet fra menuerne. Ofte brugte funktioner kan også indstilles i betjeningsknapperne vha. Smart-funktion eller ved at vælge indstillingen på kontrolpanelet. Den funktion, der indstilles med knapbetjening, Smart-funktion og kontrolpanelet, kan tilpasses.

#### <span id="page-19-2"></span>**Sådan anvendes direkte taster**

Tryk på ▲▼◀▶ i standby-funktionen.

Som standard kan følgende funktioner indstilles.

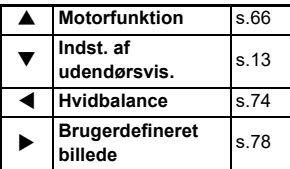

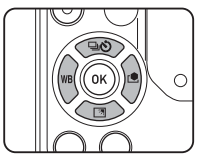

#### t **Memo**

• Funktionerne på  $\blacktriangle \blacktriangledown \blacktriangle \blacktriangleright$  og andre knapper, som f.eks. RAW, kan ændres i [Fx-knap] på C<sub>2</sub>-menuen. ([s.102](#page-103-2))

#### <span id="page-20-0"></span>**Sådan anvendes Smart-funktionen**

Du kan hurtigt ændre indstillingerne for de fem registrerede funktioner, mens du ser gennem søgeren eller viser Live-visning. Som standard kan følgende funktioner indstilles.

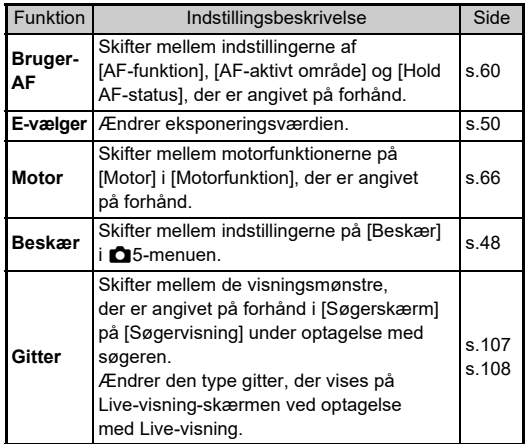

*1* **Tryk på** U**, og drej**   $p$ å $\heartsuit$ . Funktionsvælgeren ændres.

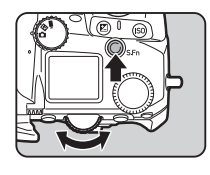

Ikonerne for de funktioner, der kan indstilles, vises i søgeren og på LCD-panelet. Ikonet for den valgte funktion blinker.

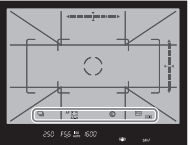

Betjeningsvejledningen vises på statusskærmen og Live-visning.

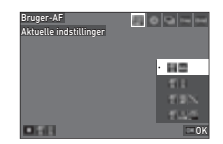

#### **Tilgængelige funktioner**

Starts/afslutter ændring af indstillingerne. **Nulstiller funktionsindstillingen til** standardindstillingen.

# $2$  Drej  $\circ$ .

Indstillingen for den valgte funktion ændres.

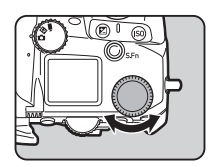

#### t **Memo**

- De funktioner, der indstilles med Smart-funktion, kan ændres i [Smart-funktion] på C<sub>2</sub>-menuen. ([s.106\)](#page-107-1)
- Indstillingen af den sidst valgte funktion kan ændres med  $\circledcirc$ i standby-funktionen.

#### <span id="page-21-0"></span>**Sådan anvendes Kontrolpanel**

Optagefunktionerne kan indstilles.

#### *1* **Tryk på** G **i standby-funktion.** Kontrolpanelet vises.

**2** Brug **AV I** til at vælge **en funktion.**

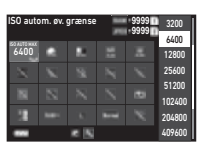

**3** Drej på  $\heartsuit$  for at ændre **indstillingen.**

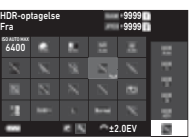

#### **Tilgængelige funktioner**

- **Endrer parameteret for den valgte funktion** (når der kan udføres detaljerede indstillinger). **OK** Viser menuskærmen for den valgte funktion.
	- **Ex Tilpasser betjeningspanelet.**

#### $4$  Tryk på  $F.$

Skærmen i standby-funktionen vises igen.

#### t **Memo**

- De funktioner, der kan vælges, varierer afhængigt af kameraets aktuelle indstillinger.
- De funktioner, der vises på kontrolpanelet, kan ændres ved at trykke på 2 på skærmen i Trin 2 eller ved at ændre [Kontrolpanel]-indstillingen i C5-menuen. [\(s.106](#page-107-0))

#### <span id="page-21-1"></span>**Sådan anvendes menuerne**

De fleste funktioner kan indstilles fra menuerne.

**17 Tryk på <b>MENU**.

Menuen vises.

#### <span id="page-21-2"></span>**2** Drej  $\widehat{\curvearrowright}$  for at skifte **menutypen.**

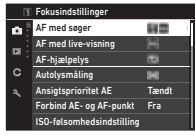

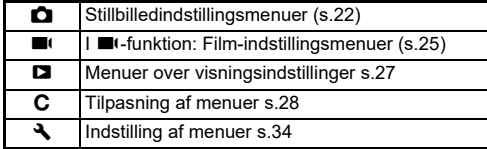

Menutypen kan også skiftes ved at trykke på < to gange, vælge type med  $\blacktriangle \blacktriangledown$  og trykke på  $\blacktriangleright$  to gange.

# $3$  Brug  $\triangle$   $\blacktriangledown$  til at vælge en funktion.

Hver typemenu inkluderer en til otte menuer. Brug  $\heartsuit$  til at skifte mellem menuerne.

#### *4* **Find en funktion, der skal**  indstilles, og tryk på ▶.

Indstillingerne for den valgte funktion vises.

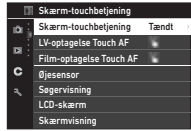

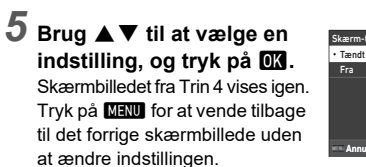

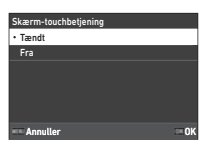

#### $6$  Tryk på **MENU** mange gange for at vende tilbage **til de forrige skærmbilleder.**

#### t **Memo**

- Den menu, der vises i Trin 2, varierer, afhængig af indstilling af **△/LV/■**(-vælgeren.
- <span id="page-22-0"></span>• Når der trykkes ned på MENU, vises den sidst viste menuskærm først. Hvis du vil vise den menu, der bedst passer til kameraindstillingerne, skal du indstille [Gem markørposition] til [Fra] i ₹2-menuen.
- De ændre indstillinger forbliver, selv efter kameraet er slukket. For nogle funktioner kan du indstille, om de ændrede indstillinger i [Hukommelse] på C5-menuen skal beholdes. ([s.111](#page-112-3))
- Hver enkelt menutype kan gendannes til standardindstillingerne i [Nulstil] på ₹8-menuen.

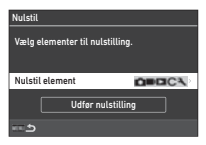

# <span id="page-23-1"></span><span id="page-23-0"></span>A **Stillbilledindstillingsmenuer**

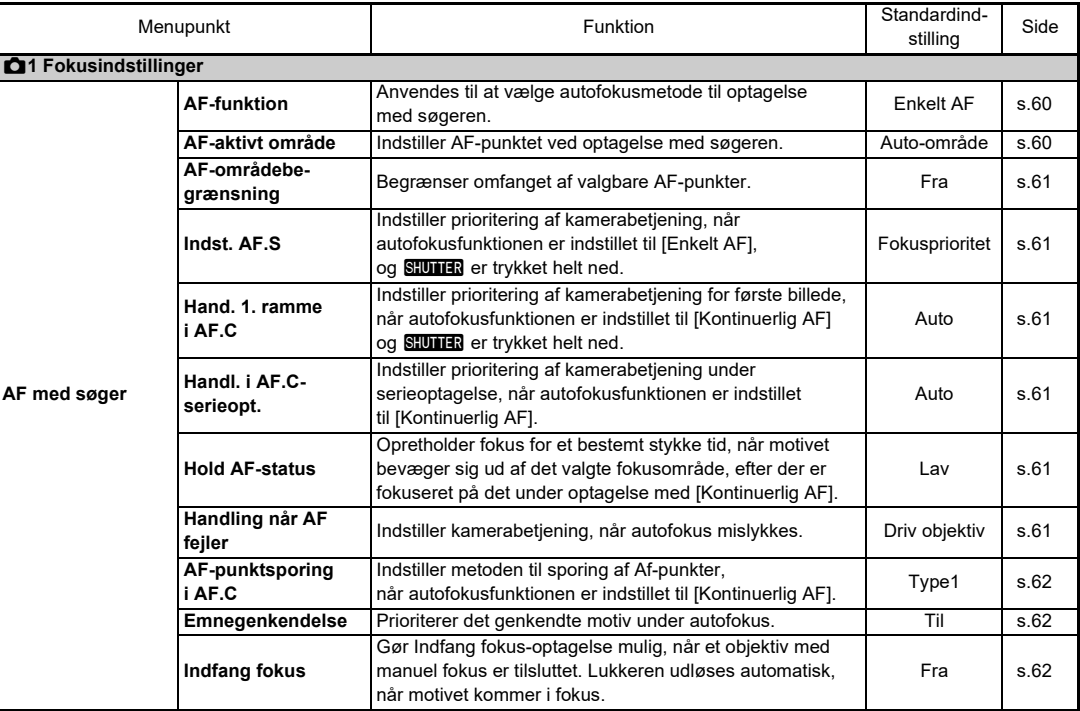

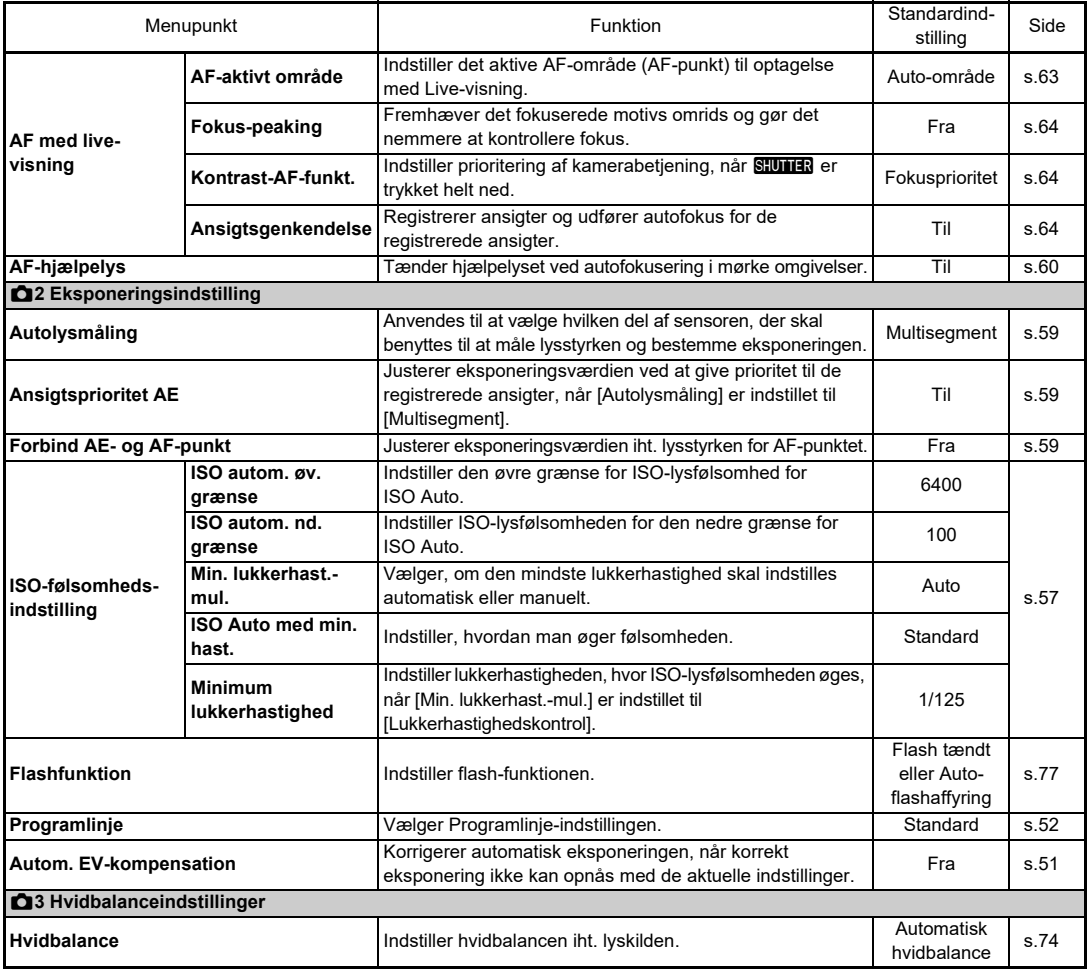

**23**

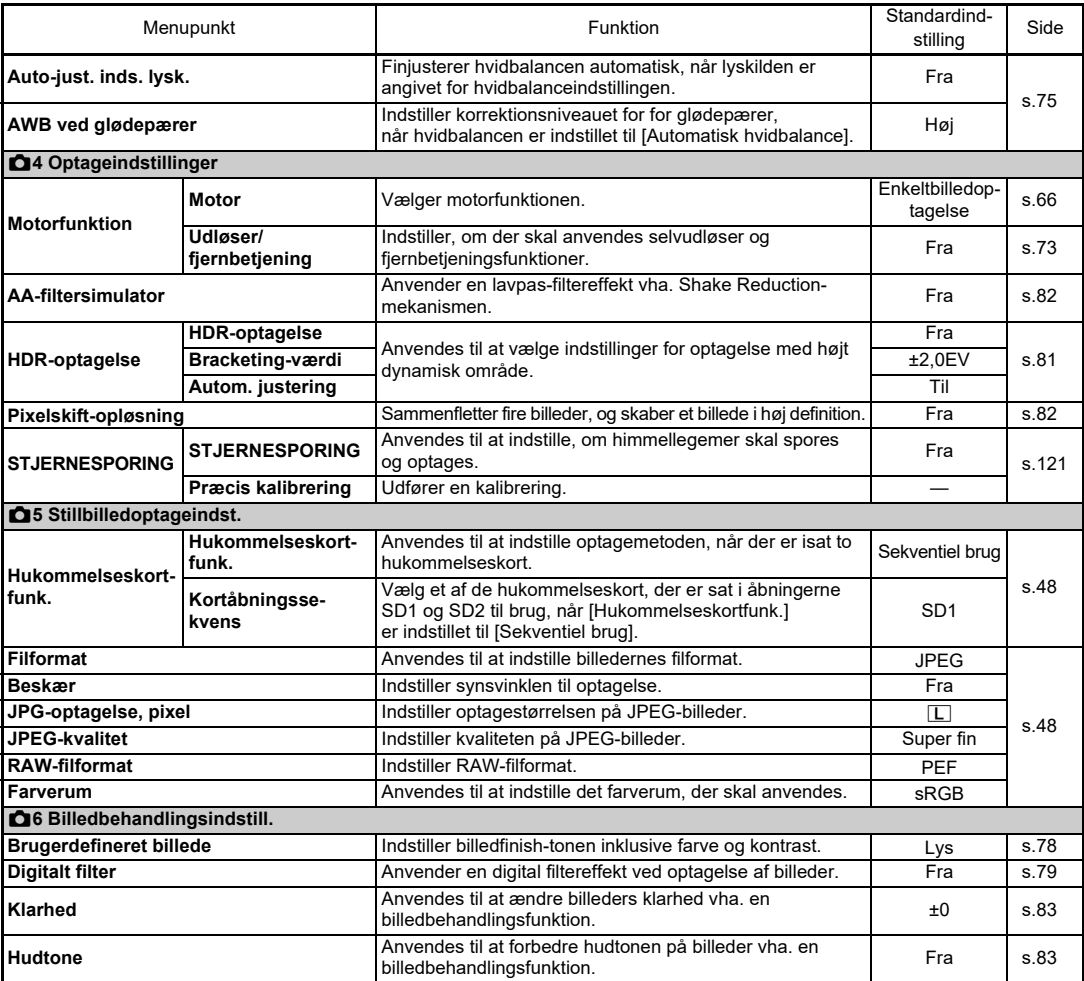

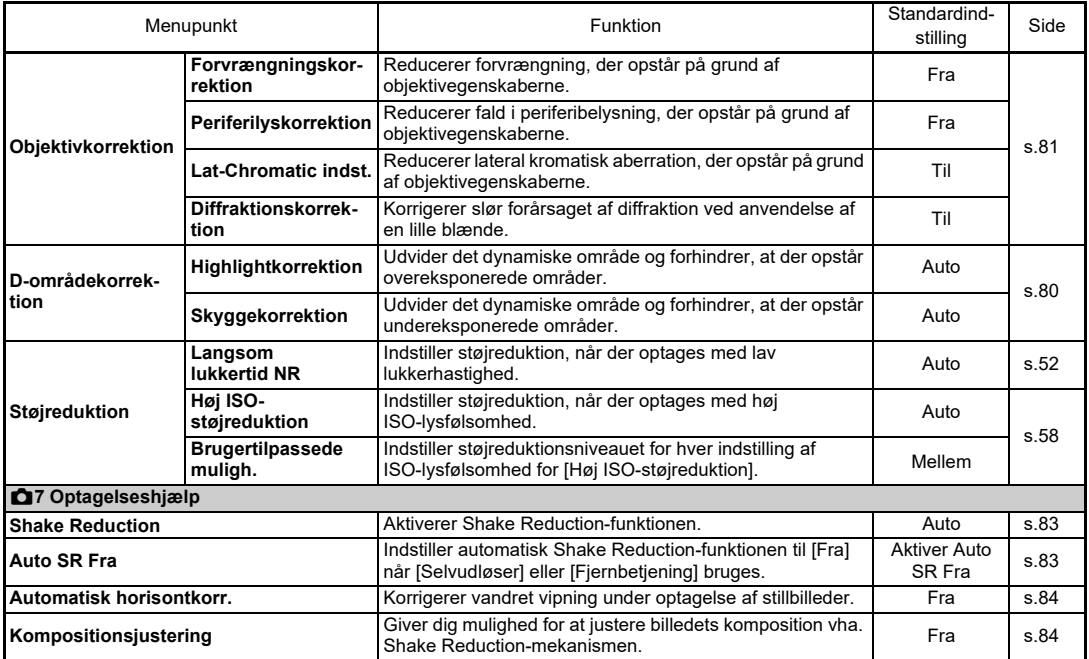

# <span id="page-26-0"></span>B **Film-indstillingsmenuer**

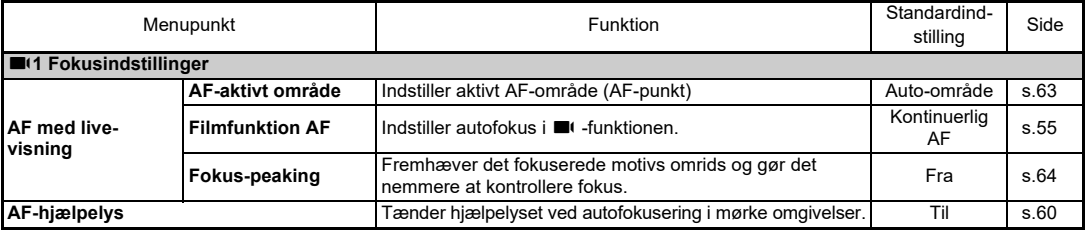

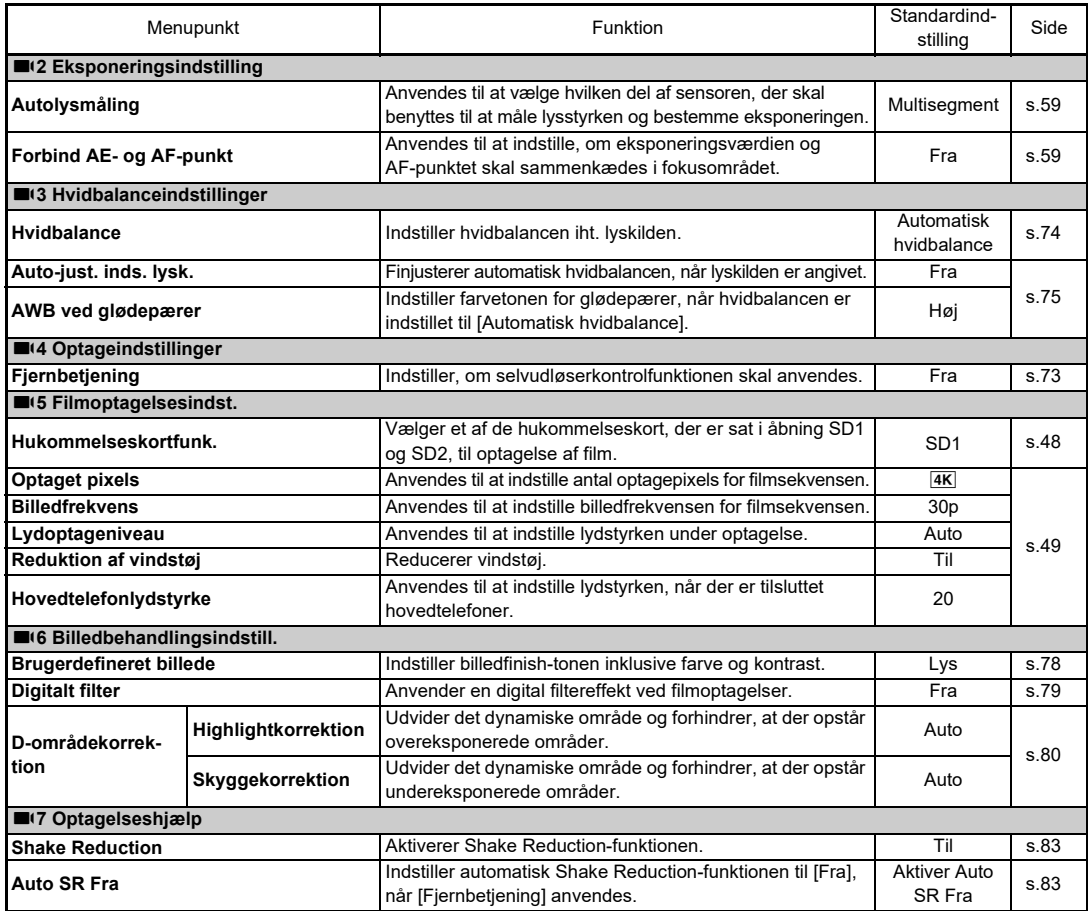

### <span id="page-28-0"></span>C **Menuer over visningsindstillinger**

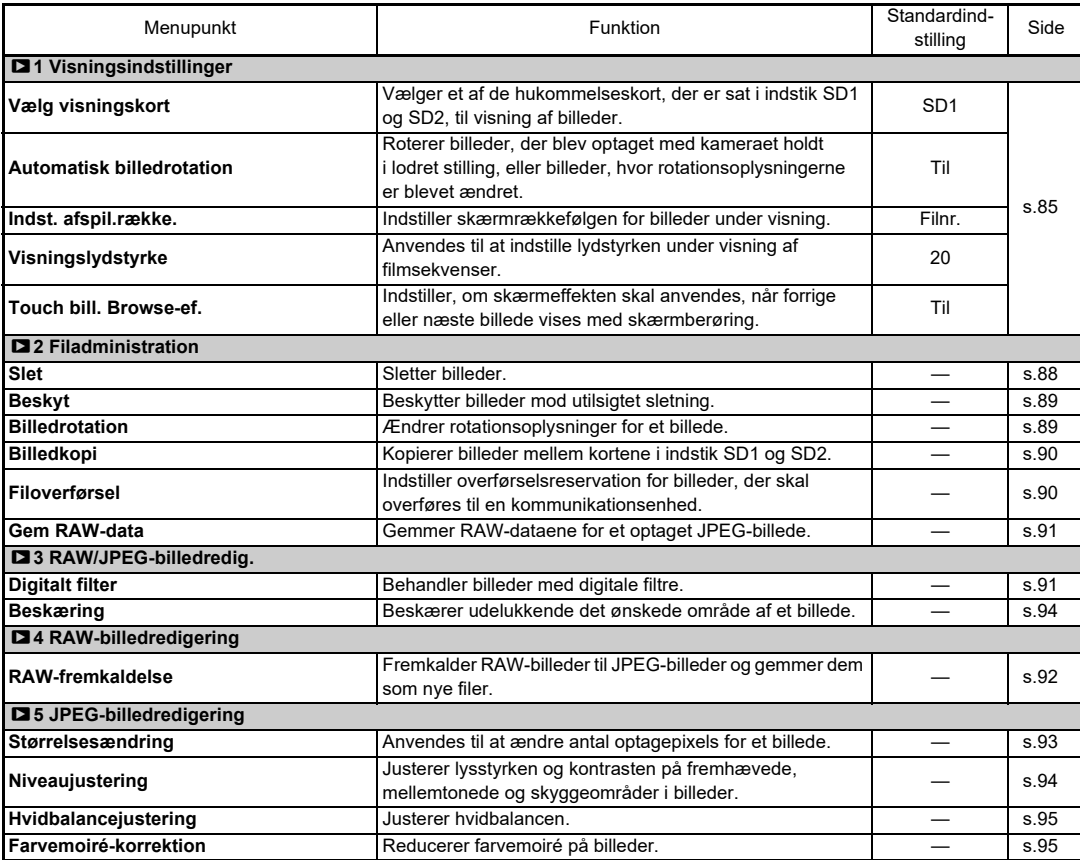

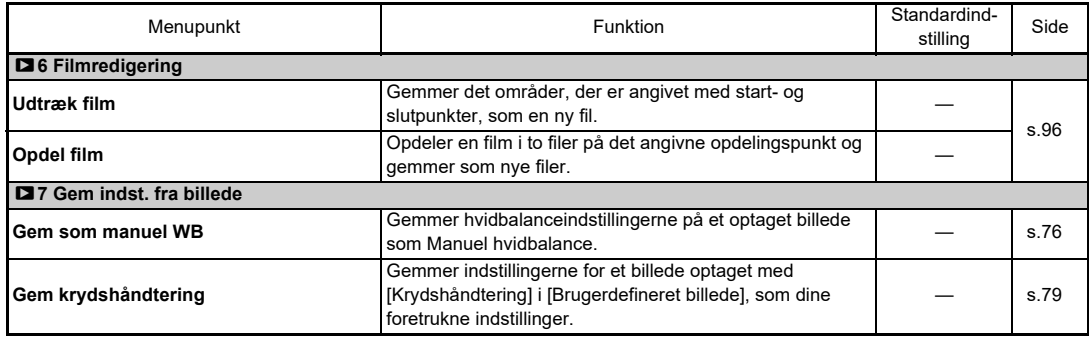

# <span id="page-29-0"></span>E **Tilpasning-menuer**

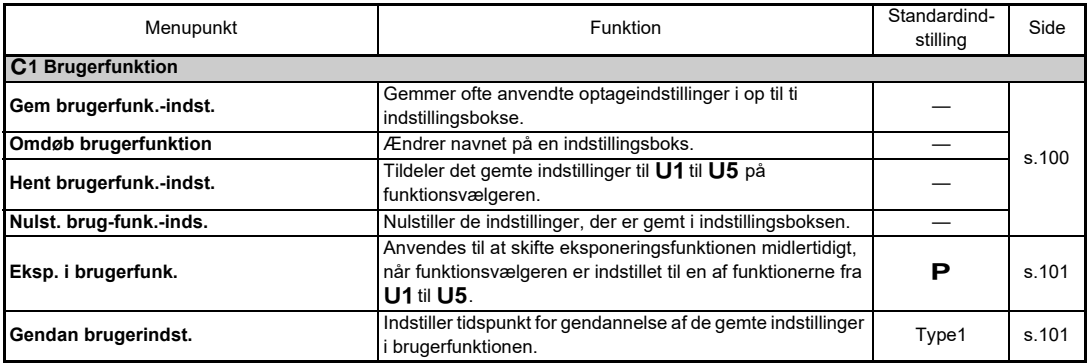

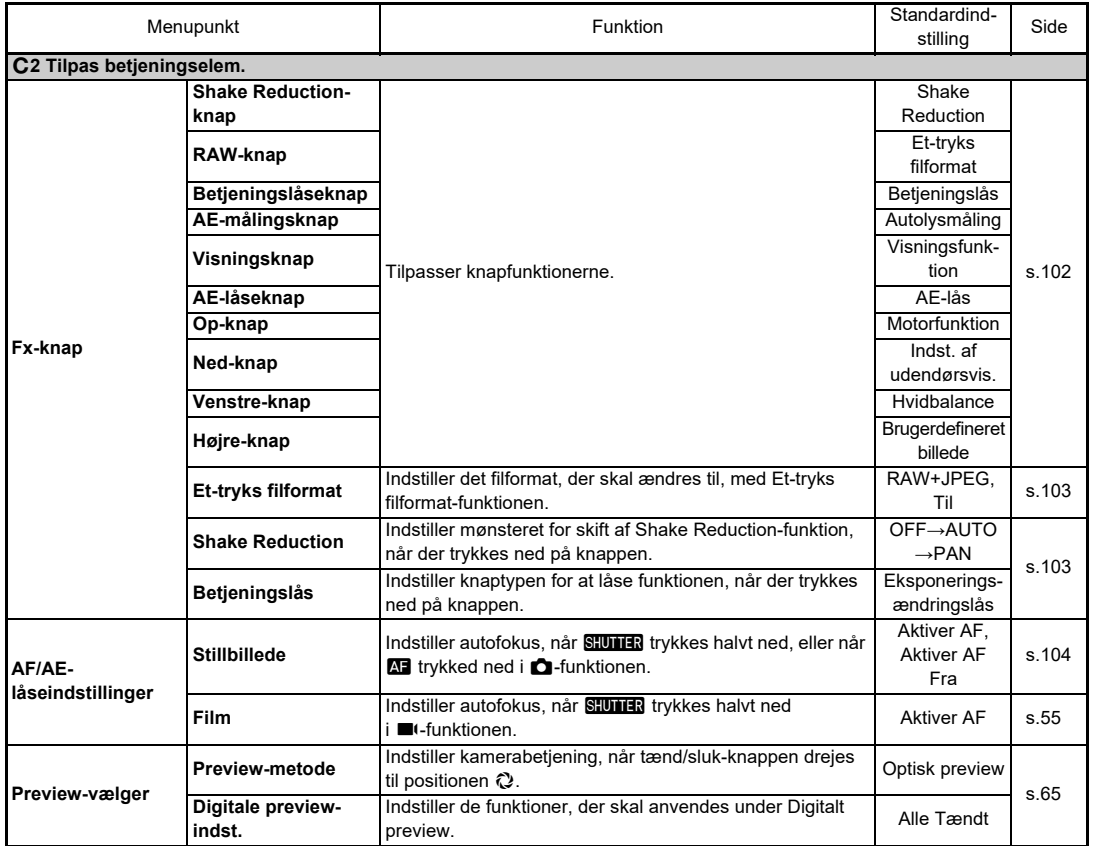

**1**

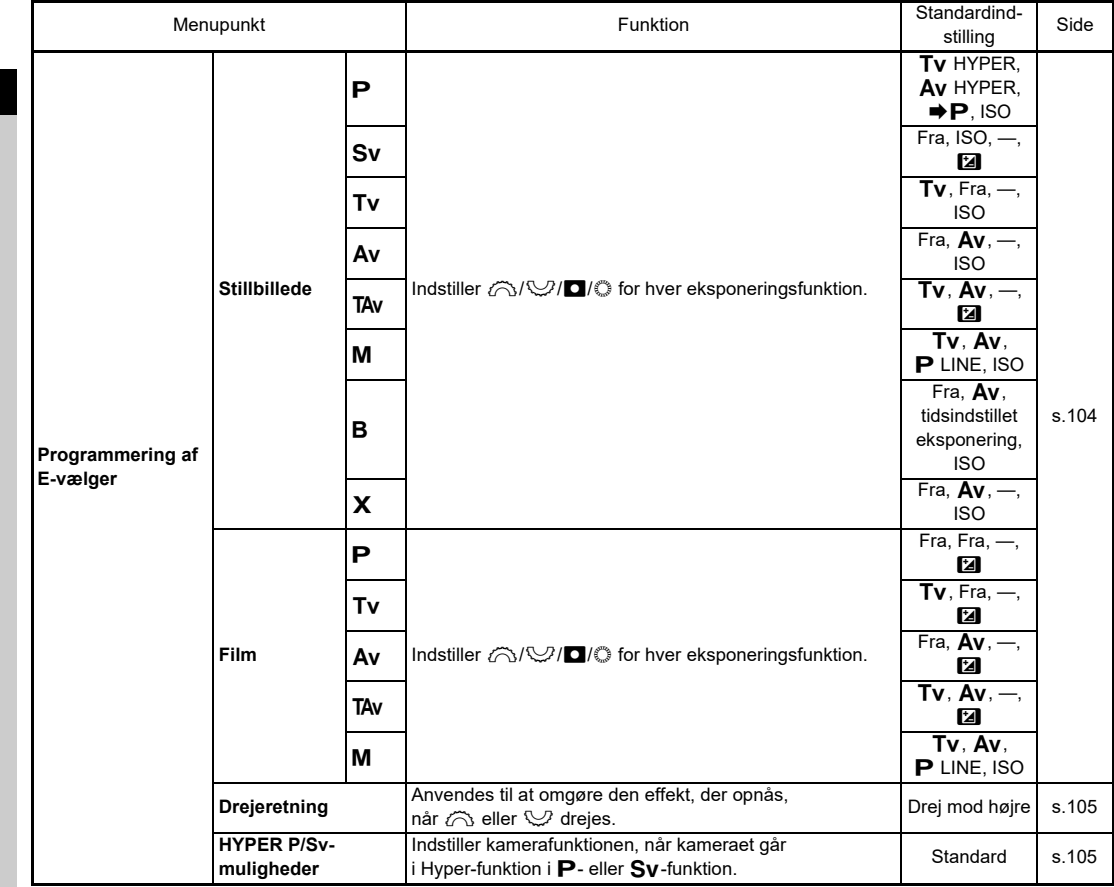

**1**

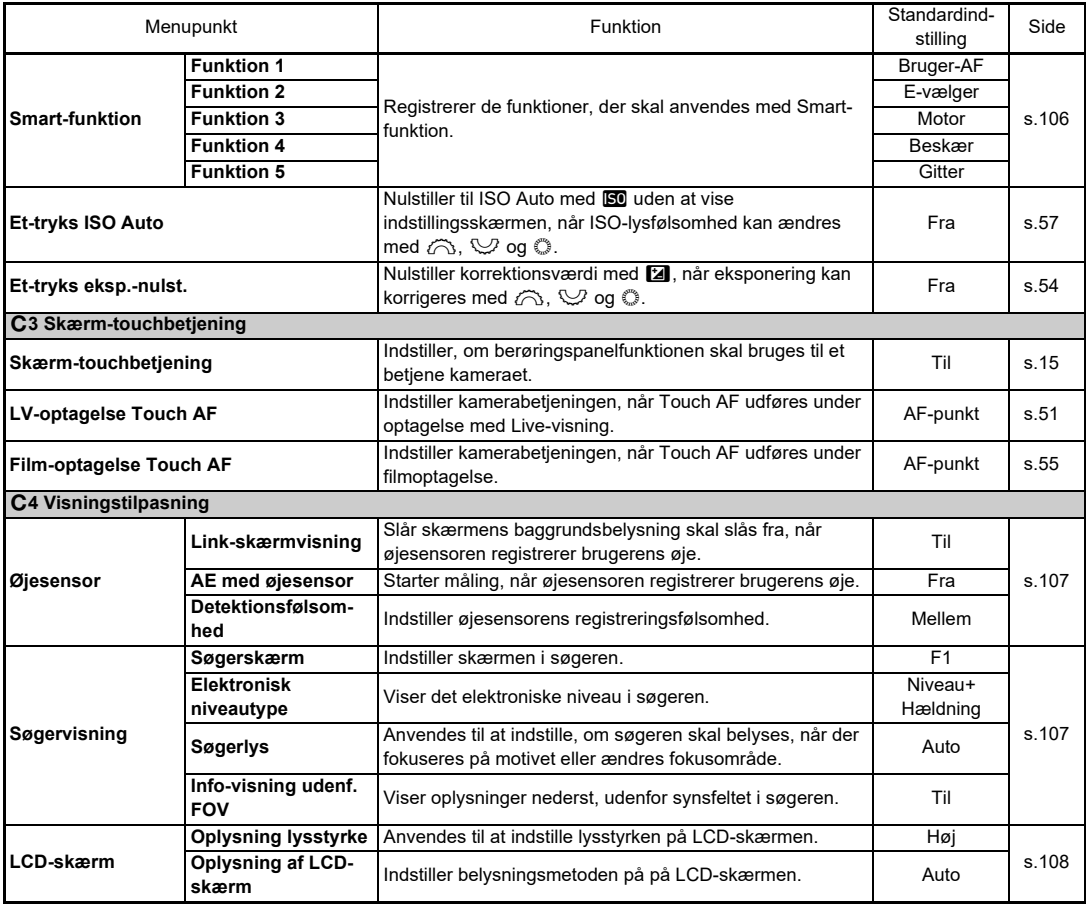

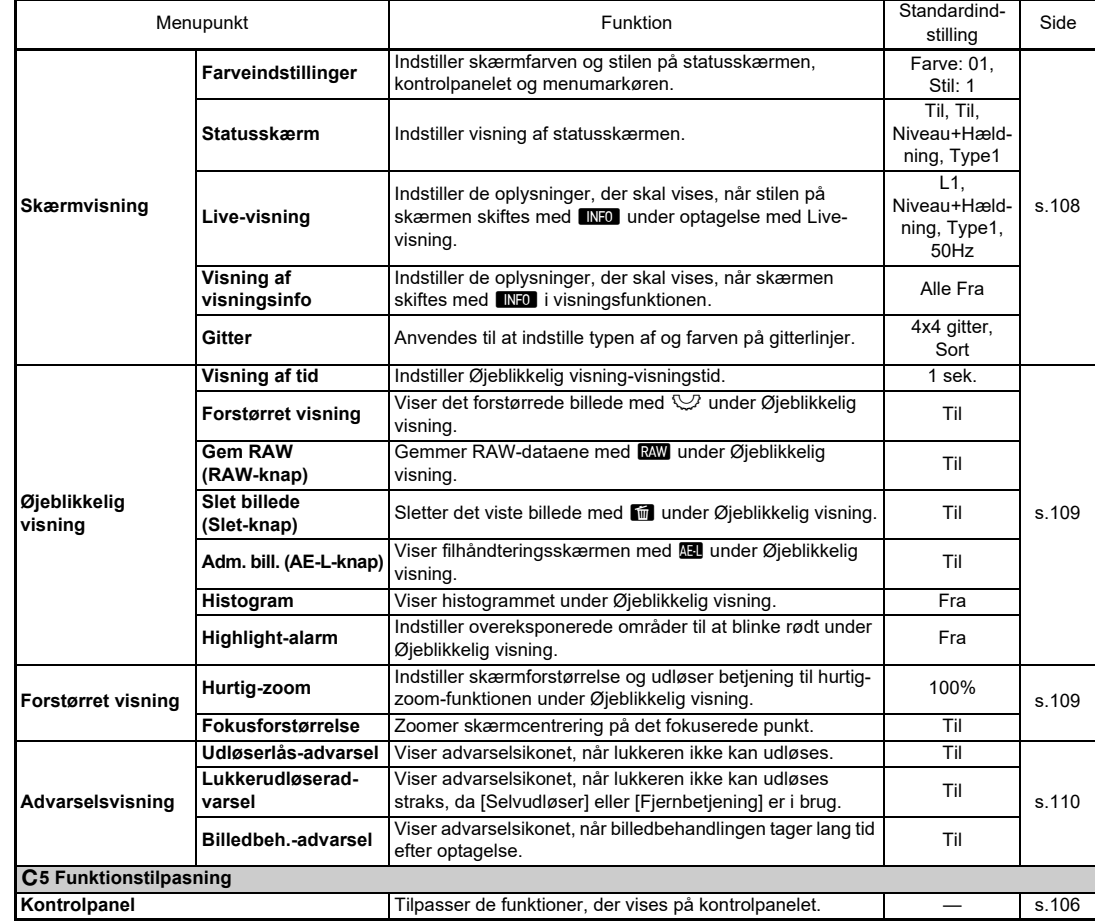

<span id="page-34-0"></span>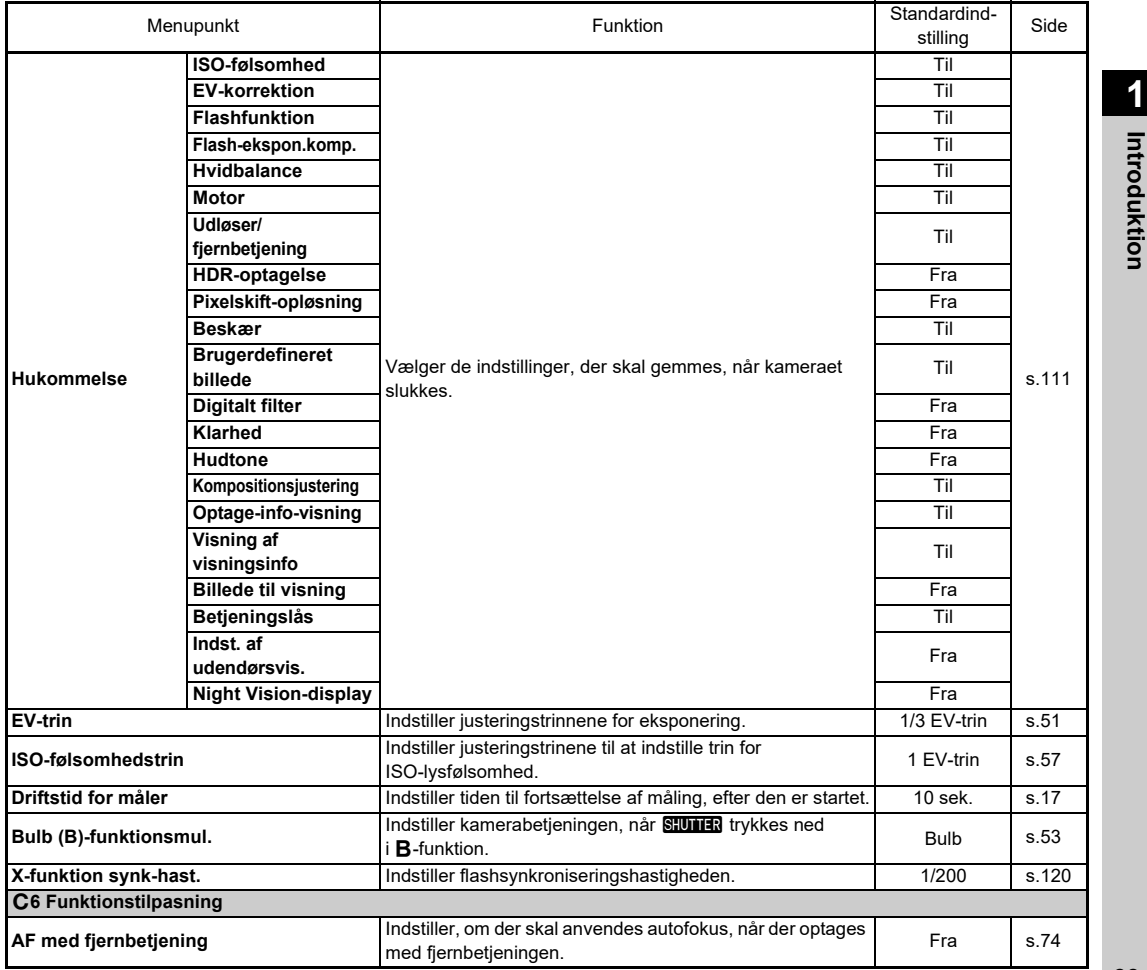

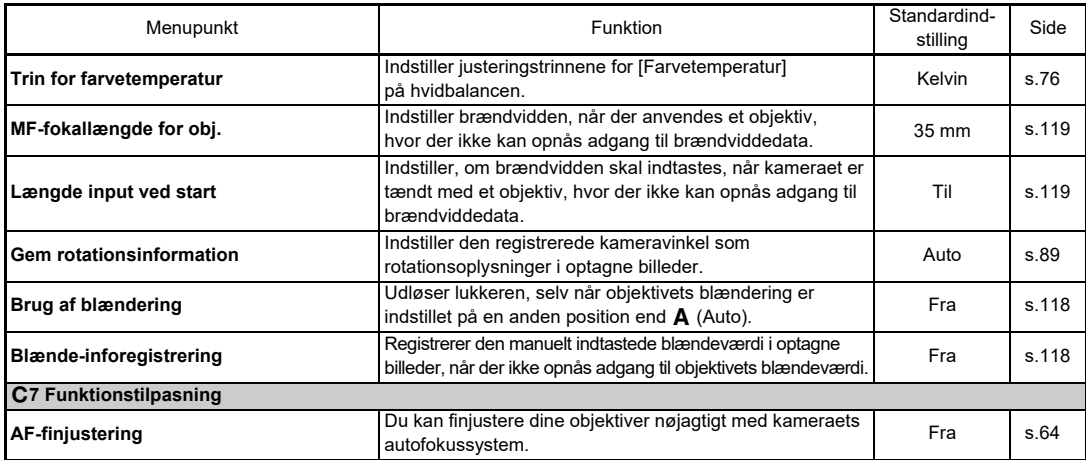

## <span id="page-35-0"></span>D **Opsætning-menuer**

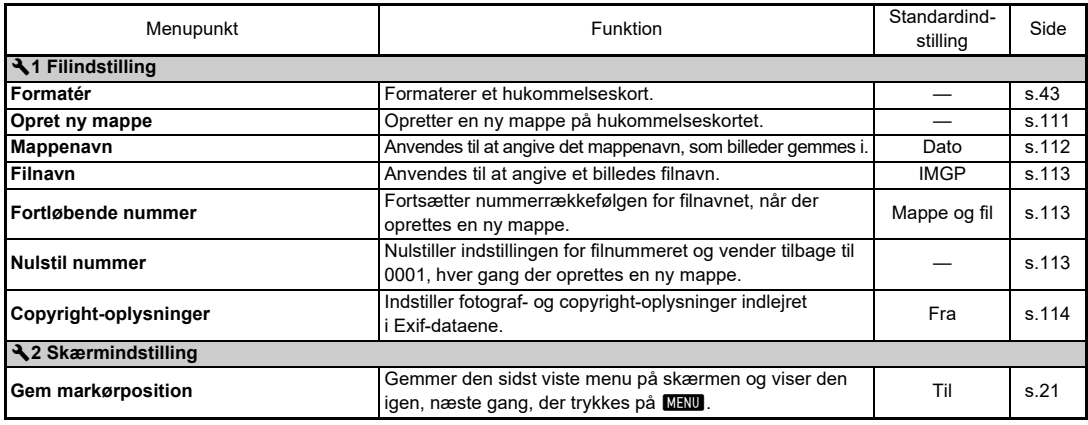
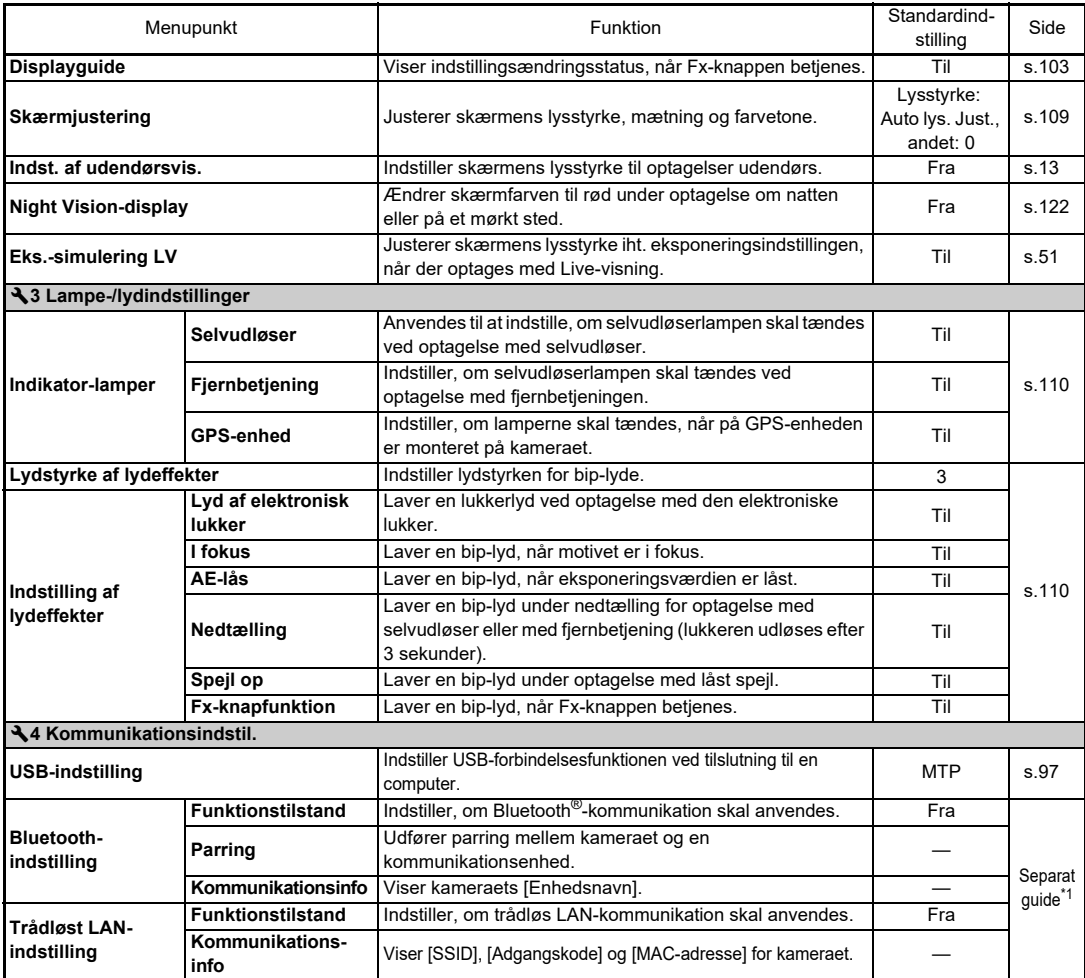

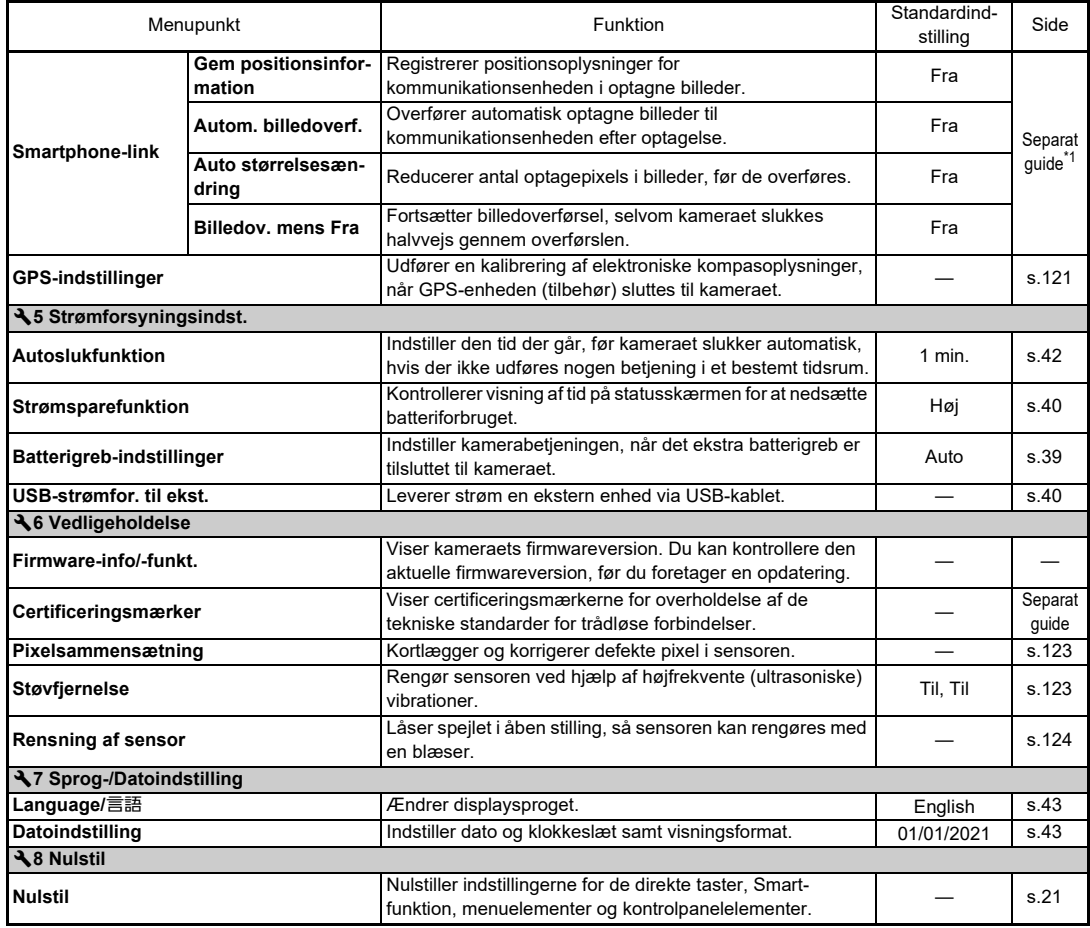

<span id="page-37-1"></span><span id="page-37-0"></span>\*1 Se RICOH IMAGING-webstedet for yderligere oplysninger.

# **Montering af rem**

*1* **Stik enden af remmen gennem den trekantede ring.**

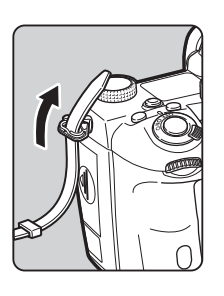

*2* **Fastgør remmen inde i hægten.**

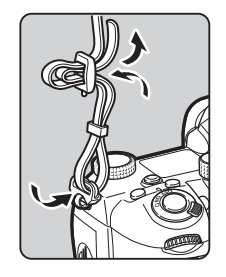

#### **Når batterigrebet anvendes**

Når batterigrebet D-BG8 (ekstraudstyr) anvendes, kan du montere den ene ende af remmen på batterigrebet.

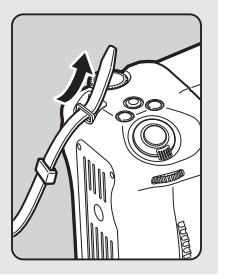

# **Montering af et Objektiv**

*1* **Forvis dig om, at kameraet er slukket.**

#### *2* **Fjern kamerahusdækslet (**1**) og objektivdækslet (** 2**).**

Drej kamerahusdækslet mod uret, mens objektivlåseknappen<br>(3) trykkes ned.

Når du har fjernet dækslet, skal du sørge for at sætte objektivet ned, så objektivmonteringssiden vender opad.

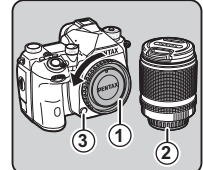

**4**

# *3* **Sørg for, at**

**objektivmonteringen (de røde mærker:**  4**) på kameraet og objektivet er ud for hinanden, og lås objektivet på plads ved at dreje det i urets retning, indtil der høres et klik.**

# **Sådan fjernes objektivet**

Sæt objektivhætten på, og drej så objektivet mod urets retning, mens objektivlåseknappen trykkes ned.

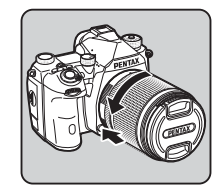

# $Q$  Forsigtig

- Når du monterer eller afmonterer objektivet, skal du vælge et miljø, der er relativt frit for snavs og støv.
- Behold kamerahusdækslet på kameraet, når der ikke er monteret et objektiv.
- Sørg for at montere objektivdækslet og objektivfrontdækslet på objektivet, når du har afmonteret det fra kameraet.
- Sæt ikke fingre ind i kameraets bajonet, og rør ikke ved spejlet.
- Kamerahuset og objektivets monteringskrans er udstyret med kontakter til objektivinformationer. Snavs, støv eller korrosion på kontakterne kan beskadige det elektriske system. Kontakt dit nærmeste servicecenter for at få udført professionel rengøring.
- Når der er monteret et objektiv, som kan trækkes tilbage, og objektivet ikke er kørt ud, kan du ikke tage billeder eller anvende visse funktioner. Hvis objektivet trækkes tilbage under optagelse, holder kameraet op med at fungere. Se Trin "Sådan bruges et tilbagetrækkeligt objektiv" (s.47) for detalierede oplysninger.
- Vi påtager os intet ansvar for ulykker, skader og fejlfunktioner, som skyldes brug af objektiver, der er fremstillet af andre producenter.

# t **Memo**

• Se detaljerede oplysninger om de forskellige objektivers funktioner i ["Tilgængelige funktioner med forskellige](#page-117-0)  [objektiver" \(s.116\)](#page-117-0).

# **Sådan anvendes batteriet og opladeren**

Anvend batteriet D-LI90, som er udviklet specielt til dette kamera.

# **Isætning/udtagning af batteri**

# $Q$  Forsigtig

- Sæt batteriet korrekt i. Hvis batteriet sættes forkert i, kan det muligvis ikke fjernes igen.
- Aftør batteriets elektroder med en blød, tør klud, før det sættes i.
- Tag ikke batteriet ud, mens kameraet er tændt.
- Vær forsigtig, da kameraet eller batteriet kan blive varmt. når kameraet bruges uafbrudt i længere tid.
- Tag batteriet ud, hvis du ikke skal bruge kameraet i længere tid, da batteriet kan lække og beskadige kameraet, hvis det sidder for længe i batterikammeret, mens kameraet ikke bruges. Hvis det udtagne batteri ikke skal bruges i seks måneder eller længere, skal du oplade batteriet i ca. 30 minutter, før du lægger det væk. Sørg for at genoplade batteriet hvert halve til hele år.
- Opbevar batteriet et sted, hvor temperaturen forbliver ved eller under stuetemperatur. Undgå steder med høje temperaturer.
- Dato og klokkeslæt kan blive nulstillet, hvis du tager batteriet ud af kameraet i længere tid. Hvis dette sker, skal du indstille aktuel dato og klokkeslæt.

# *1* **Åbn batteridækslet.**

Løft låsearmen til batteridækslet, drej den mod OPEN for at låse op, og åbn derefter dækslet.

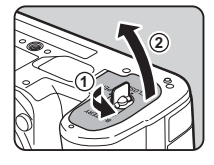

*2* **Sørg for, at** A**-mærket vender mod kameraets yderside, og skub batteriet ind, indtil det går i indgreb.** Batteriet fjernes ved at skubbe

batterilåsearmen i retning  $mod(3)$ 

# *3* **Luk batteridækslet.**

Drej låseknappen til batteridækslet mod CLOSE for at låse, og fold den derefter ned.

# t **Memo**

- Batteriniveauet vises muligvis ikke korrekt, hvis kameraet bruges ved lave temperaturer eller til langvarig serieoptagelse.
- Ved lave temperaturer nedsættes batteriets kapacitet midlertidigt. Hvis kameraet anvendes i koldt vejr, anbefales det at have ekstra batterier klar og holde disse varme i lommen. Ved normale temperaturer får det svækkede batteri igen sin normale kapacitet.
- Hav ekstra batterier klar på rejser, eller når du tager mange billeder.
- <span id="page-40-0"></span>• Når batterigrebet D-BG8 (ekstraudstyr) anvendes, kan du indstille prioriteret rækkefølge for brug af batteriet i [Batterigreb-indstillinger] is 5-menuen.

# **Opladning af batteriet**

*1* **Sæt stikket i USBstrømadapteren, til det klikker på plads.**

**3**

**4**

**5**

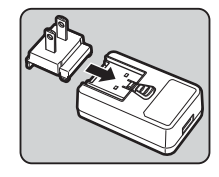

- *2* **Tilslut USB-kablet til USB-strømadapteren.**
- *3* **Sæt USB-strømadapteren i stikkontakten.**

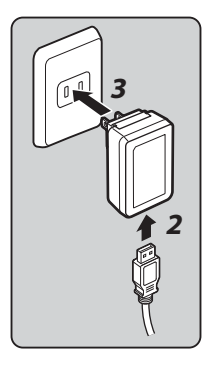

# *4* **Sørg for, at tænd/sluk-knappen på kameraet er sat til [FRA], og åbn stikdækslet.**

# *5* **Tilslut USB-kablet til USB-stikket.**

Selvudløserlampen bag på kameraet tændes under opladning (blinker én gang i intervaller a 5 sekunder), og slukkes, når batteriet er fuldt opladet.

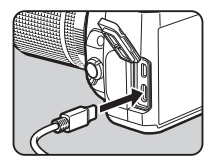

# $Q$  Forsigtig

- Hvis kameraet er tændt, mens det oplades, standser opladningen.
- Hvis selvudløserlampen fortsætter med at blinke hurtigt, skal du sørge for, at tænd/sluk-knappen er sat til [FRA], fjern USB-kablet og batteriet fra kameraet, og start forfra igen. Hvis dette ikke hjælper, skal du kontakte dit nærmeste servicecenter.
- Hvis batteriet begynder at aflade hurtigere, selv efter det er blevet opladet, kan det være, at batteriet er opbrugt. Udskift batteriet med et nyt.

#### t **Memo**

- Den maksimale opladningstid er ca. 4,5 timer (opladningstiden afhænger af temperaturen og af, hvor meget batterispænding, der er tilbage). Oplad batteriet på et sted, hvor temperaturen er mellem 10°C og 40 °C.
- Du kan også oplade batteriet ved at tilslutte kameraet til en computer med USB-kablet og slukke for kameraet. [\(s.97](#page-98-1))
- Du kan også oplad batteriet med batterilader D-BC177 (ekstraudstyr).
- Når batterigrebet D-BG8 (ekstraudstyr) anvendes, kan du oplade batteriet i batterigrebet. Det batteri, der er indstillet i [Batterigreb-indstillinger] på  $\blacktriangle$  5-menuen for kameraet. oplades først. Selvudløserlampen blinker to gange konstant under opladning af batteriet i kameraet og tre gange konstant under opladning af batteriet i batterigrebet.
- Du kan også oplade batteriet ved at tilslutte til en kommerciel, bærbar oplader til kameraet med et USB-kabel.

#### <span id="page-41-1"></span>**Strømforsyning til en anden enhed**

Du kan strømforsyne en anden enhed vha. batteriet på kameraet via et USB-kabel. Vælg [Udfør] i [USB-strømfor. til ekst.] på  $\triangle$ 5-menuen, og slå kameraet fra. Denne funktion kan ikke bruges, hvis batteriniveauet er utilstrækkeligt.

#### <span id="page-41-0"></span>**Strømsparefunktion**

Batteriforbruget kan reduceres ved at styre visningstiden på statusskærmen. Udfør indstillingerne i [Strømsparefunktion]  $n_A$  3.5-menuen.

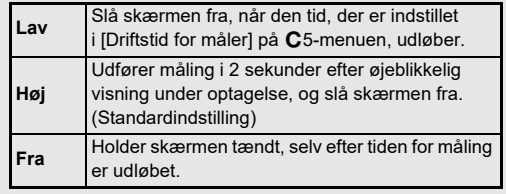

# **2**Kom godt i gang **Kom godt i gang**

Vi anbefaler brug af vekselstrømsadaptersæt K-AC166 (ekstraudstyr), når skærmen bruges i lang tid.

- *1* **Tilslut vekselstrømsadapteren til vekselstrømsnetledningen, og sæt ledningen i stikkontakten.**
- *2* **Sørg for, at kameraet er slukket, og åbn stikdækslet.**

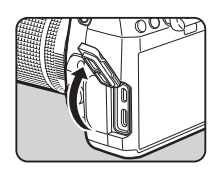

*3* **Tilslut kablet i USB Type-C på vekselstrømsadapteren til USB-stikket på kameraet.**

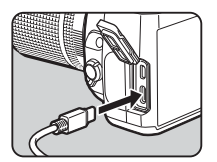

# $Q$  Forsigtig

- Sørg for, at kameraet er slukket, før vekselstrømsadapteren tilsluttes eller frakobles.
- Kontroller forbindelsen mellem stikkene. Hukommelseskortet eller dataene på det vil blive ødelagt, hvis forbindelsen til strømforsyningen mistes, mens der læses data til eller fra kortet.
- Sørg for at læse brugervejledningen til vekselstrømsadaptersættet, før du bruger det.

# **Sådan anvendes vekselstrømsadapteren Isætning af et hukommelseskort**

De følgende hukommelseskort kan bruges med dette kamera.

- SD-hukommelseskort
- SDHC-hukommelseskort
- SDXC-hukommelseskort

I denne vejledning refereres der til kortene som hukommelseskort.

*1* **Forvis dig om, at kameraet er slukket.**

*2* **Skub hukommelseskortdækslet i retning af**  $(1)$ **, og drej dækslet for at åbne det, som vist under** 2**.**

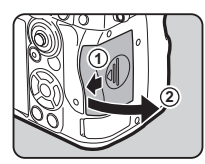

*3* **Skub et kort helt ind i hver hukommelseskortåbning med hukommelseskortmærkaten vendende mod siden med skærmen.**

Tryk hukommelseskortet ind én gang, og slip det så for at tage det ud.

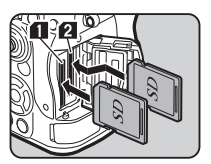

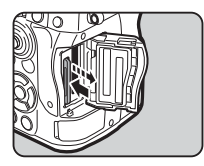

# **2**Kom godt i gang **Kom godt i gang**

*4* **Drej hukommelseskortdækslet, som vist under** 3**, og skub det derefter i retning mod** 4**.**

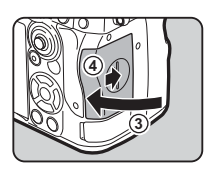

#### $Q$  Forsigtig

- Når et hukommelseskort isættes i hukommelseskortåbningen, så isæt det lige. Hvis hukommelseskortet isættes vinklet, eller hvis der bruges for megen kraft, kan det beskadige hukommelseskortet eller hukommelseskortåbningen.
- Tag ikke hukommelseskortet ud, når kortaktiveringslampen lyser.
- Hvis hukommelseskortdækslet åbnes, mens kameraet er tændt, slukkes kameraet. Åbn ikke dækslet, mens kameraet er i brug.
- Brug dette kamera til at formatere (initialisere) et hukommelseskort, hvis det er ubrugt eller har været anvendt i andre enheder. [\(s.44](#page-44-1))
- Brug et hukommelseskort til høj hastighed, når du optager film. Hvis skrivehastigheden ikke kan følge med optagehastigheden, så kan skrivning stoppe under optagelse.

# t **Memo**

- Se ["Optageindstillinger for hukommelseskort" \(s.48\)](#page-49-0)  for detaljerede oplysninger om, hvordan dataene optages, når der isættes to hukommelseskort.
- Hukommelseskort, der er kompatible med UHS-I/UHS-II standard, kan anvendes. Men, hvis der isættes et UHS-IIhukommelseskort i SD2-indstikket, fungerer det med en hastighed, der svarer til UHS-I.

# **Standardindstillinger**

Tænd kameraet, og udfør standardindstillingerne.

# **Sådan tændes for kameraet**

#### *1* **Drej tænd/sluk-knappen til [TIL].**

Den første gang, kameraet tændes, vises skærmen [Language/言語].

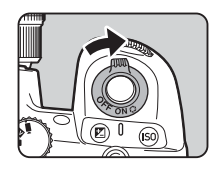

#### <span id="page-43-0"></span>t **Memo**

• Kameraet slukkes automatisk, hvis det ikke betjenes inden for et bestemt tidsrum (Standardindstilling: 1 min.). Du kan ændre indstilling en i [Autoslukfunktion] på §5-menuen. Kameraet genstarter fra Autoslukfunktion, når der trykkes på **SHUTTER** eller **El**.

# <span id="page-44-0"></span>**Indstilling af skærmsprog, dato og klokkeslæt og farve**

# *1* **Brug** AB **til at vælge det ønskede sprog på [Language/**W**]-skærmen, og tryk på** E**.**

Det valgte sprog vises, og [Datoindstilling]-skærmen vises.

# *2* **Indstil visningsformat samt dato og klokkeslæt.**

Brug <**D** til at vælge et punkt, og  $\blacktriangle \blacktriangledown$  til at ændre værdien. Tryk på **MENU** for at annullere indstillingen.

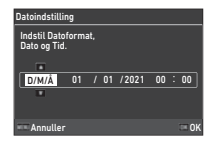

# *3* **Tryk på** E**.**

Dato og klokkeslæt indstilles, og [Farveindstillinger] skærmen vises.

#### *4* **Udfør indstillinger for [Farve] og [Stil].** Brug  $\blacktriangleleft$  til at vælge et punkt,

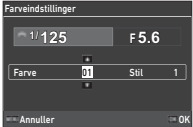

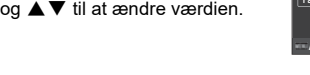

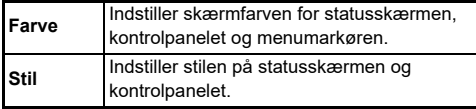

# *5* **Tryk på** E**.**

Kameraet skifter til optagefunktionen og er klar til at tage et billede.

# t **Memo**

• Du kan ændre indstilling af skærmsprog og dato og klokkeslæt i  $\sqrt{ }$ 7-menuen og skærmfarven i [Farveindstillinger] på [Skærmvisning] i **C**4-menuen. [\(s.36,](#page-37-1) [s.108](#page-109-0))

- <span id="page-44-1"></span>**Formatering af et hukommelseskort**
- **12 Tryk på MENU.**

Menuen vises.

- $\overline{2}$  Drej  $\widehat{\curvearrowright}$  for at vælge  $\overline{3}$ .
- *3* **Vælg [Formetér], og tryk på** D**.** [Formetér]-skærmen vises.

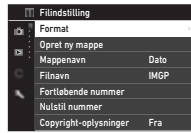

**Brug ▲▼ til at vælge den hukommelseskortåbning, hvor det hukommelseskort, som skal formateres, er isat, og tryk på ▶.** 

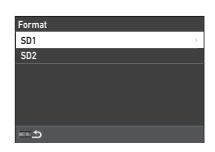

Sletter alle data i SD1-åbning hukommelseskort. Udfør Annuller

OK

# *5* **Brug** A **for at vælge Udfør, og tryk på** E**.**

Formateringen starter. Når formateringen er afsluttet, vises skærmbilledet fra Trin 4 igen.

# **6** Tryk to gange på **MENU**.

Skærmen i optagefunktionen vises igen.

# $Q$  Forsigtig

- Tag ikke hukommelseskortet ud under formatering, da kortet ellers kan blive beskadiget.
- Formatering sletter alle data, uanset om det er beskyttede data eller ej.

# t **Memo**

• Når et hukommelseskort formateres, tildeles lageretiketten "K-3 III" til kortet.

# <span id="page-45-2"></span>**Grundlæggende optagefunktioner**

Tag billeder i funktionen AUTO (Automatisk analyse af scenarie), hvor kameraet analyserer optageforholdene og automatisk vælger de optimale optageindstillinger.

#### <span id="page-45-0"></span>**Optagelse med søgeren**

*1* **Fjern objektivfrontdækslet ved at trykke på den øverste og nederste del, som vist på illustrationen.** Når der er monteret et tilbagetrækkeligt objektiv, skal man køre objektivet ud, før kameraet tændes.

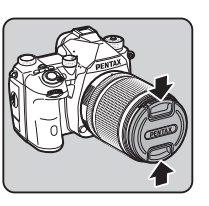

 $\mathbb{C}$  Sådan bruges et tilbagetrækkeligt objektiv [\(s.47\)](#page-47-0)

# *2* **Tænd for kameraet.**

<span id="page-45-1"></span>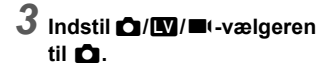

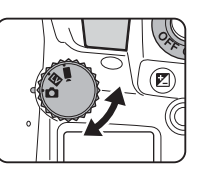

*4* **Indstil fokusmetodeknappen til AF.** 

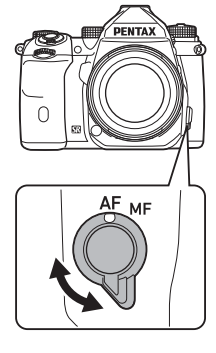

*5* **Drej funktionsvælgeren til**  R**, mens du trykker på funktionslåseknappen.**

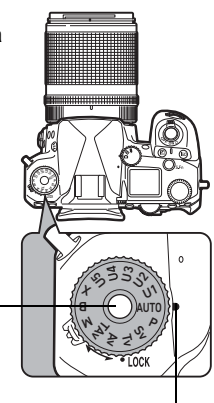

Funktionsvælger Låseknap

Vælgerindikator

Du kan udløse funktionsvælgerlåseknappen med udløserarmen til funktionsvælgeren, så du nemt kan betjene funktionsvælgeren uden at skulle trykke funktionsvælgerlåseknappen ned.

Den valgte optagefunktion vises på skærmen.

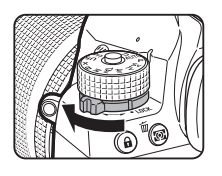

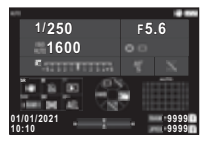

# *6* **Se gennem søgeren for at se motivet.**

Når du anvender et zoomobjektiv, kan du dreje zoomringen mod højre eller venstre for at ændre synsvinklen.

*7* **Placer motivet inden for AF-rammen, og tryk SHUTHER** halvt ned.

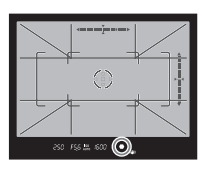

Der udføres autofokus. Fokusindikatoren ( $\bullet$ ) vises, og der lyder et lydsignal, når motivet er i fokus.

 $\mathbb{C}_{\mathbb{P}}$  Lydeffekt-indstillinger [\(s.110](#page-111-0))

# **8** Tryk **SHUMER** helt ned.

Det optagne billede vises på skærmen (Øjeblikkelig visning).

#### **Tilgængelige funktioner under Øjeblikkelig visning**

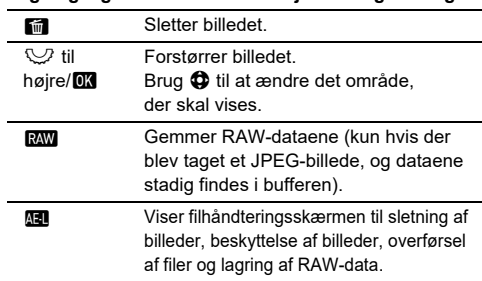

#### t **Memo**

- Du kan bruge **II** til at fokusere på motivet. ([s.59\)](#page-60-0)
- Du kan få vist billedet på skærmen og kontrollere dybdeskarpheden, før du tager billeder. ([s.65\)](#page-66-0)
- Du kan indstille betjening og vise indstillinger for Øjeblikkelig visning i [Øjeblikkelig visning] på E4-menuen. [\(s.109](#page-110-1))
- Når du vil se eksponeringsværd ien (AE-lås) ved at trykke SHUTTER halvt ned, skal du indstille i [Stillbillede] på [AF/AE-låseindstillinger] i C<sub>2</sub>-menuen.

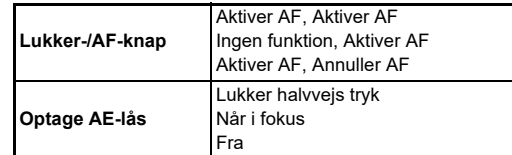

# $Q$  Forsigtig

• Nogle funktioner ikke er tilgængelige i funktionen  $\blacksquare$ .

#### **Optagelse under visning af Live-visningbilledet**

**2**Kom godt i gang **Kom godt i gang**

*1* **Indstil** A**/**K**/**B**-vælgeren til** K **i Trin 3 på ["Optagelse](#page-45-0)  [med søgeren"](#page-45-0) [\(s.44\)](#page-45-1).** Live-visning-billedet vises på skærmen.

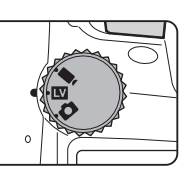

# *2* **Visning af Live-visning-billede.**

#### **Tilgængelige funktioner**

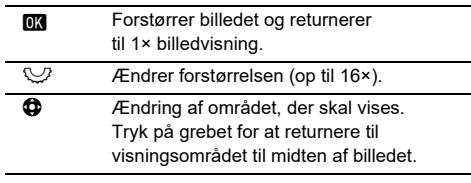

#### *3* **Placer motivet inden for AF-rammen på skærmen, og tryk SHUTHR halvt ned.** AF-rammen bliver grøn, og der

lyder et lydsignal, når motivet er

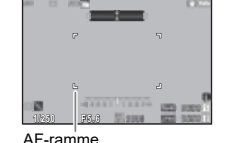

i fokus. De efterfølgende Trin er de samme som for optagelse

med søgeren.

# **Deaktivering af betjeningselementer**

Knapper og vælgeres funktion kan deaktiveres midlertidigt for at forhindre fejlbetjening under optagelse. Hvis man drejer  $\heartsuit$ mens man trykker  $\blacksquare$  ned. deaktiveres knappernes og vælgernes funktion. Deres

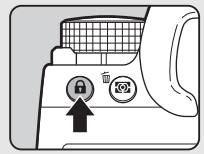

funktioner aktiveres igen, når man dreier på  $\heartsuit$  igen.

**A** vises på statusskærmen. som på søgeren og i Live-visning, når knappernes og vælgernes funktion er deaktiveret. Den gruppe knapper og vælgere. der skal deaktiveres, kan vælges i [Betjeningslås] på [Fx-knap]  $i$   $C$ 2-menuen. ([s.103\)](#page-104-1)

#### <span id="page-47-0"></span>**Sådan bruges et tilbagetrækkeligt objektiv**

Hvis kameraet tændes mens der er monteret et tilbagetrækkeligt objektiv, som f.eks. HD PENTAX-DA 18-50 mm F4-5.6 DC WR RE, og objektivet ikke er kørt ud, vises der en fejlmeddelelse på

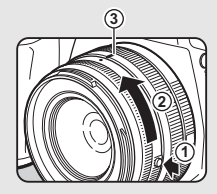

skærmen. Drej zoomringen i retning mod 2, mens du trykker på knappen på ringen  $(1)$  for at køre objektivet ud. Når objektivet skal trækkes tilbage, skal du dreje zoomringen i modsat retning i forhold til 2, mens du trykker på knappen på ringen og justerer den hvide prik til positionen (3).

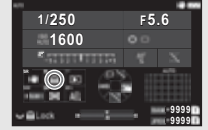

# **Visning af billeder**

Du kan kontrollere det optagne billede på skærmen.

# $1$  Tryk på  $\Box$ .

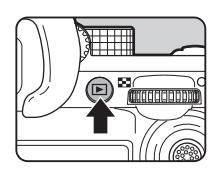

10:00 01/01/2021 100-0001

1/100 F5.6 200 EV 0.0 1/1

Admin. billede

**COL** 

Kameraet skifter til visningsfunktion, og det senest optagne billede vises (enkeltbilledvisning).

# *2* **Se det optagne billede.**

#### **Tilgængelige funktioner**

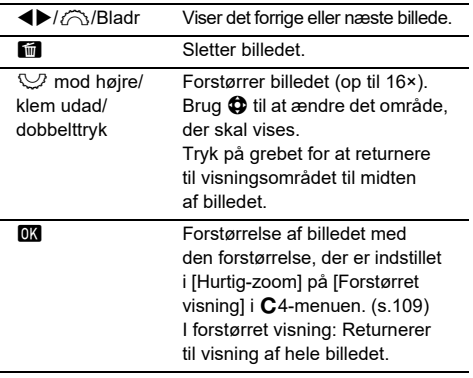

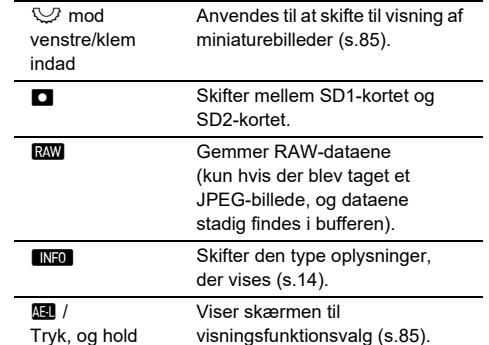

#### t **Memo**

- Når  $\heartsuit$  drejes mod højre for at forstørre billedet, vises forstørrelsen nederst til højre på skærmen. "100%" vises, når billedet vises med den faktiske pixelstørrelse (1× billedvisning). Du kan indstille skærmforstørrelsen og udløse betjening ved forstørrelse af billeder i [Hurtig-zoom] på [Forstørret visning] i E4-menuen. ([s.109\)](#page-110-2)
- Når **RAW** vises på skærmen, kan det JPEG-billede der lige blev taget også gemmes i RAW-format (Gem RAW-data).
- Du kan ændre den de oplysninger, der skal vises i enkeltbilledvisning i visningsfarve, der er indstillet i [Visnng af visnings-info] på [Skærmvisning] i E4-menuen. ([s.108\)](#page-109-0)
- Når kameraet er tændt, gemmes det sidst viste billede. Hvis du vil gemme det sidst viste billede, selvom kameraet slukkes, kan du indstille [Billede til visning] til Ø (Til) i [Hukommelse] på C5-menuen. ([s.111](#page-112-0))

# **Konfiguration af optageindstillingerne**

Når der er isat to hukommelseskort, kan optagemetoden indstilles i [Hukommelseskortfunk.] på  $\bullet$ 5-menuen.

<span id="page-49-0"></span>**Optageindstillinger for** 

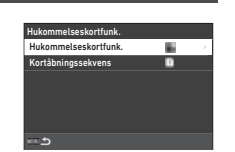

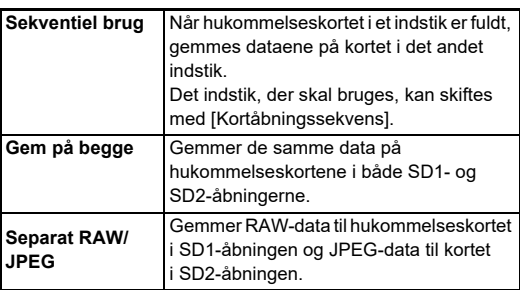

**hukommelseskort** B5/E05

I ■t-funktionen vælges [SD1] eller [SD2], som den åbning, der skal bruges til lagring af film.

#### **Stillbilledoptagelsesindstillinger** 65

Du kan indstille filformatet for stillbilleder i **C**15-menuen

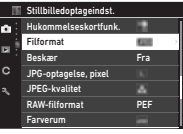

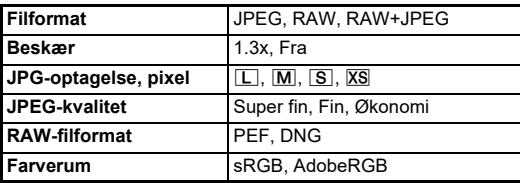

# $Q$  Forsigtig

- Når [Hukommelseskortfunk.] er indstillet til [Separat RAW/ JPEG] i  $\bigcirc$ 5-menuen, er [Filformat] indstillet fast til [RAW+JPEG].
- Når [Beskær] er indstillet til [1.3x], kan  $\Box$  ikke vælges for [JPG-optagelse, pixel].

#### t **Memo**

- Når [Filformat] er indstillet til [RAW+JPEG], gemmes der et JPEG-billede og et RAW-billede med samme filnummer samtidigt.
- Du kan ændre indstillingen, så du kan optage billeder i et andet format, når der trykkes på **RAW** (Et-tryks filformat). ([s.103\)](#page-104-2)
- [PEF] i [RAW-filformat] er et PENTAX- originalt RAW-filformat.
- Når [Beskær] er indstillet til [1.3x], vises beskæringsrammen i søgeren. ([s.16](#page-17-0)) Udfør optagelse, så motivet er placeret i rammen.

# **Filmoptagelsesindstillinger** B5

Du kan indstillet filformatet for film i [Filmoptagelsesindst.] på ■65-menuen.

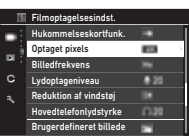

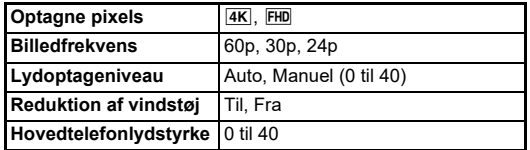

#### $Q$  Forsigtig

• Når [Optagne pixels] er indstillet til [4K], kan [60p] ikke vælges for [Billedfrekvens].

## t **Memo**

• Indstilling af [Reduktion af vindstøj] til [Til] fjerner lavfrekvente lyde. Det anbefales at indstille [Reduktion af vindstøj] til [Fra], når den ikke er nødvendig.

# **Sådan tages stillbilleder**

Vælg den optagefunktion, der passer til motivet og optageforholdene.

De følgende optagefunktioner er tilgængelige på dette kamera.

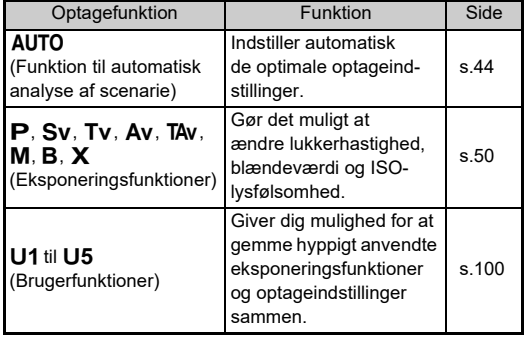

# <span id="page-51-0"></span>**Eksponeringsfunktioner**

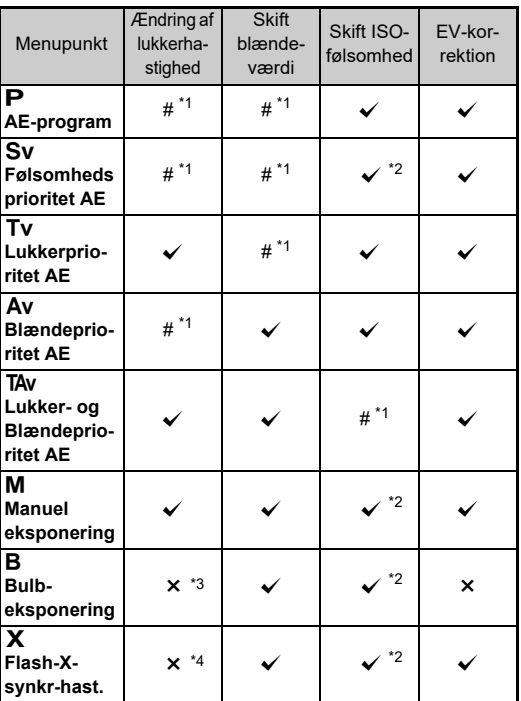

 $\checkmark$ : Tilgængelig #: Begrænset  $\checkmark$ : Ikke tilgængelig

<span id="page-51-1"></span>\*1 Du kan indstille den værdi, der skal ændres, i [Programmering af E-vælger] på C<sub>2</sub>-menuen. ([s.104](#page-105-0))

- <span id="page-51-2"></span>\*2 ISO Auto er ikke til rådighed.
- <span id="page-51-3"></span>\*3 Du kan ændre lukkerhastigheden i området 1 sekund til 20 minutter for tidsindstillet eksponering. [\(s.53\)](#page-54-0)
- <span id="page-51-4"></span>\*4 Du kan indstille flashsynkroniseringshastighedeni [X-funktion synk-hast.] på C5-menuen.

# *1* **Indstil funktionsvælgeren på den ønskede eksponeringsfunktion.**

 $\hat{\curvearrowright}$ .  $\heartsuit$  eller  $\hat{\heartsuit}$  vises ved siden af værdien på statusskærmen og Live-visning i følgende situationer.

• Når en fast værdi er indstillet, og den kan ændres med  $\oslash$ .  $\heartsuit$  eller  $\heartsuit$ 

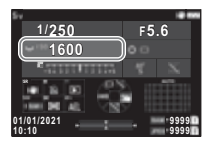

• Når kameraet er i funktionen, hvor du kan ændre værdierne efter betjening, som f.eks. tryk på en funktionsknap

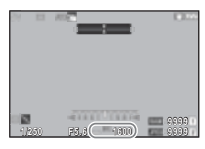

 $\blacktriangleright$  vises ved siden af den værdi. der kan ændres på oplysningeruden-for-synsfelt i søgeren og på LCD-panelet.

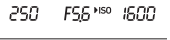

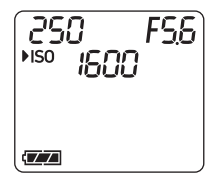

# $2$  Drei  $\heartsuit$  eller  $\heartsuit$ .

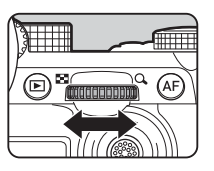

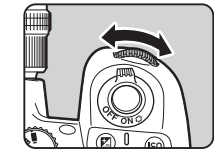

Når [E-vælger], [ISO-følsomhed] eller [EV-korrektion] er indstillet til Smart-funktion, så drei  $\mathbb{O}$ .

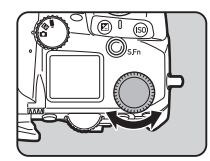

# t **Memo**

- Eksponeringsværdien kan angives i Trin af 1/3 EV-trin. I EV-trin på E5-menuen kan du ændre justeringstrinnene til 1/2 EV-trin.
- I funktionen  $M$  eller  $X$  vises afvigelsen fra den korrekte eksponering på EV-søjleskalaen, mens eksponeringen justeres.
- For hver eksponeringsfunktion kan du indstille kamerabetjeningen, når  $\oslash$  eller  $\heartsuit$  drejes, eller der trykkes på  $\square$ . Udfør indstillingerne i [Programmering af E-vælger] på  $C$ 2-menuen. (s. 104)
- For at kompensere for eksponeringen automatisk ved at trykke **SHUTER** halvt ned, når den korrekte eksponering ikke kan opnås, indstilles [Autom. EV-kompensation] til [Til] i **C**12-menuen. Når du udløser **SHUTHR**, vender eksponeringen tilbage til den oprindelige værdi.
- <span id="page-52-0"></span>• Under optagelse med Live-visning i funktionen  $M$ .  $X$  eller  $B$ (med indstilling af tidsangivet eksponering), ændres lysstyrken på Live-visning iht. eksponeringsindstillingen. Hvis du ikke vil justere lysstyrken iht. eksponeringsindstillingen, skal du indstille [Eks.-simulering LV] til [Fra] i  $\triangle$ 2-menuen.

# $Q$  Forsigtig

- Det er muligt, at den korrekte eksponering ikke opnås med den valgte lukkerhastighed og blændeværdi, når ISO-følsomhed er fastsat til en bestemt følsomhed. (Hvis ISO-lysfølsomheden er indstillet til ISO Auto, kan den korrekte eksponering måske opnås.)
- I funktionen **B** kan [Motorfunktion] ikke indstilles til [Serieoptagelse], [Bracketing], [Intervaloptagelse] eller [Intervalkomposit] i  $\bigcirc$ 4-menuen. (Når tidsindstillet eksponering er indstillet, kan du vælge [Intervaloptagelse] og [Intervalkomposit].)

#### **Autofokus med berøringspanelet**

Under optagelse med Live-visning kan du ændre Af-punktet med berøringspanelet. For autofokus og optagelse med berøringspanelet skal du udføre indstillingerne i [LV-optagelse Touch AF] på C3-menuen.

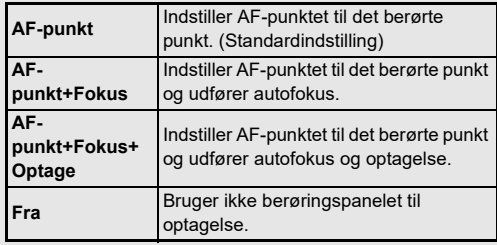

#### **Reducerer støj, når der optages med lav Requeerer støj, nar der optages med lavidationer de lander af de lavidationer de lavidationer de lander af de l**<br>A6

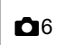

Ved optagelse med lav lukkerhastighed kan du reducere billedstøjen i [Langsom lukkertid NR] på [Støjreduktion] i **C**16-menuen.

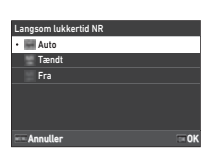

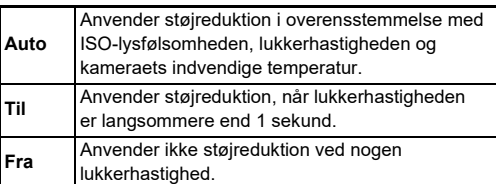

#### **Indstilling af eksponeringskontrolmetoden**

I [Programlinie] på  $\bigcirc$ 2-menuen kan du angive, hvordan eksponeringen kontrolleres i funktionerne  $\mathbf{P}$ , Sv, TAv og  $M$ .

#### Programlin **Example** Standard Højhastighedsprioritet DOF-prioritet (dyb) DOF-prioritet (lav) MTF-prioritet Annuller OK

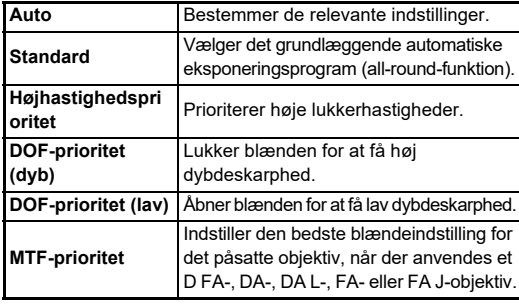

#### **Hyper-program**

Du kan skifte lukkerhastigheden og blændeværdien, mens du bevarer den korrekte eksponering ved at ændre lukkerhastigheden eller blændeværdien i G-funktionen. Denne funktion kaldes "Hyper-program". Når kameraet er i Hyper-program, vises eksponeringsfunktionen midlertidigt som Tv eller Av-funktion. Både lukkerhastigheden og blændeværdien kan ændres i Hyper-program-funktionen. Tryk på  $\Box$  for at vende tilbage til normal  $\Box$ -funktion.

#### **Hyper-vejledning**

I M-funktionen, hvor ISO-lysfølsomhed, lukkerhastighed og blændeværdi frit kan indstilles, udføres automatisk eksponeringskontrol, mens der er trykket ned på  $\Box$ . For at få eksponeringsfunktionen til at ændre sig, når der trykkes på  $\Box$ , skal den indstilles i [Programmering af E-vælger] på E2-menuen. ([s.104\)](#page-105-0)

#### **Avanceret funktion**

Når [HYPER P/Sv-muligheder] på [Programmering af Evælger] er indstillet til  $A$ vanceret $\overline{C}$ 2-menuen, kan du bruge "Avanceret funktion" i funktionen  $\overline{P}$  eller  $\overline{S}v$ . [\(s.105\)](#page-106-0) For at bruge Hyper-funktionen i andre eksponeringsfunktioner skal du tildele Hyper-funktionen til vælgere i [Programmering af E-vælger] på  $\overleftrightarrow{C}$ 2-menuen ([s.104\)](#page-105-0).

Hvis du ændrer ISO-lysfølsomheden, lukkerhastigheden og blændeværdien, går kameraet i Hyper-funktion for hvert element i den rækkefølge, værdien ændres. Når ISOlysfølsomheden, lukkerhastigheden og blændeværdien er ændret, går kameraet i Hyper M-funktion. Tryk på  $\Box$  for at vende tilbage til den eksponeringsfunktion, der blev indstillet med funktionsvælgeren.

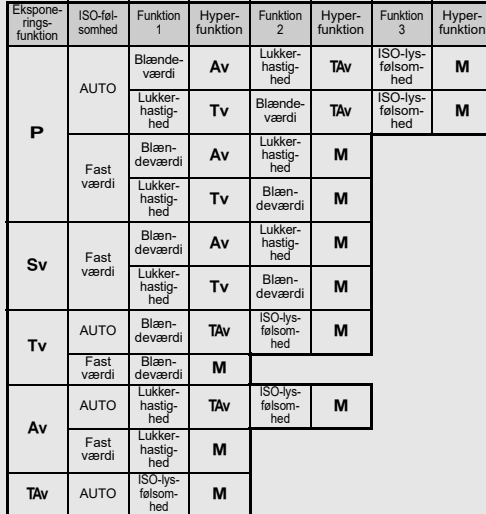

Eksempel) | P-funktion med ISO Auto

•  $\mathsf{P} \to$  (Skift blændeværdi)  $\to$  Hyper  $\mathsf{A}v$ -funktion  $\to$ (Skift lukkerhastighed)  $\rightarrow$  Hyper TAv-funktion  $\rightarrow$ (Skift ISO-lysfølsomhed)  $\rightarrow$  Hyper M-funktion

## <span id="page-54-0"></span>**Bulb-eksponering**

- *1* **Indstil funktionsvælgeren til** M**.**
- $2$  Brug  $\heartsuit$  til at indstille **blændeværdien.**

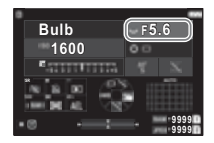

# *3* **For at aktivere tidsindstillet eksponering skal du trykke på** M **og derefter dreje** Q **for at indstille eksponeringstiden.**

Du kan indstille eksponeringstiden i området fra 1" til 20'00".

# *4* **Tryk på** 0**.**

Mens der er trykket ned på **SHUTHE**, fortsætter eksponeringen. Hvis tidsindstillet eksponering aktiveres i Trin 3, afsluttes eksponeringen, når den indstillede eksponeringstid udløber, efter der er trykket helt ned på **SHUTER**.

#### t **Memo**

• Du kan også starte og standse eksponeringen ved at trykke på **SHUMER**. Udfør indstillingerne i Bulb (B)-funktionsmul. på E5-menuen.

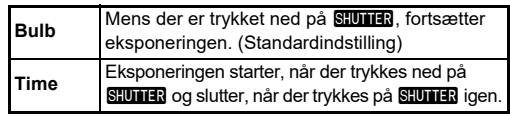

- Under bulb-eksponeringen, er [Shake Reduction] fast på [Fra] i **C**17-menuen.
- Ved brug af bulb-eksponering skal man anvende et stativ og montere kameraet forsvarligt på stativet. Det anbefales også at anvende trådudløser (ekstraudstyr).

# $\bullet$  Forsigtig

- I **B**-funktionen kan [Motorfunktion] ikke indstilles til [Serieoptagelse] eller [Bracketing] i  $\Box$ 4-menuen.
- Når tidsindstillet eksponering ikke er indstillet, kan [Motorfunktion] ikke indstilles til [Intervaloptagelse] eller [Intervalkomposit] i **C**14-menuen.

# **EV-korrektion**

Korrektionsværdien kan indstilles mellem -5 og +5 EV  $(-2 \text{ oa } +2 \text{ EV } i \blacksquare$ -funktionen).

 $1$  Tryk på **[2]**, og drej  $\heartsuit$ .

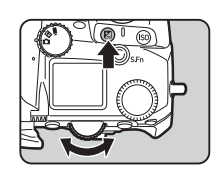

#### **Tilgængelige funktioner**

- 
- **Ex Starter/afslutter justering af** korrektionsværdien.
	- **Nulstiller korrektionsværdien til** standardindstillingen.

#### t **Memo**

• Du kan udføre indstillinger, så tryk på **[2]** nulstiller korrektionsværdien, når eksponeringskorrektionsfunktionen er tildelt til  $\bigcirc$ ,  $\bigcirc$  eller  $\circ$ . Udfør indstillingerne i [Et-tryks] eksp.-nulst.] på C2-menuen.

# **Optagelse af film**

*1* **Indstil** A**/**K**/**B**-vælgeren til** B**.**

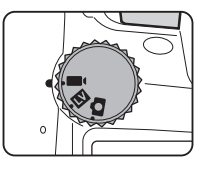

Live-visning vises.

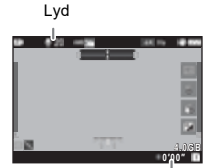

Optagetid

*2* **Anvend funktionsvælgeren til at vælge en eksponeringsfunktion.**

P. Tv. Av. TAv eller M-funktionen kan vælges.

 $\boldsymbol{3}$  Brug  $\curvearrowright$  eller  $\heartsuit$  til at indstille eksponeringen.

# *4* **Fokuser på motivet.**

Når fokusmetoden er indstillet til **AF**, så tryk halvt ned på **SHUTTER**.

# $5$  Tryk **SHUMER** helt ned.

Film Optagelsen starter.

# *6* **Tryk** 0 **helt ned igen.**

Filmoptagelsen standser.

# **3**Optagelse **Optagelse**

# $Q$  Forsigtig

- Når der optages en film med lyd, optages kameraets betieningslyde også.
- Når der optages en film med en billedbehandlingsfunktion, som f.eks. [Digitalt filter] på  $\blacksquare$ 6-menuen, kan filmfilen blive gemt med nogle af de enkelte billeder udeladt.
- Hvis der opstår høj temperatur indvendigt i kameraet under optagelse, kan det ske, at optagelsen afbrydes.
- Hvis der er monteret et tilbagetrækkeligt objektiv, standser optagelsen hvis objektivet trækkes tilbage under optagelsen, hvorefter der vises en fejlmeddelelse.

# t **Memo**

- Når funktionsvælgeren er indstillet til andet end de funktioner, der er beskrevet under Trin 2, anvender kameraet funktionen  $\mathbf P$
- Du kan indstille autofokus under filmoptagelse i [Filmfunktion AF] på [AF med live-visning] i ■11-menuen.
- Når et kompatibelt objektiv er monteret på kameraet, kan [AF-funktion] indstilles til [Kontinuerlig AF] i [AF med livevisning] på ■1-menuen. Når [Kontinuerlig AF] er indstillet, udføres autofokus altid, selv under optagelse af en film.
- For at deaktivere autofokus, når **SHUTER** er trykket halvt ned i ■t-funktionen, indstilles [Film] til [Fra] i [AF/AElåseindstillinger] på C2-menuen.
- Du kan optage film uafbrudt op til 4 GB eller 25 minutter. Når hukommelseskortet er fuldt, standser optagelsen.

#### **Filmoptagelse med berøringspanelet**

Under optagelse af en film kan du start og stoppe optagelse og ændre følgende indstillinger vha. berøringspanelet.

- ISO-lysfølsomhed, lukkerhastighed, blændeværdi og eksponeringskorrektionsværdi
- AF-punkt
- Skærmvisning til/fra

For at udføre autofokus under optagelse af en film skal du udføre indstillingerne i [Filmoptagelse med Touch AF] på E3-menuen.

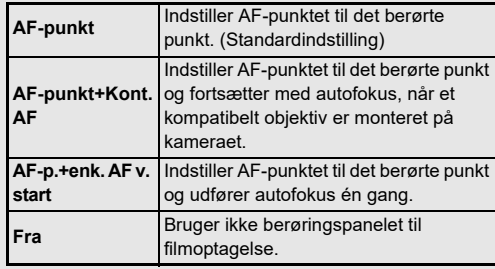

#### **Brug af mikrofon eller hovedtelefoner**

Du kan reducere muligheden for at optage kameraets betjeningslyde ved at tilslutte en kommercielt tilgængelig stereomikrofon til kameraets mikrofonstik.

Mikrofonstik

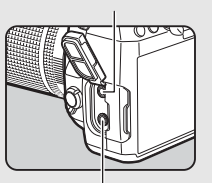

Hovedtelefonstik

De følgende specifikationer anbefales for eksterne mikrofoner.

(Der kan ikke anvendes monomikrofoner sammen med dette kamera).

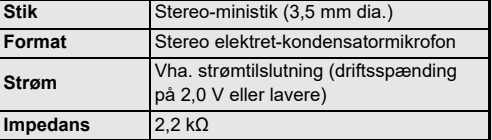

Du kan optage og afspille film, mens du lytter til lyden, ved at tilslutte kommercielt tilgængelige hovedtelefoner til hovedtelefonstikket.

# $Q$  Forsigtig

- Tilslut ikke en mikrofon eller andre enheder, som ikke opfylder de anbefalede specifikationer, til mikrofon- eller hovedtelefonstikket. Brug heller ikke en ekstern mikrofon med et kabel, der er længere end 3 meter, da dette kan medføre funktionsfejl i kameraet.
- Hvis der anvendes en ekstern mikrofon til at optage en filmsekvens, mens den trådløse LAN-funktion er aktiveret, kan der optages radiostøj afhængigt af kameraets kompatibilitet med mikrofonen.

# **Visning af film**

*1* **Vis den film, der skal afspilles i enkeltbilledvisning under visningsfunktionen.**

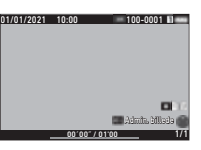

#### **Tilgængelige funktioner**

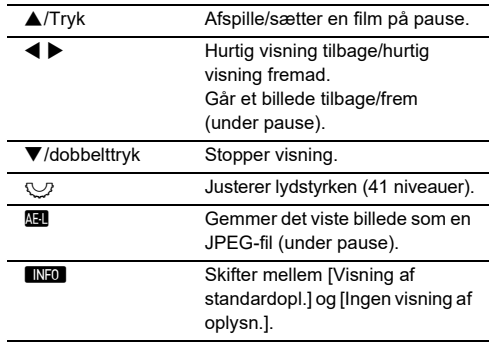

#### t **Memo**

- Lydniveauet i starten af filmoptagelser kan indstilles i [Visningslydstyrke] på **D**1-menuen. ([s.85\)](#page-86-2)
- Du kan opdele en filmfil i flere segmenter eller slette valgte billeder i  $\square$  6-menuen. [\(s.96\)](#page-97-0)

# **Indstilling af eksponering**

# **ISO-følsomhed**

**1** Tryk på  $\mathbf{E}$ , og drej  $\mathbb{C}$ .

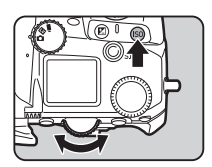

#### **Tilgængelige funktioner**

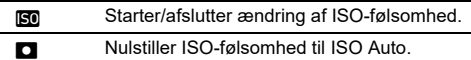

#### t **Memo**

- I **E**I-funktionen kan ISO-lysfølsomheden indstilles fra ISO 100 til ISO 25600.
- Justeringstrinnene for ISO-lysfølsomhed er 1 EV-trin. ISO-lysfølsomheden kan justeres i overensstemmelse med indstillingen for EV-trin, der gælder for eksponeringen. Udfør indstillingerne i [ISO-følsomhedstrin] på C5-menuen.
- Du kan udføre indstillingerne, så tryk på **SO** nulstiller ISO-lysfølsomheden til ISO Auto uden at vise indstillingsskærmen, når ISO-lysfølsomhedsindstillingsfunktionen er tildelt til  $\bigcirc$ ,  $\bigcirc$  eller  $\circ$ . Udfør indstillingerne i [Et-tryks ISO Auto] på C<sub>2</sub>-menuen.

#### **Indstilling af området for ISO Auto C**2

Du kan indstille det område, hvori ISO-lysfølsomheden automatisk justeres, når ISO-lysfølsomheden er indstillet til ISO Auto. Udfør indstillingerne i [ISO-følsomhedsindstilling] på  $\bigcirc$ 2-menuen.

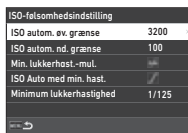

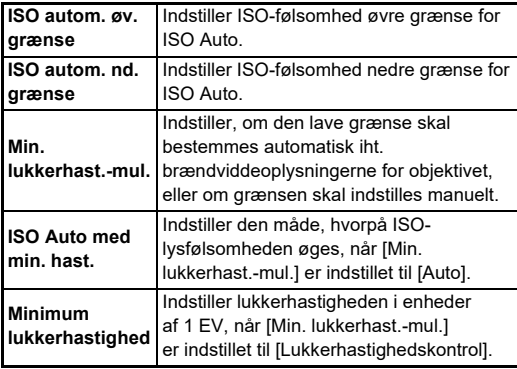

**3**Optagelse **Optagelse**

#### **Støjreduktion når der optages med en høj ISO-følsomhed** Mar der optages med en nøj af de følsomhed

Du kan bruge støjreduktionsfunktionen, når der optages med høj ISO-følsomhed.

# *1* **Vælg [Støjreduktion] i** A**6-menuen, og tryk på ▶.**

[Støjreduktion]-skærmen vises.

**2** Vælg [Høj ISO-støjreduktion], og tryk på ▶.

*3* **Vælg støjreduktionsniveauet, og tryk på** E**.**

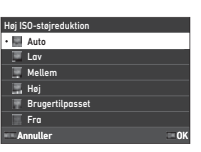

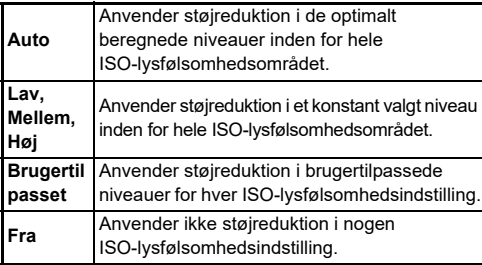

Fortsæt til Trin 7, hvis der er valgt andet end [Brugertilpasset].

**4** Vælg [Brugertilpassede muligh.], og tryk på ▶.

*5* **Vælg støjreduktionsniveauet for hver ISO-følsomhedsindstilling.**

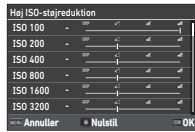

#### **Tilgængelige funktioner**

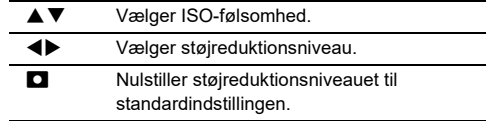

# *6* **Tryk på** E**.**

Skærmbilledet fra Trin 3 vises igen.

# **7** Tryk to gange på **MENU**.

# **Autolysmåling B**<sub>2</sub> / **B**<sub>2</sub> / **B**<sub>2</sub> /

Du kan vælge, hvilken del af sensoren, der skal benyttes til at måle lysstyrke og bestemme eksponeringen.

 $Tryk$  på  $\textcircled{2}$ , og drej på  $\textcircled{2}$ . Vælg alternativt [Autolysmåling]

i A2- eller B2-menuen.

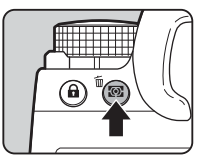

**1/250 1600 F5.6 SR 9999 9999**

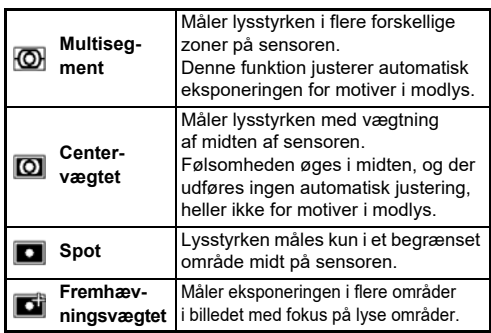

#### t **Memo**

- For at justere eksponeringen for registrerede ansigter, når [Multisegment] er valgt, indstilles [Ansigtsprioritet AE] til  $[Till]$  i  $\bigcirc$  2-menuen.
- For at justere eksponeringen iht. lysstyrken på Af-punktet, når [Multisegment] eller [Spot] er valgt, indstilles [Forbind AE- og AF-punkt] til [Til] i $\bigcirc$ 2-menuen.

# **Indstilling af fokusmetoden**

Indstil fokusmetodeknappen til AF eller MF.

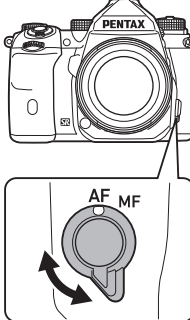

**Optagelse Optagelse**

**3**

Autofokusmetoden til optagelse med søgeren afviger fra metoden til optagelse med Live-visning.

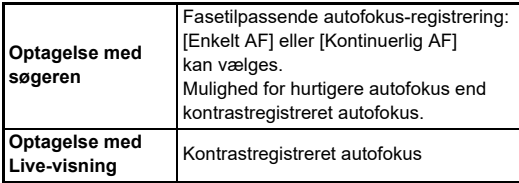

#### **Fokusering på motivet vha.** I

<span id="page-60-0"></span>Du kan bruge **AF** til at udføre autofokus.

SHUTTER/AF-betjening kan indstilles i [AF/AE-låseindstillinger] på E2-menuen. ([s.104](#page-105-1))

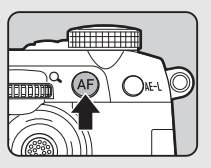

# **Indstilling af autofokus ved optagelse indstilling af autofokus ved optagelse**

Du kan indstille autofokus under optagelse med søgeren i [AF med søger] på  $\Box$ 1-menuen.

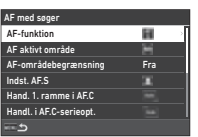

#### t **Memo**

• Indstilling af [AF-funktion] og [AF-aktivt område] kan ændres ved at trykke på **b og derefter dreje**  $\oslash$  eller  $\oslash$  ([s.60](#page-61-0))

#### <span id="page-61-0"></span>**AF-funktion**

# **1** Tryk på **bi**, og drej på  $\oslash$ .

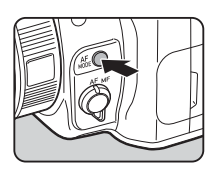

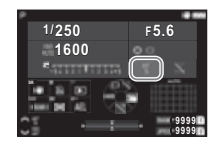

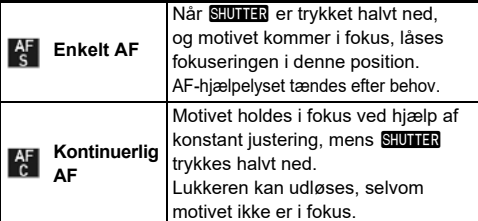

# **AF-aktivt område (AF-punkt)**

Du kan vælge AF-punkterne.

AF-punkterne kan vælges blandt 41 punkter ud af 101 punkter.

# **1** Tryk på  $\mathbf{B}$ , og drej på  $\heartsuit$ .

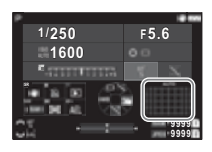

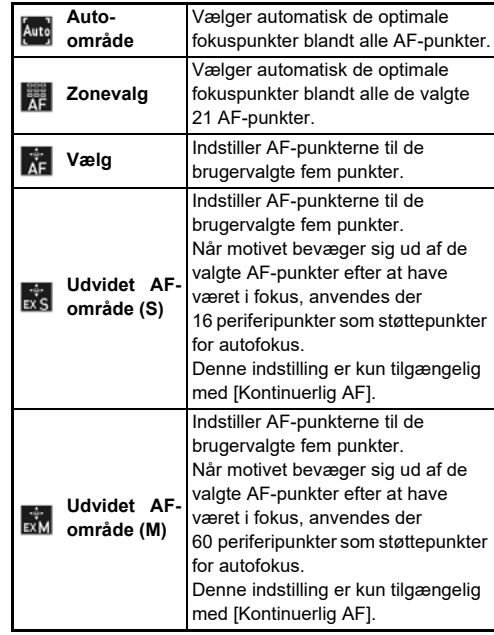

**3**

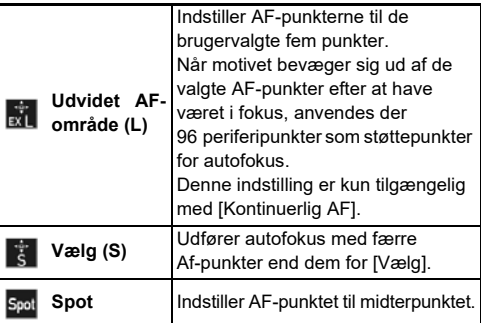

Fortsæt til Trin 2, hvis der er valgt andet end [Auto-område] eller [Spot].

# *2* **Brug** 6 **til at vælge de ønskede AF-punkter.**

Tryk armen ind for at nulstille AF-punkterne.

De valgte Af-punkter vises på statusskærmen.

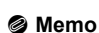

• De valgte AF-punkter kan også kontrolleres i søgeren. ([s.16](#page-17-0))

# $Q$  Forsigtig

• De valgbare AF-punkter varierer, alt efter det objektiv, der er monteret. [\(s.117](#page-118-0))

#### **AF-områdebegrænsning**

Du kan begrænse omfanget af AF-punkter. Når [AF-områdebegrænsning] er indstillet til [Til], kan kun den indvendige Af-ramme bruges.

#### **Indst. AF.S**

er trykket helt ned, mens autofokusfunktionen er indstillet til Du kan vælge prioritering af kamerabetjening, mens SHUTER [Enkelt AF] fra [Fokusprioritet] og [Udløserprioritet].

#### **Handling for 1. billede i AF.C**

Du kan vælge prioritering af kamerabetjening for første billede, når **SHUMER** er trykket helt ned, mens autofokusfunktionen er indstillet til [Kontinuerlig AF] fra [Auto], [Fokusprioritet] og [Udløserprioritet].

#### **Handling i serieoptagelse i AF.C**

Du kan vælge prioritering af kamerabetjening under serieoptagelse, når autofokusfunktionen er indstillet til [Kontinuerlig AF] fra [Auto], [Fokusprioritet] og [FPS-prioritet].

#### **Hold AF-status**

Du kan indstille, om autofokus skal reaktiveres med det samme, eller om fokus skal opretholdes i et bestemt tidsrum, før autofokus reaktiveres, når motivet bevæger sig ud af de valgte fokuspunkter, mens motivet spores med [Kontinuerlig AF]. Indstillingen kan vælges fra [Fra], [Lav], [Mellem] og [Høj].

#### **Handling når AF mislykkes**

Du kan vælge, om fokus skal justeres manuelt med objektivet, eller om du vil vente til kameraet kan udføre autofokus, når autofokus mislykkes.

#### **1/250 1600 F5.6 9999 9999**

**SR**

#### **AF-punktsporing i AF.C**

Du kan indstille metoden til sporing af Af-punkter, når autofokusfunktionen er indstillet til [Kontinuerlig AF].

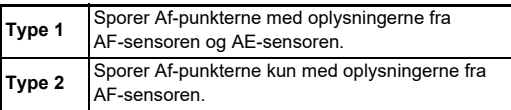

#### **Motivgenkendelse**

Du kan udføre indstillingerne, så det genkendte motiv prioriteres under autofokusering, når [AF-aktivt område] er indstillet til [Auto-område] eller [Zonevalg].

#### **Indfang fokus**

Du kan udføre optagelse med Indfang fokus. Lukkeren udløses automatisk, når motivet kommer i fokus.

Brug et manuelt fokusobjektiv eller et objektiv, hvor knappen AF/MF er indstillet på MF.

- *1* **Montering af et objektiv med manuel fokus på kameraet.**
- **2** Indstil fokusmetodeknappen til AF.
- *3* **Indstil [Indfang fokus] til [Til] i [AF med søger] på**  $\bigcirc$ **1-menuen.**
- *4* **Placer kameraet på et fast underlag, som f.eks. et stativ.**
- *5* **Juster fokus til den position, hvor motivet kan passere, og tryk SHUTHR** helt ned.

Når motivet kommer i fokus i den angivne position, udløses lukkeren automatisk.

#### **Indstilling af autofokus ved optagelse med Live-visning** A1 / B11

Du kan indstille autofokus under optagelse med Live-visning i [AF med live-visning] på **△1**- eller ■1-menuen.

#### A**1 Menu** B**1 Menu**

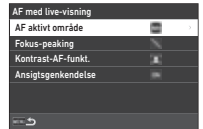

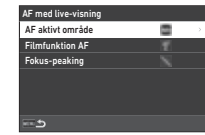

#### t **Memo**

• [AF-aktivt område]-indstillingen kan ændres ved at trykke på  $\frac{1}{100}$  og dreje på  $\heartsuit$ . ([s.63](#page-64-0))

**3**

# <span id="page-64-0"></span>**AF-aktivt område**

Du kan vælge de AF-aktive områder.

# $1$  **Tryk** på **b**, og drej på  $\heartsuit$ .

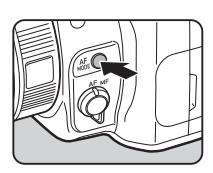

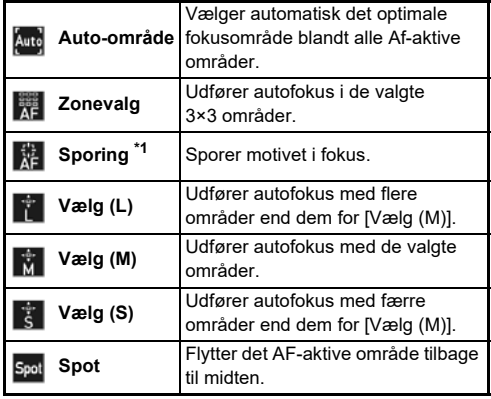

<span id="page-64-1"></span>\*1 Ikke tilgængelig i funktionen  $\blacksquare$ .

Fortsæt til Trin 2, hvis der er valgt andet end [Auto-område] eller [Spot].

# *2* **Brug** 6 **til at vælge de AF-aktive områder.**

Skub armen ind for at nulstille de AF-aktive områder.

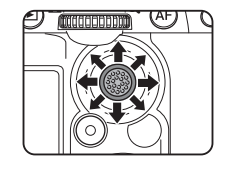

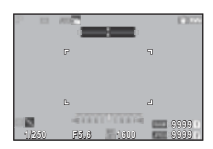

#### **Filmfunktion AF**

Du kan indstille autofokus i funktionen ■. Vælg, om fokus skal låses, eller om der skal fortsættes med autofokus. Når [Kontinuerlig AF] er valgt, udføres autofokus automatisk uden at trykke **SHUMER** halvt ned. Fortsat autofokus er kun tilgængelig, når et kompatibelt objektiv er monteret.

#### **Fokus-peaking**

Når [Fremhæv omrids] eller [Udtræk omrids] valgt, fremhæves omridset af det fokuserede motiv, hvilket gør det nemmere at kontrollere fokus. Denne funktion virker i begge  $AF$ - og MF-fokusmetoder.

#### $Q$  Forsigtig

- Under autofokusering og ved optagelse af en film, vises fokus-peaking ikke.
- Mens fokus-peaking vises, vises histogrammet og highlight-alarmen ikke.

#### **Kontrast-AF-funkt.**

Du kan vælge prioritering af kamerabetjening om, hvornår **SHUTTER** er trykket helt ned, fra [Fokusprioritet] og [Udløserprioritet] .

#### **Ansigtsgenkendelse**

Du kan udføre indstillinger, så kameraet genkender ansigter på op til ti personer og udfører autofokus for de registrerede ansigter.

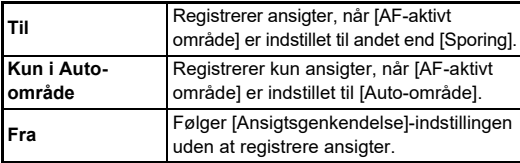

#### **Finjustering af autofokus** E7

Du kan justere dine objektiver nøjagtigt med kameraets autofokussystem.

# *1* **Vælg [AF-finjustering] i** E**7-menuen, og tryk på ▶.**

[AF-finjustering]-skærmen vises.

# $2$  Tryk på  $\blacktriangleright$ .

Skærmen til valg af justeringsmetode vises.

# *3* **Vælg justeringsmetoden, og tryk på** E**.**

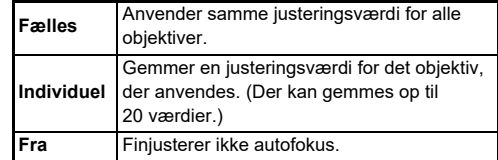

#### *4* **Tryk på** B**, og justér værdien.**

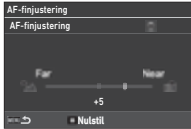

#### **Tilgængelige funktioner**

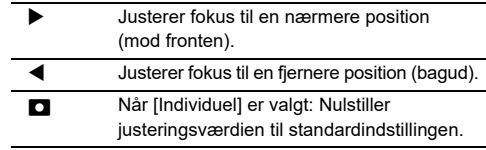

# *5* **Tryk to gange på** F**.**

Kameraet vender tilbage til standby-funktionen.

# <span id="page-66-0"></span>**Kontrol af dybdeskarpheden (Preview)**

Drei tænd/sluk-knappen til 2 for at bruge preview-funktionen. Der findes to preview-metoder.

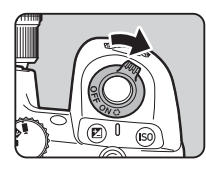

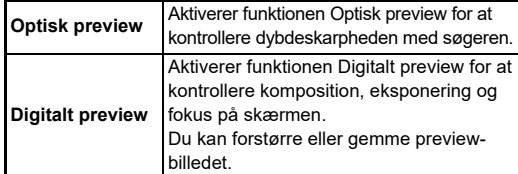

#### t **Memo**

• Tryk på **MENU** under Digitalt preview for at afslutte preview.

#### **Indstilling af Preview-metode** C<sub>2</sub>

*1* **Vælg [Preview-vælger] i** E**2-menuen, og tryk på ▶.** 

[Preview-vælger]-skærmen vises.

*2* **Vælg [Preview-metode], og tryk på ▶.** 

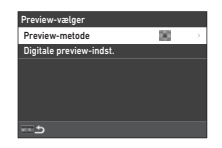

# *3* **Vælg [Optisk preview] eller [Digitalt preview] og tryk på** E**.**

Når [Digitalt preview] er valgt, kan handlingerne og de viste oplysninger under preview, indstilles i [Digitale previewindst.].

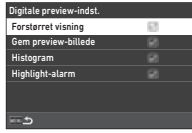

# **4 Tryk på <b>NENU** to eller tre gange.

Kameraet vender tilbage til standby-funktionen.

# $Q$  Forsigtig

• Virkningerne af nogle funktioner kan ikke kontrolleres under Digitalt preview eller anvendes ikke på det gemte previewbillede.

# **Valg af motorfunktion C**<sub>4</sub>

Du kan bruge [Motor]- og [Udløser/fjernbetjening]-funktionerne i kombination.

# *1* **Tryk på** A **i standby-funktion.**

Vælg alternativt [Motorfunktion] i  $\Box$ 4-menuen. [Motorfunktion]-skærmen vises.

**3**Optagelse **Optagelse**

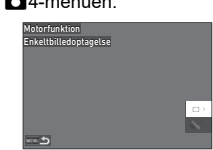

# *2* **Tryk på** D**.**

[Motor]-skærmen vises. Se [s.73](#page-74-0) for [Udløser/fjernbetjening].

**3** Brug ▲▼ til at vælge en **motorfunktion.**

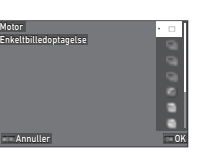

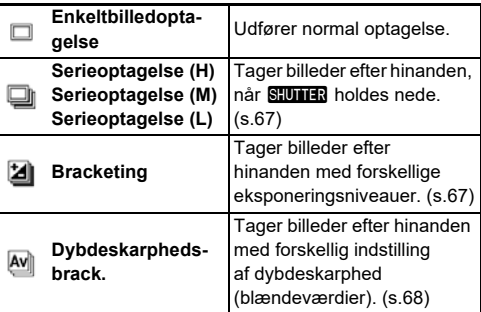

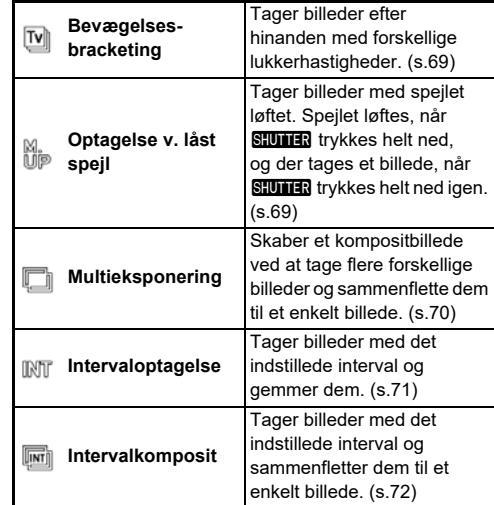

# $Q$  Forsigtig

• Der er begrænsninger på visse motorfunktioner, når de anvendes sammen med andre funktioner. ([s.115\)](#page-116-0)

# t **Memo**

• [Motor] gemmes også, selv efter kameraet er slukket. Hvis Motor er sat til  $\Box$  (Fra) i [Hukommelse] i menuen C5, vender indstillingen tilbage til enkeltbilledoptagelse, når kameraet slukkes. ([s.111](#page-112-0))

#### <span id="page-68-0"></span>**Serieoptagelse**

*1* **Vælg [Serieoptagelse (H)], [Serieoptagelse (M)] eller [Serieoptagelse (L)] på [Motor]-skærmen.**

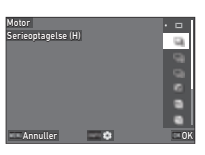

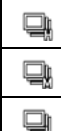

Udfører serieoptagelse ved høj hastighed.

Udfører serieoptagelse ved mellemhøj hastighed.

Udfører serieoptagelse ved lav hastighed.

# *2* **Tryk på** E**.**

Kameraet vender tilbage til standby-funktionen.

# t **Memo**

- Når [AF-funktion] er indstillet til [Enkelt AF] i [AF med søger] på A1-menuen, er autofokuspositionen låst på fokuspositionen for det første billede.
- Når [Selvudløser]-funktionen bruges samtidig, trykkes på **NFO** på skærmen i Trin 1, og indstil antal optagelse i [Antal kont. udløseropt.] (2 til 20).

# <span id="page-68-1"></span>**Bracketing**

*1* **Vælg [Bracketing] på [Motor]-skærmen.**

*2* **Indstil antal optagelser og bracketing-værdi.**

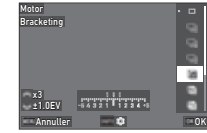

#### **Tilgængelige funktioner**

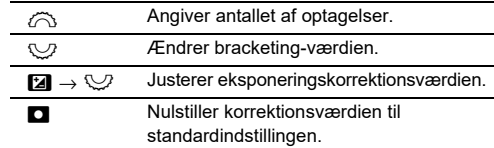

# $3$  Tryk på  $\Box$  $\Box$ .

*4* **Indstil optagebetingelserne.**

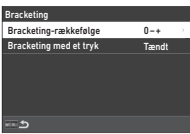

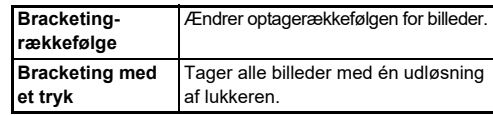

# *5* **Tryk på** E**.**

Kameraet vender tilbage til standby-funktionen.

# *6* **Optag.**

Når billederne er taget, vender kameraet tilbage til standbyfunktionen.

#### t **Memo**

- Bracketing-værdien kan indstilles i trin på [1/3 EV-trin] eller [1/2 EV-trin] iht. indstillingen af [EV-trin] i C5-menuen.
- Antal optagelser og bracketing-værdi kan også ændres på [Motorfunktion]-skærmen.

# **3**

# <span id="page-69-0"></span>**Dybdeskarpheds-bracketing**

Du kan tage tre billeder efter hinanden ved at ændre blændeværdien trin for trin uden at ændre eksponeringen. Motorfunktionen kan kun vælges i Av- eller TAv-funktionen.

# *1* **Vælg [Dybdeskarpheds-brack.] på [Motor]-skærmen.**

*2* **Indstil bracketing-værdien.**

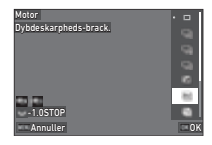

#### **Tilgængelige funktioner**

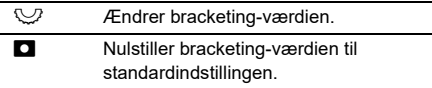

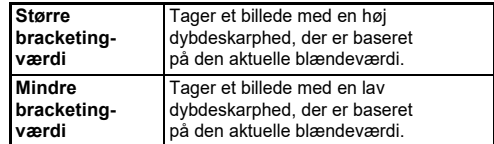

# *3* **Tryk på** E**.**

Kameraet vender tilbage til standby-funktionen.

# *4* **Optag.**

Der tages tre billeder med ét tryk på udløserknappen. Kameraet vender tilbage til standby-funktionen.

# t **Memo**

• Bracketing-værdien kan indstilles i trin på [1/3 EV-trin] eller [1/2 EV-trin] iht. indstillingen af [EV-trin] i C5-menuen.

# $Q$  Forsigtig

• [Dybdeskarpheds-brack.] kan ikke vælges med et objektiv, når en  $\bigwedge$ -position bruges med blænderingen indstillet til en anden position end  $\boldsymbol{\mathsf{A}}$ .

# <span id="page-70-0"></span>**Bevægelses-bracketing**

Du kan tage tre billeder efter hinanden ved at ændre lukkerhastigheden trin for trin uden at ændre eksponeringen. Denne motorfunktion kan kun vælges i Tv- eller TAv-funktion.

# *1* **Vælg [Bevægelses-bracketing] på [Motor]-skærmen.**

*2* **Indstil bracketing-værdien.**

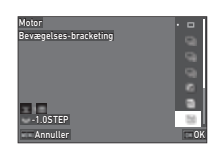

#### **Tilgængelige funktioner**

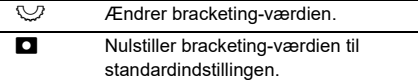

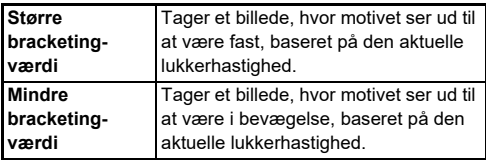

# *3* **Tryk på** E**.**

Kameraet vender tilbage til standby-funktionen.

# *4* **Optag.**

Der tages tre billeder med ét tryk på udløserknappen. Kameraet vender tilbage til standby-funktionen.

# t **Memo**

• Bracketing-værdien kan indstilles i trin på [1/3 EV-trin] eller [1/2 EV-trin] iht. indstillingen af [EV-trin] i C5-menuen.

# <span id="page-70-1"></span>**Optagelse v. låst spejl**

# *1* **Vælg [Optagelse v. låst spejl] på [Motor]-skærmen.**

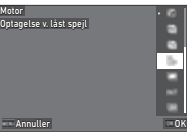

# $2$  Tryk på  $\mathbf{0}$ .

Kameraet vender tilbage til standby-funktionen.

#### *3* **Tryk** 0 **halvt ned og derefter helt ned.** Spejlet løftes op, og AE-lås -funktionen aktiveres.

# *Trvk* **SHUTHE** helt ned igen.

Spejlet vender tilbage til dets oprindelige position, når billedet er taget.

# t **Memo**

- Der lyder en bip-lyd under optagelse med låst spejl. Du kan også lave indstillinger, så der ikke laves en bip-lyd. ([s.110\)](#page-111-0)
- Under optagelse ved låst spejl er [Shake Reduction] fast på [Fra] i A7-menuen.
- Oplysninger-uden-for-synsfelt vises ikke i søgeren under optagelse ved låst spejl.
- Speilet vender automatisk tilbage til dets oprindelige position, hvis der går 1 minut efter at spejlet løftes op.

# <span id="page-71-0"></span>**Multieksponering**

*1* **Vælg [Multieksponering] på [Motor]-skærmen, og tryk på**  $\blacksquare$ **.** 

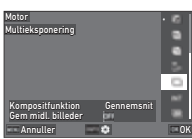

*2* **Indstil optagebetingelserne.**

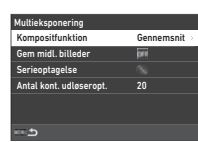

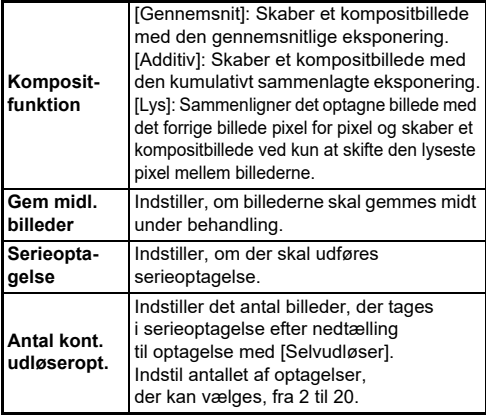

# $3$  Tryk på  $F.$

Skærmbilledet fra Trin 1 vises igen.

# *4* **Tryk på** E**.**

Kameraet vender tilbage til standby-funktionen.

# $5$  Tryk på  $5.0112$ .

Øjeblikkelig visning-billedet vises.

# *6* **For at tage næste billede vælges [Næste optagelse], og tryk derefter på** E**.**

Vælg [Tag om] for at tage billedet om. Vælg [Færdig] for at afslut optagelse.

# $Q$  Forsigtig

 $\cdot$  [Serieoptagelse] Ikke tilgængelig i  $\mathbf B$ -funktionen.
#### **Intervaloptagelse**

*1* **Vælg [Intervaloptagelse] på [Motor]-skærmen, og tryk på**  $\blacksquare$ **P.** 

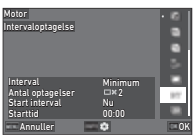

# *2* **Indstil optagebetingelserne.**

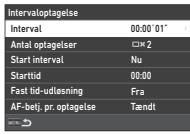

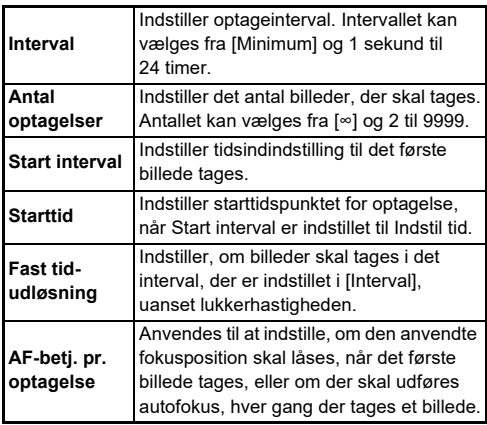

# $3$  Tryk på  $M$ **F.**

Skærmbilledet fra Trin 1 vises igen.

# *4* **Tryk på** E**.**

Kameraet vender tilbage til standby-funktionen.

# $5$  Tryk på  $\frac{10}{2}$ .

Når [Start interval] er indstillet til [Nu], tages det første billede straks. Når [Start interval] er indstillet til [Indstil tid], begynder optagelsen på det indstillede tidspunkt.

Tryk på **EX** for at annullere optagelse.

Når det angivne antal billeder er taget, vender kameraet tilbage til standby-funktionen.

- For hver intervaloptagelse oprettes der en ny mappe, som de optagne billeder gemmes i.
- Det andet og senere eksponeringer starter ved det interval, der er indstillet i [Interval]. Når lukkerhastigheden er længere end det interval, der er indstillet i [Interval], varierer optageresultatet afhængig af indstillingen i [Fast tid-udløsning].

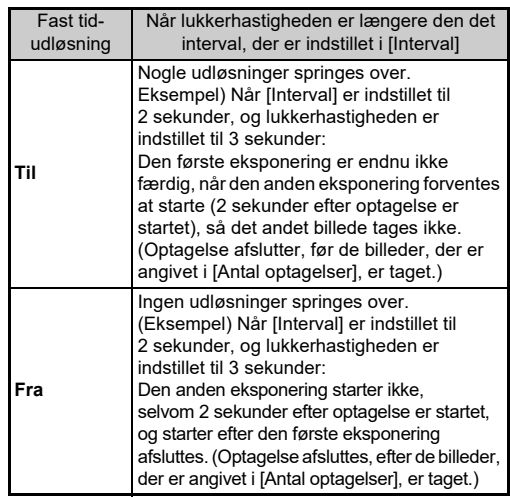

- Når [Fast tid-udløsning] er indstillet til [Til], er [Minimum] ikke tilgængelig for [Interval]. Hvis [Interval] er indstillet til [Minimum], ændres indstillingen til [1 sek.].
- Den tid, der er indstillet med [Minimum] i [Interval], varierer efter kombinationen med funktionerne i **C**-menuen.

#### **Intervalkomposit**

*1* **Vælg [Intervalkomposit] på [Motor]-skærmen, og tryk på**  $\blacksquare$ **P.** 

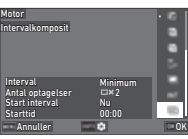

*2* **Indstil optagebetingelserne.**

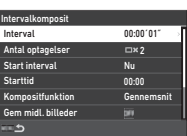

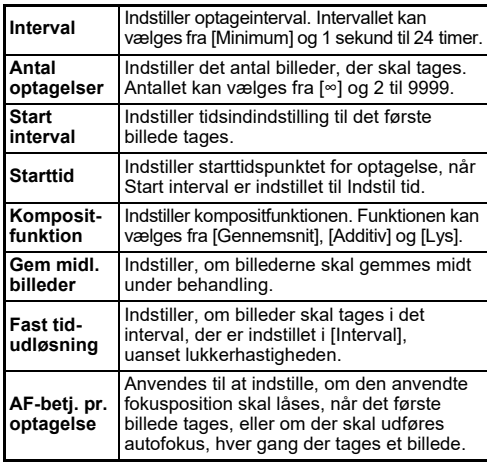

# $3$  Tryk på  $M$ **F.**

Skærmbilledet fra Trin 1 vises igen.

# *4* **Tryk på** E**.**

Kameraet vender tilbage til standby-funktionen.

# $5$  Tryk på  $\frac{10}{2}$ .

Når [Start interval] er indstillet til [Nu], tages det første billede straks. Når [Start interval] er indstillet til [Indstil tid], begynder optagelsen på det indstillede tidspunkt.

Tryk på **DX** for at annullere optagelse.

Når det angivne antal billeder er taget, vender kameraet tilbage til standby-funktionen.

- Når [Gem midl. billeder] er indstillet til [Ublandet] eller [Blandet], oprettes en ny mappe, og billederne gemmes i denne mappe for hver intervaloptagelse.
- Det andet og senere eksponeringer starter ved det interval, der er indstillet i [Interval]. Når lukkerhastigheden er længere end det interval, der er indstillet i [Interval], varierer optageresultatet afhængig af indstillingen i [Fast tid-udløsning].

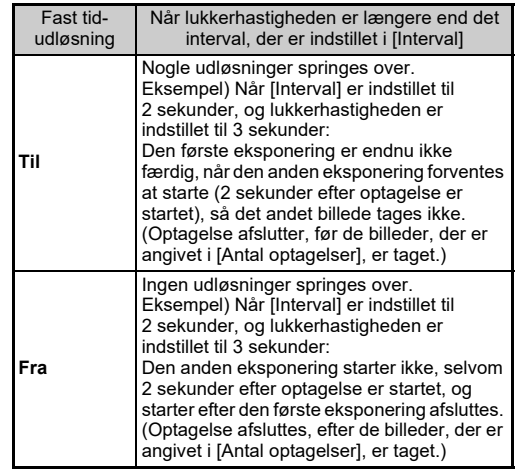

- Når [Fast tid-udløsning] er indstillet til [Til], er [Minimum] ikke tilgængelig for [Interval]. Hvis [Interval] er indstillet til [Minimum], ændres indstillingen til [1 sek.].
- Den tid, der er indstillet med [Minimum] i [Interval], varierer efter kombinationen med funktionerne  $\mathbf i$   $\mathbf \Delta$ -menuen.
- Placér kameraet på et fast underlag, som f.eks. et stativ, under optagelse.

#### **Selvudløser**

- *1* **Vælg [Udløser/fjernbetjening] på**  [Motorfunktion]-skæremen, og tryk på ▶.
- **2** Brug ▲▼ til at vælge **en indstilling.**

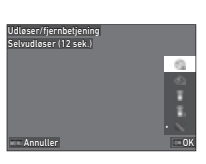

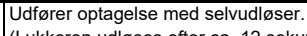

(Lukkeren udløses efter ca. 12 sekunder.)

Udfører optagelse med selvudløser. (Lukkeren udløses efter ca. 2 sekunder.)

# $3$  Tryk på  $62$ .

Ó ಲಿ

Kameraet vender tilbage til standby-funktionen.

# *4* **Tryk** 0 **halvt ned og derefter helt ned.**

Lukkeren udløses efter ca. 12 sekunder eller 2 sekunder.

# t **Memo**

- Selvudløserlampen blinker under nedtælling for optagelse med selvudløser. Du kan også lave indstillinger, så lampen ikke blinker. (s.110)
- Der lyder en bip-lyd under nedtælling til optagelse med selvudløser. Du kan også lave indstillinger, så der ikke laves en bip-lyd. ([s.110\)](#page-111-0)
- Under optagelse med selvudløser, slukkes [Shake Reduction] i  $\bigcirc$ 7-menuen automatisk. Hvis du ikke ønsker at slå deaktivere [Shake Reduction]-funktionen fra, kan dette indstilles i [Auto SR Fra] på  $\Box$ 7-menuen.

#### **Hvis der kommer lys ind gennem søgeren**

Når [Selvudløser] eller [Fjernbetjening] bruges, kan eksponeringen blive påvirket af det lys, der kommer ind gennem søgeren. I sådanne tilfælde skal du bruge AE-lås-funktionen eller montere ME-søgerdækslet

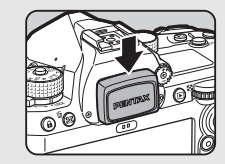

(ekstraudstyr). Fjern øjestykket, før du monterer ME-søgerdækslet.

### **Fjernbetjening**

*1* **Vælg [Udløser/fjernbetjening] på**  [Motorfunktion]-skæremen, og tryk på ▶.

**2** Brug **A**▼ til at vælge **en indstilling.**

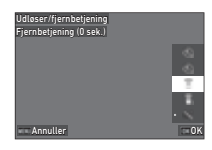

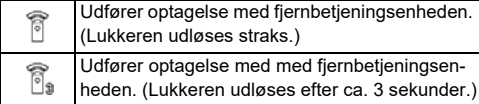

# **3** Tryk **SHUMER** halvt ned.

*4* **Ret fjernbetjeningsenheden mod kameraets fjernbetjeningsmodtager på kameraet, og tryk på udløserknappen på fjernbetjeningsenheden.**

#### t **Memo**

- For  $\blacksquare$ -funktion skal indstillingerne udføres i [Fjernbetjening] på B4-menuen.
- Når optagelse med fjernbetjeningsenhed er aktiveret, blinker lampen på kamerafjernbetjeningsmodtageren. Du kan også lave indstillinger, så lampen ikke blinker. (s.110)
- Øjesensoren er deaktiveret, når [Fiernbetiening] er valgt.
- Under optagelse med fjernbetjeningsenheden, slås [Shake Reduction] på **△7**- og ■17-menuerne automatisk fra. Hvis du ikke ønsker at slå [Shake Reduction]-funktionen fra, kan du udføre indstillingerne i [Auto SR Fra] på  $\Box$ 7- og ■7-menuerne.
- Fjernbetjeningsenhedens maksimale effektive rækkevidde er ca. 4 m foran kameraet og ca. 2 m bag kameraet.
- Justering af fokus under optagelse med fjernbetjeningsenheden udføres ved at indstille [AF med fiernbetiening] til [Til] i C6-menuen.
- Når du anvender den vandtætte Fiernbetiening O-RC1, kan autofokussystemet betjenes med  $k_{\text{m}}$ -knappen på fiernbetieningen.  $Fn$ -knappen kan ikke anvendes.
- [Udløser/fjernbetjening] gemmes også, selv efter kameraet er slukket. Hvis udløser/fjernbetjening er sat til  $\Box$  (Fra) i [Hukommelse] i menuen  $C$ 5, vender indstillingen tilbage til [Fra], når kameraet slukkes. [\(s.111](#page-112-0))

# <span id="page-75-0"></span>**Indstilling af hvidbalance A3** / B<sub>43</sub>

# **12** Tryk på ◀ i standby-funktionen.

Vælg alternativt [Hvidbalance] i **△**3- eller ■(3-menuen. [Hvidbalance]-skærmen vises.

#### $2$  Brug  $\triangle$   $\blacktriangledown$  til at vælge en **hvidbalanceindstilling.**

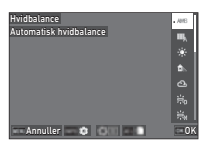

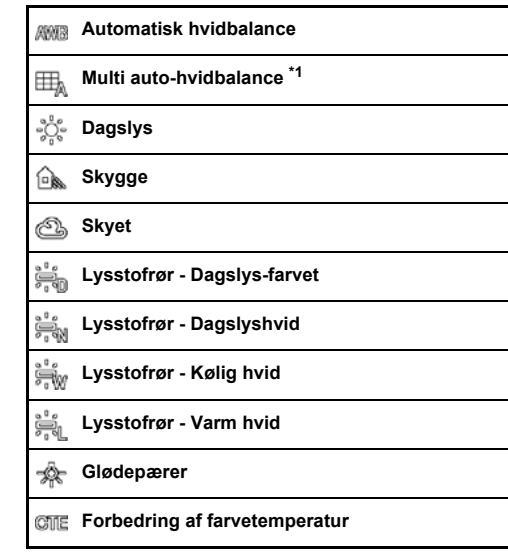

⊯⊠

#### **Manuel hvidbalance 1 til 3**

#### K. **Farvetemperatur 1 til 3**

<span id="page-76-0"></span>\*1 Ikke tilgængelig i funktionen  $\blacksquare$ .

#### **Tilgængelige funktioner ved optagelse med søgeren**

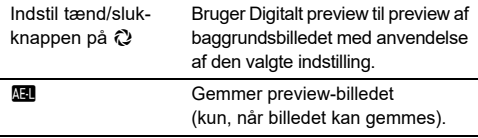

Fortsæt til Trin 5, hvis du ikke behøver at finjustere hvidbalancen.

# $3$  Tryk på  $\overline{\mathbb{M}0}$ .

Finjusteringsskærmbilledet vises.

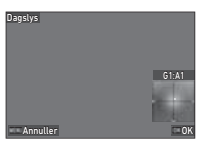

#### **Tilgængelige funktioner**

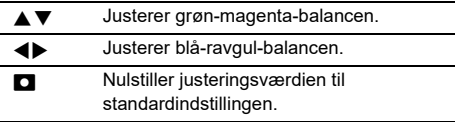

# *4* **Tryk på** E**.**

Skærmbilledet fra Trin 2 vises igen.

# *5* **Tryk på** E**.**

Kameraet vender tilbage til standby-funktionen.

#### $\bullet$  Forsigtig

• I funktionen AUTO er hvidbalancen indstillet fast til [Automatisk hvidbalance].

#### t **Memo**

- Når [Multi auto-hvidbalance] er indstillet, vil kameraet, selv når der findes forskellige lyskilder på optagestedet, automatisk justere hvidbalancen i overensstemmelse med lyskilden i hvert enkelt område.
- $\cdot$  Indstillingerne for hvidbalance kan indstilles i  $\bigcirc$ 3-menuen.

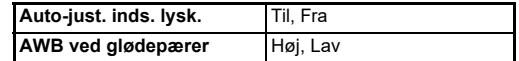

• Du kan også korrigere hvidbalancen efter optagelse. ([s.95\)](#page-96-0)

#### **Manuel justering af hvidbalance**

Du kan måle hvidbalancen for et valgt område.

**Vælg <sub>24</sub>** til  $\Box$ 3 **i Trin 2 om "Indstilling af hvidbalance" [\(s.74\)](#page-75-0).**

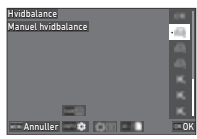

Når billedet til måling er valgt så fortsæt til Trin 3.

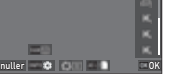

*2* **Vælg det lys, hvor du ønsker at måle hvidbalancen, vælg et hvidt område som motiv, og indstil tænd/sluk-knappen til**  $\mathbb{Q}$ **.** 

Det optagne billede vises.

# $3$  Tryk på  $\mathbb{R}\mathbb{N}$ .

Skærmbilledet til valg af måleområde vises.

**Brug ▲▼◀▶ til at angive måleområdet.**

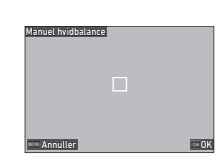

# *5* **Tryk på** E**.**

Skærmbilledet til indstilling af hvidbalance vises igen. Meddelelsen [Databehandling mislykkedes.] vises, hvis målingen ikke lykkes. Tryk på **DX** for at måle hvidbalancen igen.

### t **Memo**

• Du kan kopiere hvidbalanceindstillingerne for et optaget billede og gemme dem som  $\Box$  1 til  $\Box$  3 i [Gem som manuel WB] på **D** 7-menuen.

### **Justering af Hvidbalance med Farvetemperatur**

Du kan angive hvidbalancen sammen med farvetemperaturen.

*1* **Vælg** p**1 til** p**3 i Trin 2 om "Indstilling af hvidbalance" [\(s.74\)](#page-75-0).**

# $2$  Tryk på  $\Box$ **O**.

*3* **Juster farvetemperaturen.** Indstil farvetemperaturværdien i området fra 2.500K til 10.000 K(Kelvin).

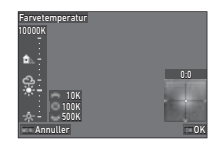

#### **Tilgængelige funktioner**

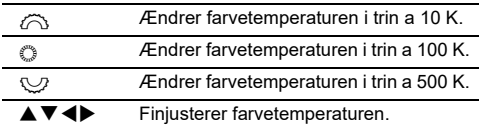

# *4* **Tryk på** E**.**

Skærmbilledet til indstilling af hvidbalance vises igen.

### t **Memo**

• Indstil [Trin for farvetemperatur] til [Mired] i C6-menuen for at indstille farvetemperaturen i Mired-enheder. Farvetemperaturen kan ændres med 20 Mired-enheder med  $\curvearrowright$  og 100 Mired-enheder med  $\heartsuit$ . Værdierne vil dog blive omregnet til og vist i Kelvin.

# **Brug af flash**

Når der er tilsluttet en ekstern flashenhed (ekstraudstyr) til kameraet, kan man affyre en flash under optagelse.

#### **Tilslutning af flash**

Fiern flashskodækslet fra kameraet. og monter en ekstern flashenhed.

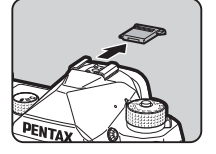

#### t **Memo**

• Se detaljerede oplysninger om de forskellige objektivers funktioner i ["Funktioner ved anvendelse af en ekstern flash"](#page-120-0)  [\(s.119\).](#page-120-0)

### **Indstilling af flashfunktion A2 C**<sub>2</sub>

- 
- **Vælg [Flashfunktion] i**  $\bigcirc$ **2-menuen, og tryk på ▶.**

[Flashfunktion]-skærmen vises.

# *2* **Vælg en flashfunktion.**

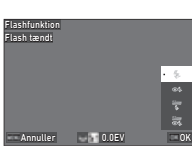

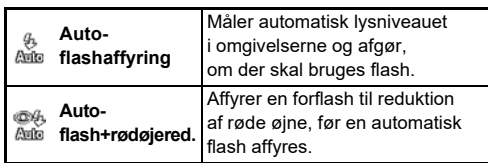

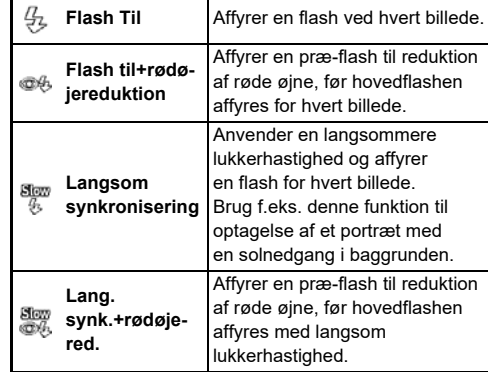

#### **Tilgængelige funktioner**

- **EX** Kompenserer for flasheksponering (-2,0 til +1,0). **C** Nulstiller korrektionsværdien til
- standardindstillingen.

# $3$  Tryk på  $62$ .

# $Trvk$  på **MENU**.

Kameraet vender tilbage til standby-funktionen.

- De flashfunktioner, der kan vælges, varierer afhængigt af optagefunktionen.
- Når flashen anvendes i funktionen Av, ændres lukkerhastigheden automatisk i et område fra 1/200 sekund til en langsom lukkerhastighed, afhængigt af det anvendte objektiv. Lukkerhastigheden fastlåses til 1/200 sekund, når der anvendes et andet objektiv end et D FA, DA, DA L, FA, FA J eller F-objektiv.
- Når flashen anvendes i funktionen  $Tv$ , TAv eller M, kan man indstille enhver ønsket lukkerhastighed fra 1/200 sekund eller langsommere.

# **Kontrol af billedfinish-tone**

### <span id="page-79-0"></span>**Brugerdefineret billede** A6 / B6

#### **1 Tryk på ▶ i standby-funktion.**

Vælg alternativt [Brugerdefineret billede] i  $\bigcirc$ 6- eller  $B(6-men)$ 

[Brugerdefineret billede]-skærmen vises.

#### **2** Brug **A**▼ til at vælge **en billedfinish-tone.**

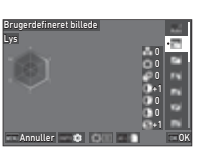

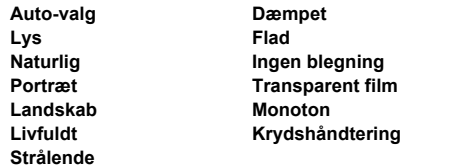

#### **Tilgængelige funktioner ved optagelse med søgeren**

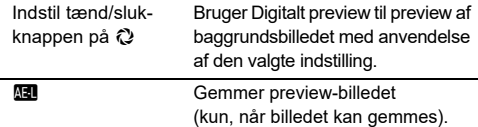

Fortsæt til Trin 6, hvis Auto-valg er valgt, eller hvis du ikke behøver at ændre parametrene.

# $3$  Tryk på  $\blacksquare$

Skærmbilledet parameterindstilling vises.

### *4* **Indstil parametrene.**

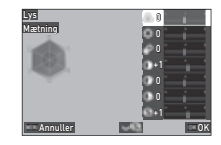

#### **Tilgængelige funktioner**

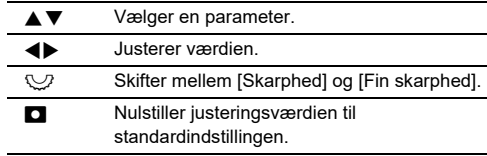

# *5* **Tryk på** E**.**

Skærmbilledet fra Trin 2 vises igen. Justeringsværdierne for parametrene vises.

# *6* **Tryk på** E**.**

Kameraet vender tilbage til standby-funktionen.

#### $Q$  Forsigtig

• I funktionen AUTO er billedfinish-tonen indstillet fast til Auto-valg.

#### **Lagring af krydshåndteringsindstillinger for et optaget billede** can be a capacitum of the capacitor of the capacitor of the capacitor of the capacitor of  $\blacksquare$

Resultatet af tilfældig billedbehandlingsfunktion for Krydshåndtering varierer fra billede til billede. Hvis du tager et krydshåndteret billede, som du synes om, kan du gemme de krydshåndteringsindstillinger, du brugte på det pågældende billede, så du kan indlæse og anvende de samme indstillinger igen.

#### *1* **Vælg [Gem krydshåndtering] i** C**7-menuen, og tryk på** E**.**

Kameraet søger efter krydsbehandlede billeder, og starter fra det sidst tagne billede.

Hvis meddelelsen [Intet billede at behandle.] vises, er der ingen krydshåndterede billeder.

### $2$  Brug  $\widehat{\curvearrowright}$  til at vælge et **krydshåndteret billede.**

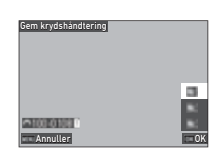

#### *3* **Brug** AB **til at gemme destination [F1] til [F3], og tryk på** E**.**

Indstillingerne for det valgte billede gemmes.

#### t **Memo**

• De gemte krydshåndteringsindstillinger kan indlæses ved at vælge [Krydshåndtering] i Trin 2 på "Brugerdefineret billede" ([s.78\)](#page-79-0) og vælge en af de gemte indstillinger [F1] til [F3] som parameter.

### <span id="page-80-1"></span>**Digitalt filter** A6 / B6

**Retro**

# **1** Vælg [Digitalt filter] i **△6** eller ■6-menuen, **og tryk på ▶.**

[Digitalt filter]-skærmen vises.

#### $2$  Brug  $\triangle$   $\blacktriangledown$  til at vælge **en by.**

Vælg Fra, hvis du ikke vil optage med et digitalt filter.

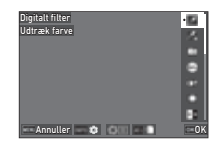

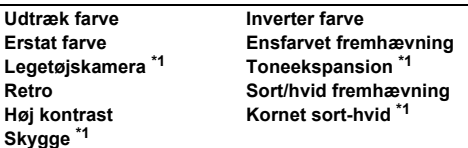

<span id="page-80-0"></span>\*1 Ikke tilgængelig i funktionen **II**.

#### **Tilgængelige funktioner ved optagelse med søgeren**

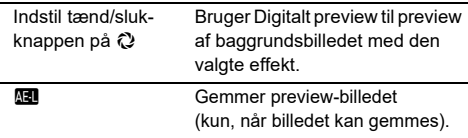

Fortsæt til Trin 6, hvis du ikke behøver at ændre parametrene.

# $3$  Tryk på  $\blacksquare$ **n**.

Skærmbilledet parameterindstilling vises.

# *4* **Indstil parametrene.**

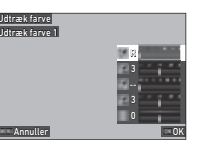

#### **Tilgængelige funktioner**

- $\triangle \blacktriangledown$  Vælger en parameter.
	-
	- CD Justerer værdien.

# *5* **Tryk på** E**.**

Skærmbilledet fra Trin 2 vises igen.

# $6$  Tryk på  $62$ .

### $\overline{f}$  Tryk på  $\overline{M}$ **F.**

Kameraet vender tilbage til standby-funktionen.

### $Q$  Forsigtig

- Denne funktion kan ikke anvendes sammen med visse andre funktioner. [\(s.115](#page-116-0))
- Afhængigt af det filter, der anvendes, kan det tage længere tid at gemme dem.

#### t **Memo**

• Du kan også behandle billeder med digitale filtre efter optagelse. ([s.91\)](#page-92-0)

# **Korrektion af billeder**

### **Justering af lysstyrke**

#### **Highlightkorrektion og Skyggekorrektion**<br>Skyggekorrektion

Du kan nedsætte forekomsten af overeksponerede/undereksponerede områder ved at udvide det dynamiske område og aktivere et større sortiment toner, der kan registreres af CMOS-sensoren.

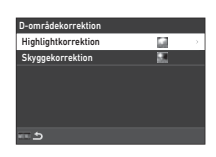

Udfør indstillingerne

i [D-områdekorrektion] på △6- eller ■6-menuen.

### $Q$  Forsigtig

• Når ISO-lysfølsomheden er indstillet til mindre end ISO 200, kan [Highlightkorrektion] ikke indstilles til [Til].

#### t **Memo**

• |  $\blacksquare$ -funktionen kan [Highlightkorrektion] indstilles til [Auto] eller [Fra].

#### **HDR-optagelse A4**

Du kan tage et billede med et bredt dynamisk område, selv i et scenarie hvor det dynamiske område bliver smalt, ved at tage tre billeder efter hinanden på tre forskellige eksponeringsniveauer og sammensætte dem.

### *1* **Vælg [HDR-optagelse] i** A**4-menuen, og tryk på ▶.**

[HDR-optagelse]-skærmen vises.

*2* **Vælg en optagetype i [HDR-optagelse], og tryk på** E**.**

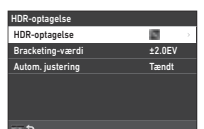

### *3* **Indstil det område, hvori eksponeringen skal ændres, i [Bracketing-værdi].**

Vælg et område fra [±1,0EV], [±2,0EV] og [±3,0EV].

# *4* **Indstil, om [Autom. justering] skal bruges eller ej.**

# $5$  Tryk to gange på  $F.$

Kameraet vender tilbage til standby-funktionen.

### *<u>B* Forsigtig</u>

- [HDR-optagelse] kan ikke bruges i de følgende situationer.
	- $\cdot$  I funktionen  $\bf{B}$  eller  $\bf{X}$
	- $\cdot$  |  $\blacksquare$  -funktion
- Denne funktion kan ikke anvendes sammen med visse andre funktioner. [\(s.115](#page-116-0))
- Når [Motorfunktion] er indstillet til [Intervaloptagelse] i  $\bigcirc$ 4-menuen, er [Autom, justering] indstillet fast til [Fra].
- Når [Autom. justering] er indstillet til [Fra], er [Shake Reduction] på  $\bigcirc$ 7-menuen indstillet fast til [Fra].
- Ved HDR-optagelse kombineres flere billeder for at oprette et enkelt billede, så det kan tage lidt tid at gemme billedet.

### **Justering af objektivegenskaber Afget**

De følgende korrektioner kan indstilles i [Objektivkorrektion] på A6-menuen.

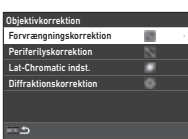

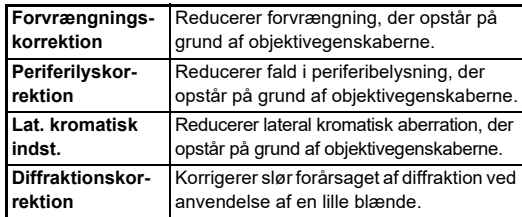

- Korrektionerne kan kun udføres, når der er monteret et kompatibelt objektiv. [\(s.116](#page-117-0)) Korrektionerne deaktiveres, når der anvendes tilbehør, som f.eks. konvertere, der er monteret mellem kameraet og objektivet.
- Når [Filformat] er indstillet til [RAW] eller [RAW+JPEG] i  $\bigcirc$ 5-menuen, gemmes korrektionsoplysninger som et RAW-filparameter, og du kan vælge [Til] eller [Fra] for at anvende korrektionen på billederne, når de fremkaldes med [RAW-fremkaldelse] på C4-menuen. Når RAW-billeder fremkaldes med [RAW-fremkaldelse], er [Kantfarvekorrektion] også tilgængelig. [\(s.92](#page-93-0))

### **Justering af billedkvalitetsniveau og tekstur**

#### **Optagelse af billeder i høj opløsning**

Pixelskift-opløsning er en funktion, der gør det muligt at skabe et billede i høj opløsning af et stillestående motiv ved at sammenflette fire billeder.

Udfør indstillingerne i [Pixelskiftopløsning] på  $\bigcirc$ 4-menuen.

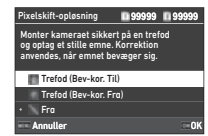

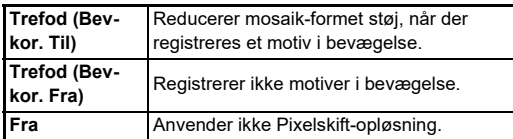

Når optagelsen udføres, vises de optagne fire billeder efter hinanden, hvorefter de sammenflettes til et enkelt billede.

### t **Memo**

- Det anbefalet at anvende Pixelskift-opløsning-funktionen i kombination med [Optagelse v. låst spejl], [Selvudløser] eller [Fjernbetjening] i [Motorfunktion] i  $\bigcirc$ 4-menuen.
- Mens Pixelskift-opløsning-funktionen anvendes, er [Shake Reduction] fast på [Fra] i  $\bigcirc$ 7-menuen.

### $Q$  Forsigtig

- Pixelskift-opløsning-funktionen kan ikke bruges i de følgende situationer.
	- $\cdot$  I funktionen **B** eller  $\boldsymbol{X}$
	- $\cdot$  |  $\blacksquare$  t-funktion
- Denne funktion kan ikke anvendes sammen med visse andre funktioner. [\(s.115](#page-116-0))
- Mens Pixelskift-opløsning-funktionen anvendes, er [AA-filtersimulator] fast på [Fra] i  $\Box$ 4-menuen.
- Under optagelse med [Pixelskift-opløsning], anvendes et stativ, og monter kameraet forsvarligt på stativet.

#### **Reduktion af moiré** A4

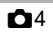

Ved at ryste Shake Reduction-enheden, kan der opnås en moiréreducerende effekt, der simulerer effekten fra et lavpasfilter.

#### **Vælg [AA-filtersimulator] i**  $\bigcap$ **4-menuen. og tryk på ▶.**

#### *2* **Vælg en optagetype, og tryk på** E**.**

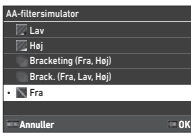

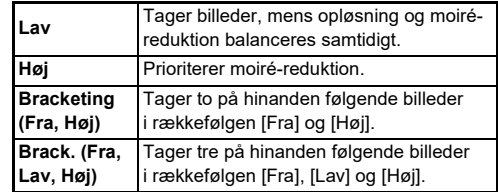

### $Q$  Forsigtig

- Denne funktion kan ikke anvendes sammen med visse andre funktioner. [\(s.115](#page-116-0))
- [Bracketing (Fra, Høj)] og [Brack. (Fra, Lav, Høj)] kan ikke vælges i de følgende situationer.
	- $\cdot$  I funktionen  $\mathsf R$
	- Når [Motorfunktion] er indstillet til andet end [Enkeltbilledoptagelse] i **C**4-menuen
	- Mens [HDR-optagelse] eller [Pixelskift-opløsning] på  $\bigcirc$ 4-menuen anvendes
- Når lukkerhastigheden er hurtigere end 1/1000 sekund, kan denne funktions fulde effekt ikke opnås.

#### **Justering af tekstur** A66

Teksturen og overfladedetaljerne på et billede kan justeres i et område fra  $-4$  til  $+4$ .

Udfør indstillingerne i [Klarhed] på  $\bigcirc$ 6-menuen.

#### **Forbedring af hudtone** A66

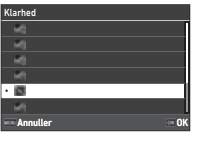

Hudtonen på portrætter kan forbedres.

Udfør indstillingerne i [Hudtone]

på  $\bigcirc$ 6-menuen.

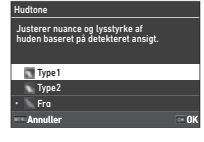

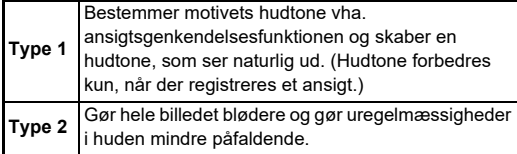

#### **Reduktion af slørede billeder A7 / B7 / B7 / B7**

Ved at bruge den indbyggede Shake Reduction-enhed kan problemer med uskarpe billeder reduceres.

Tryk på **SR**, eller brug [Shake Reduction] i **Q**7-menuen til at slå denne funktion til og fra.

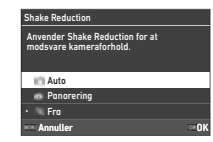

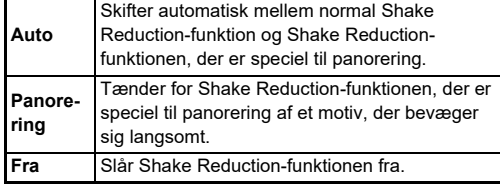

I **■**I-funktion vælges [Til] eller [Fra].

#### t **Memo**

- [Shake Reduction] står fast på [Fra] i følgende situationer.
	- $\cdot$  I funktionen  $\mathbf B$
	- Når [Motorfunktion] er indstillet til [Optagelse v. låst spejl], [Selvudløser] eller [Fjernbetjening] i  $\Box$ 4-menuen
	- Mens [Pixelskift-opløsning] på  $\Box$ 4-menuen bruges
- For ikke at slå [Shake Reduction] fra, mens [Selvudløser] eller [Fiernbetiening] i [Motorfunktion] i  $\Box$ 4-menuen anvendes, indstilles [Auto SR Fra] til [Deaktiver Auto SR Fra] i A7- eller B7-menuen.
- Du kan indstille kamerabetjeningen, når der trykkes på SR i [Shake Reduction] på [Fx-knap] i C<sub>2</sub>-menuen. ([s.103](#page-104-0))

### *<u>A* Forsigtig</u>

• Betjeningsstøjen fra Shake Reduction-enheden kan blive optaget under filmoptagelse.

#### **Korrektion af skæve billeder A7**

Den vandrette kameravinkel, der registreres af det elektronisk niveau, kan korrigeres. Udfør indstillingerne i [Automatisk horisontkorr.] på A7-menuen.

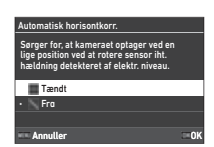

### **Finiustering af komposition** And A<sub>7</sub>

Kompositionsjustering 0 0 0

**Annuller Nulstil COK** 

Ved at bruge Shake Reduction-mekanismen kan billedkompositionen finjusteres. Brug denne funktion, når du vil justere kompositionen, f.eks. når du bruger et stativ under optagelse med Live-visning.

- *1* **Indstil [Kompositionsjustering] til [Til] i** A**7-menuen.**
- $2$  Tryk på  $F.$

Kameraet vender tilbage til standby-funktionen.

# $3$  **Indstil**  $\bigcirc$ **/** $\mathbb{N}$ **/** $\blacksquare$ **<sup>c</sup>**-vælgeren til  $\mathbb{N}$ .

[Kompositionsjustering]-skærmen vises.

#### *4* **Juster billedets komposition.**

Justeringsværdierne vises øverst til højre på skærmen.

#### **Tilgængelige funktioner**

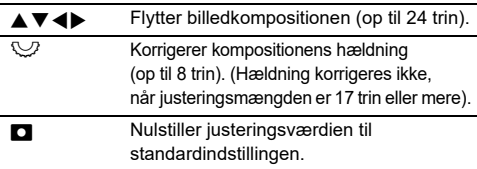

# $5$  Tryk på  $62$ .

Kameraet vender tilbage til standby-funktionen med Live-visning.

### $Q$  Forsigtig

• [Kompositionsjustering] kan ikke bruges, mens [STJERNESPORING] på  $\Box$ 4-menuen anvendes.

- Den justerede komposition gemmes også hvis Live-visning afsluttes eller kameraet slukkes. For at nulstille den gemte justeringsværdi, når kameraet slukkes, skal du indstille [Kompositionsjustering] til  $\Box$  (Fra) i [Hukommelse] på E5-menuen. ([s.111\)](#page-112-0)
- Hvis [Kompositionsjustering] registreres i [Fx-knap] i C<sub>2</sub>-menuen, kan du starte kompositionsjustering ved at trykke på knappen. ([s.102\)](#page-103-0)

# **Sådan anvendes visningsfunktionerne**

Du kan vælge visningsfunktioner fra **D**-menuerne ([s.27\)](#page-28-0) eller på "skærmen til visningsfunktionsvalg".

Tryk på **H** i visningsfunktion for at vise skærmen til visningsfunktionsvalg. Funktionerne på C2 til C7-menuerne kan vælges på skærmen til visningsfunktionsvalg.

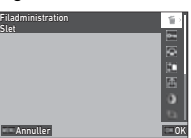

### $\bullet$  Forsigtig

• De visningsfunktioner, der ikke understøttes af det viste billede, kan ikke anvendes.

#### t **Memo**

• Selv, hvis en visningsfunktion udføres for et billede, ændres optagedatoen på billedet ikke.

### **Sådan indstilles visningsfunktionen**

Du kan den grundlæggende betjening i visningsfunktionen i C1-menuen.

Følgende indstillinger kan udføres.

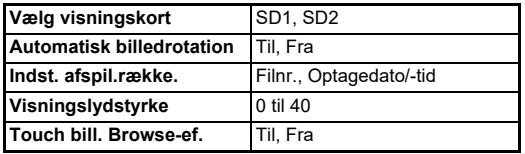

#### t **Memo**

• Visningsfunktionen udføres for det hukommelseskortet i den kortåbning, der er valgt i [Vælg visningskort].

# **Ændring af visningsmetode**

### <span id="page-86-0"></span>**Visning af flere billeder**

Du kan vise 20, 48 eller 70 miniaturebilleder på én gang.

### **Drei**  $\heartsuit$  mod venstre i visningsfunktionen.

Skærmbilledet for samtidig visning af flere billeder vises.

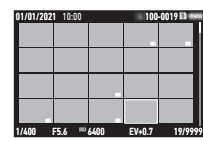

#### **Tilgængelige funktioner**

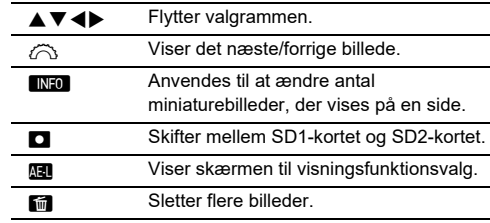

# *2* **Tryk på** E**.**

Det valgte billede vises i enkeltbilledvisning.

#### **Valg af flere billeder**

Når der vises flere billeder, kan du vælge billeder og udføre visningsfunktioner for dem.

#### *1* **Tryk på** F **eller** H **i Trin 1 på ["Visning af flere](#page-86-0)  [billeder" \(s.85\)](#page-86-0).**

C-menuen eller skærmen til visningsfunktionsvalg vises.

**2** Brug ▲▼ til at vælge en **funktion, og tryk på** E**.**

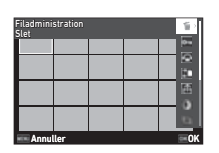

*3* **Vælg billeder, som funktionen skal udføres for.**

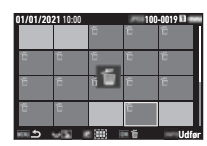

#### **Tilgængelige funktioner**

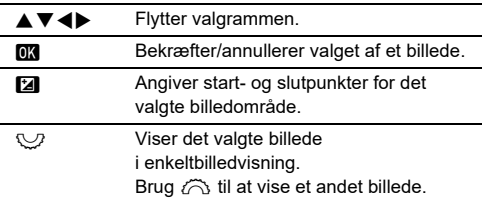

# *Tryk på* **MFO**.

Skærmbilledet til bekræftelse af handlingen vises.

 $\overline{5}$  Vælg [Udfør], og tryk på  $\overline{03}$ .

#### t **Memo**

- Du kan udføre funktionen for de valgte billeder enkeltvis sammen med de valgte billeder ved at angive området.
- Se følgende sider for at se flere detaljer om hver enkelt funktion.
	- Slet ([s.88](#page-89-0))
	- Beskyt ([s.89\)](#page-90-0)
	- Billedkopi ([s.90\)](#page-91-0)
	- Filoverførsel [\(s.90](#page-91-1))
	- RAW-fremkaldelse [\(s.92](#page-93-1))
- Når en funktion ikke kan udføres for flere billeder, der er valgt i Trin 2, gælder den valgte funktion for billedet med valgrammen.
- Når [Filoverførsel] er valgt i Trin 2. kan du vælge [Overførselsreserv.] eller [Annuller reservation]. Vælg [Overførselsreserv.] for at vælge formatet for overførte filer, og udfør en overførselsreservation. Vælg [Annuller reservation] for at

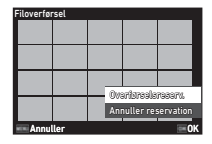

annullere overførselsreservationen for alle billeder.

#### **Visning af billeder efter mappe eller optagedato**

Du kan vise billeder efter den mappe, hvor billederne gemmes, eller efter optagedato og udføre visningsfunktionen for dem. Om billederne vises efter mappe eller efter optagedato afhænger af [Indst. afspil.række.]-indstillingerne i **[2]** 1-menuen.

#### *1* **Drej** R **mod venstre i Trin 1 under ["Visning af](#page-86-0)  [flere billeder" \(s.85\).](#page-86-0)**

Mappevisningsskærmen eller datovisningsskærmen vises.

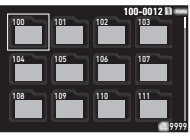

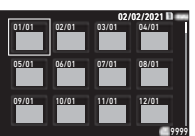

#### **Tilgængelige funktioner**

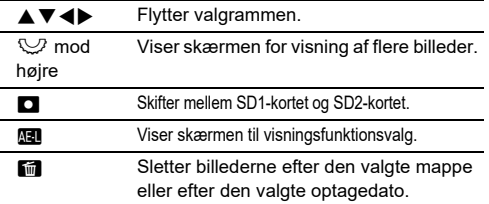

# $2$  Tryk på  $\mathbf{0}$ **.**

Billederne i den valgte mappe eller på den valgte optagedato vises.

### t **Memo**

• Når skærmbilledet til valg af visningsfunktionen vises i Trin 1, kan en funktion udføres for alle billeder i den valgte mappe eller på den valgte optagedato. Hvis en funktion, der ikke kan udføres for flere billeder, vælges, vises der en fejlmeddelelse.

## **Tilslutning af kameraet til en AV-enhed**

Du kan tilslutte kameraet til en AV-enhed, som f.eks. et tv, der er udstyret med et HDMI®-stik, for at vise Live-visning-billeder under optagelse eller afspille enkeltbilledvisning i visningsfunktionen.

Sørg for at have et kommercielt tilgængeligt HDMI®-kabel, som er forsynet med et HDMI®-stik (Type D).

# *1* **Sluk for AV-udstyret og kameraet.**

*2* **Åbn stikdækslet på kameraet, og sæt AV-kablet i HDMI®-stikket.**

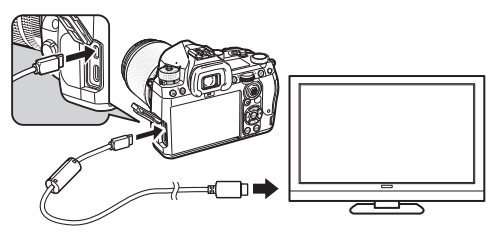

### *3* **Sæt den anden ende af kablet til indgangsstikket på AV-enheden.**

# *4* **Tænd for AV-udstyret og kameraet.**

Kameraet tændes i videoudgangsfunktionen, og kameraoplysningerne vises på skærmen på den tilsluttede AV-enhed.

# $Q$  Forsigtig

• Mens kameraet er tilsluttet til en AV-enhed, vises der intet på kameraets skærm. Du kan heller ikke justere lydstyrken på kameraet. Du kan betjene kameraet, mens du ser på skærmen på AV-enheden.

#### t **Memo**

- Rådfør dig med AV-enhedens betjeningsvejledning, og vælg et passende indgangsstik, som kameraet skal tilsluttes til.
- Hvis kameraet skal optage konstant i en længere periode, anbefales det at anvende vekselstrømsadaptersættet (ekstraudstyr). [\(s.41](#page-42-0))

# **Organisering af filer**

#### <span id="page-89-0"></span>**Sletning af billeder** C<sub>2</sub>

*1* **Vælg [Slet] i** C**2-menuen eller skærmen til visningsfunktionsvalg.**

# *2* **Vælg [Slet 1 billede] eller [Slet alle billeder].**

For billeder, der er optaget med [Filformat] indstillet til [RAW+JPEG], skal du vælge filformat for at slette. Når [Slet alle billeder] er valgt, så fortsæt til Trin 4.

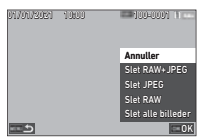

# $3$  Brug  $\widehat{\curvearrowright}$  til at vælge et billede.

# *4* **Tryk på** E**.**

Når [Slet alle billeder] er valgt, vises bekræftelsesskærmen. Fortsæt til Trin 5.

# $5$  Vælg [Udfør], og tryk på **E1**.

#### <span id="page-90-0"></span>**Beskyttede billeder** C22

Du kan beskytte billeder mod utilsigtet sletning.

#### *1* **Vælg [Beskyt] i** C**2-menuen eller skærmen til visningsfunktionsvalg.**

*2* **Vælg [Beskyt 1 billede] eller [Beskyt alle billed.].**

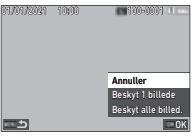

Når [Beskyt alle billed.] er valgt, så fortsæt til Trin 4.

**3** Brug  $\oslash$  til at vælge et billede.

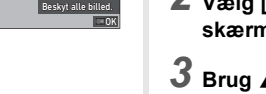

# *4* **Tryk på** E**.**

Når [Beskyt alle billed.] er valgt, vises bekræftelsesskærmen. Fortsæt til Trin 5.

# *5* **Vælg [Beskyt], og tryk på** E**.**

#### $\bullet$  Forsigtig

• Selv beskyttede billeder slettes, hvis det isatte hukommelseskort formateres.

#### t **Memo**

• For at annullere beskyttelse af et billede skal du indstille beskyttelse for billedet igen.

#### **Rotation af billeder** C<sub>2</sub>

Når [Automatisk billedrotation] er indstillet til [Til] (standardindstilling) i C1-menuen, roteres billedet automatisk, baseret på rotationsoplysningerne under visning. Et billedes rotationsoplysninger kan ændres ved at følge proceduren nedenfor.

#### *1* **Viser det billede, der skal roteres, i enkeltbilledvisning.**

- 
- *2* **Vælg [Billedrotation] i** C**2-menuen eller skærmen til visningsfunktionsvalg.**

#### **3** Brug ▲▼ til at vælge den **ønskede rotationsretning, og tryk på** E**.**

Billedrotationsoplysningerne gemmes, og kameraet vender tilbage til enkeltbilledvisningen.

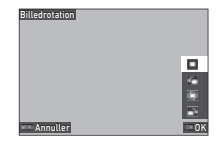

### $Q$  Forsigtig

- Du kan ikke ændre billedrotationsoplysninger i de følgende tilfælde.
	- Beskyttede billeder
	- Film
	- Billeder uden et rotationsoplysningstag

#### t **Memo**

• Du kan gemme rotationsoplysninger på en bestemt vinkel i  $[Ge$ m rotationsinformation $]$  i  $C$ 6-menuen.

### <span id="page-91-0"></span>**Kopiering af billeder C2**

OK Kop. alle billede Kopier RAW Kopier JPEG Kopier RAW+JPEG Annuller 100-000111

Du kan kopiere mellem hukommelseskortene i SD1- og SD2 kortåbningerne.

#### *1* **Vælg [Billedkopi] i** C**2-menuen eller skærmen til visningsfunktionsvalg.**

# *2* **Vælg [Kopier 1 billede] eller [Kop. alle billeder].**

01/01/2021 10:00

دی

For billeder, der er optaget med [Filformat] indstillet til [RAW+JPEG], skal du vælge filformat for at kopiere. Når [Kop. alle billeder] er valgt, så fortsæt til Trin 4.

### $3$  Brug  $\oslash$  til at vælge et billede.

# *4* **Tryk på** E**.**

Når [Kop. alle billeder] er valgt, skal du vælge [Udfør] og trykke på **EX**.

Det valgte billede kopieres til det andet hukommelseskort.

#### <span id="page-91-1"></span>**Overførsel af billeder** C<sub>2</sub>

Du kan vælge billeder, der skal overføres til en kommunikationsenhed og udføre en overførselsreservation. Når kameraet er tilsluttet til en kommunikationsenhed via et trådløst LAN, starter filoverførslen automatisk.

### *1* **Vælg [Filoverførsel] i** C**2-menuen eller skærmen til visningsfunktionsvalg.**

# *2* **Vælg [Overfør 1 billede].**

For billeder optaget med [Filformat] indstillet til [RAW+JPEG], skal du vælge filformat for at overføre.

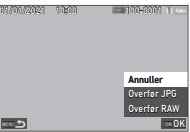

# **3** Brug  $\oslash$  til at vælge et billede.

# *4* **Tryk på** E**.**

Overførselsreservation er udført for billedet.

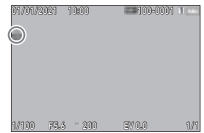

### t **Memo**

• For at annullere overførselsreservationen skal du vælge [Overfør 1 billede] igen.

### **Lagring af RAW-data** C2

Du kan gemme RAW-data, når de forbliver i bufferen på den optagne JPEG-billede.

### *1* **Vælg [Gem RAW-data] i** C**2-menuen i enkeltbilledvisning.**

Skærmbilledet til bekræftelse af handlingen vises. Når ingen JPEG-billeder har RAW-data, vises meddelelsen[Intet billede at behandle.].

### *2* **Vælg [Gem RAW-data], og tryk på** E**.** RAW-data gemmes.

Gem RAW-data RAW-dataene for dette billede gemmes derudover. OK Gem RAW-data Annuller

### $Q$  Forsigtig

• RAW-dataene kan ikke gemmes fra skærmen til visningsfunktionsvalg.

### t **Memo**

- Når et JPEG-billede, der har RAW-data vises i enkeltbilledvisning, kan du også gemme dat ved at trykke på RAW.
- Billederne, hvor [Gem RAW-data] udføres, behandles på samme måde som de billeder, der er optaget med [Filformat] indstillet til [RAW+JPEG] i **△**5-menuen.

## **Redigering og behandling af billeder**

Du kan redigere og behandle de billeder, du har taget, på skærmen.

**Behandling af billeder med digitale filtre** C3

*1* **Viser det billede, der skal redigeres, i enkeltbilledvisning.**

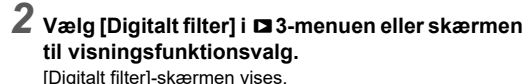

*3* **Brug** AB **til at vælge en by.**

<span id="page-92-0"></span>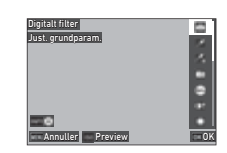

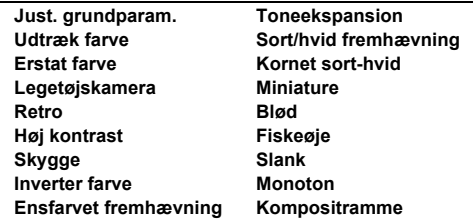

#### **Tilgængelige funktioner**

**N Viser preview.** 

Fortsæt til Trin 7, hvis du ikke behøver at ændre parametrene.

# *Tryk på <b>INFO*.

Skærmbilledet parameterindstilling vises.

# *5* **Indstil parametrene.**

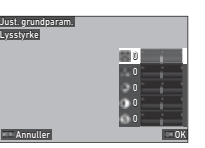

#### **Tilgængelige funktioner**

- $\triangle \blacktriangledown$  Vælger en parameter.
- CD Justerer værdien.

### *6* **Tryk på** E**.**

Skærmbilledet fra Trin 3 vises igen.

### $\overline{7}$  Tryk på  $\overline{03}$ .

Skærmbilledet til bekræftelse af tilføjelse af filter vises.

# *8* **Vælg [Tilføj filter] eller [Gem], og tryk på** E**.**

Vælg [Tilføj filter], når du vil anvende flere filtre på det samme billede.

Skærmbilledet fra Trin 3 vises igen.

Når [Gem] er valgt, vises et skærmbillede, som bekræfter, at billedet er blevet gemt.

# *9* **Vælg [SD1] eller [SD2], og tryk på** E**.**

#### $Q$  Forsigtig

- Kun JPEG- og RAW-billeder, som er optaget med dette kamera, kan redigeres med [Digitalt filter].
- RAW-Billeder, der er optaget med [HDR-optagelse] eller [Pixelskift-opløsning] i  $\bigcirc$ 4-menuen, kan ikke fortsættes med [Digitalt filter].

#### t **Memo**

• Op til syv filtre, inklusive det filter, der blev brugt under optagelse, der er indstillet i [Digitalt filter] på  $\bigcirc$ 6-menuen ([s.79\)](#page-80-1), kan anvendes på det samme billede.

### <span id="page-93-1"></span><span id="page-93-0"></span>**Fremkalder RAW-billeder** C4

Du kan omdanne RAW-billeder til JPEG eller TIFF-format og gemme dem som nye filer.

- *1* **Viser det billede, der skal redigeres, i enkeltbilledvisning.**
- *2* **Vælg [RAW-fremkaldelse] i** C**4-menuen eller skærmen til visningsfunktionsvalg.**

Skærmbilledet RAW-fremkaldelse-indstillinger vises.

#### *3* **Vælg det punkt, der skal ændres.**

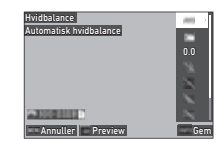

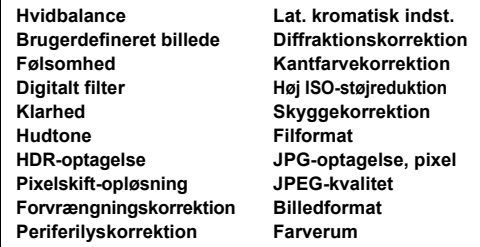

#### **Tilgængelige funktioner**

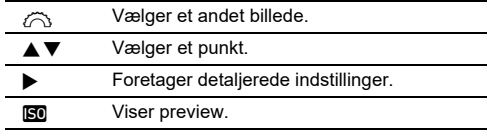

#### *Tryk på* **MFO**.

Der vises et skærmbillede, som bekræfter, at billedet er blevet gemt.

# $\overline{5}$  Vælg [SD1] eller [SD2], og tryk på **EX**.

# *6* **Vælg [Fortsæt] eller [Afslut], og tryk på** E**.**

Når [Fortsæt] er valgt, vises skærmen for Trin 3 igen.

## $\bullet$  Forsigtig

- [RAW-fremkaldelse] kan kun udføres for RAW-billeder, der er optaget med dette kamera.
- De RAW-billeder, der er optaget, når [Motorfunktion] er indstillet til [Multieksponering] eller [Intervalkomposit] i  $\bigcap$ 4-menuen fremkaldes, iht. den [Objektivkorrektion]indstilling, der er brugt under optagelse. [Objektivkorrektion] indstillingen kan ikke ændres ved fremkaldelse af RAW-billeder.

### t **Memo**

- Når [RAW-fremkaldelse] er udført fra skærmen for visning af flere billeder, mappevisningsskærmen eller datovisningsskærmen, oprettes en ny mappe, og billederne gemmes i den.
- Indstillingselementet for [Digitalt filter], [Klarhed], [Hudtone], [HDR-optagelse] og [Pixelskift-opløsning] varierer, alt efter hvilke parametre , der blev anvendt på elementet under optagelse. For de RAW-billeder, der er optaget med [HDRoptagelse] eller [Pixelskift-opløsning] kan du ikke ændre parametrene [Digitalt filter], [Klarhed] og [Hudtone], når RAW-billederne fremkaldes.
- Med den medfølgende software "Digital Camera Utility 5" kan du fremkalde RAW-billeder på en computer. [\(s.98\)](#page-99-0)

### **Ændring af billedstørrelsen**

### $Q$  Forsigtig

• Billeder, der allerede har fået ændret størrelse eller er blevet beskåret til den mindst mulige filstørrelse, kan ikke behandles.

#### **Ændring af antal optagne pixels**  *A***Endring at antal optagne pixels<br>(Størrelsesændring)**

Du kan ændre antal optagepixels for det valgte billede og gemme billedet som en ny fil.

#### *1* **Viser det billede, der skal redigeres, i enkeltbilledvisning.**

#### *2* **Vælg [Størrelsesændring] i** C**5-menuen eller skærmen til visningsfunktionsvalg.** [Størrelsesændring]-skærmen vises.

### *3* **Brug** AB **til at vælge antal optagepixels, og tryk på** E**.**

Du kan vælge en billedstørrelse, der er mindre end det originale billedes størrelse. Der vises et skærmbillede, som

**Annuller** 

bekræfter, at billedet er blevet gemt.

# *4* **Vælg [SD1] eller [SD2], og tryk på** E**.**

### $Q$  Forsigtig

• [Størrelsesændring] kan kun udføres for JPEG-billeder, der er optaget med dette kamera.

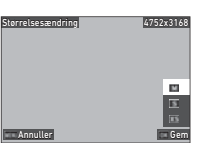

**4**

#### Beskæring af en del af billedet (Beskæring) **C3**

Du kan beskære kun det ønskede område på det valgte billede og gemme billedet som en ny fil.

- *1* **Viser det billede, der skal redigeres, i enkeltbilledvisning.**
- *2* **Vælg [Beskæring] i** C**3-menuen eller skærmen til visningsfunktionsvalg.**

[Beskæring]-skærmen vises.

*3* **Angiv størrelse og placering af det område, der skal beskæres vha. beskæringsrammen.**

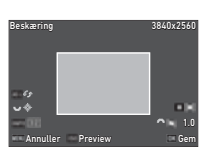

#### **Tilgængelige funktioner**

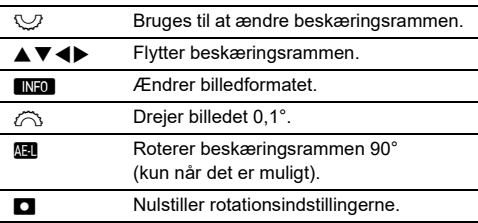

### *4* **Tryk på** E**.**

Der vises et skærmbillede, som bekræfter, at billedet er blevet gemt.

### *5* **Vælg [SD1] eller [SD2], og tryk på** E**.**

#### **Korrektion af JPEG-billeder** C<sub>15</sub>

#### **Korrektion af fremhævede områder og skyggeområder (Niveaujustering)**

Du kan justere lysstyrken og kontrasten på fremhævede, mellemtonede og skyggeområder i billeder.

#### *1* **Viser det billede, der skal redigeres, i enkeltbilledvisning.**

*2* **Vælg [Niveaujustering] i** C**5-menuen eller på**  skærmen til visningsfunktionsvalg, og tryk på  $\blacktriangleright$ . [Niveaujustering]-skærmen vises.

### *3* **Justér værdien.**

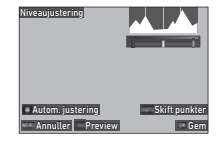

#### **Tilgængelige funktioner**

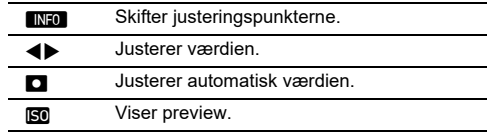

### *4* **Tryk på** E**.**

Der vises et skærmbillede, som bekræfter, at billedet er blevet gemt.

# ${\bf 5}$  Vælg [SD1] eller [SD2], og tryk på  ${\bf 62}$ .

#### <span id="page-96-0"></span>**Korrektion af Hvidbalance**

Du kan justere hvidbalancen.

- *1* **Viser det billede, der skal redigeres, i enkeltbilledvisning.**
- *2* **Vælg [Hvidbalancejustering] i** C**5-menuen eller på skærmen til visningsfunktionsvalg, og tryk på ▶.**

[Hvidbalancejustering]-skærmen vises.

*3* **Justér værdien.**

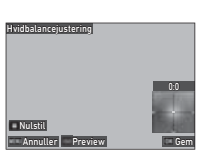

#### **Tilgængelige funktioner**

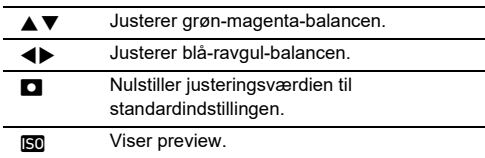

# *4* **Tryk på** E**.**

Der vises et skærmbillede, som bekræfter, at billedet er blevet gemt.

 $\overline{5}$  Vælg [SD1] eller [SD2], og tryk på  $\overline{\text{ex}}$ .

#### **Farvemoiré-korrektion**

Du kan reducere farvemoiré på billeder.

- *1* **Viser det billede, der skal redigeres, i enkeltbilledvisning.**
- *2* **Vælg [Farvemoiré-korrektion] i** C**5-menuen eller skærmen til visningsfunktionsvalg.**

[Farvemoiré-korrektion]-skærmen vises.

## *3* **Justér værdien.**

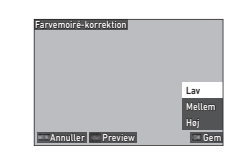

#### **Tilgængelige funktioner**

- $\blacktriangle \blacktriangledown$  Vælger korrektionsniveau.
- **ISO** Viser preview.

# *4* **Tryk på** E**.**

Der vises et skærmbillede, som bekræfter, at billedet er blevet gemt.

# $\overline{\mathbf{5}}$  Vælg [SD1] eller [SD2], og tryk på  $\overline{\mathbf{02}}$ .

### $Q$  Forsigtig

- Nogle billeder bliver måske ikke korrigeret korrekt.
- Hvis [Farvemoiré-korrektion] udføres, kan der opstå farvetab eller farveudløb.

### **Redigering af film** C<sub>6</sub>

- *1* **Vis den filmsekvens, der skal redigeres, i enkeltbilledvisning.**
- *2* **Vælg [Udtræk film] eller [Opdel film] i** C**6-menuen eller på skærmen til visningsfunktionsvalg.**

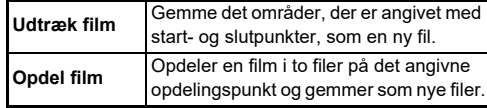

# *3* **Tryk på** E**.**

[Udtræk film]-skærmen eller [Opdel film]-skærmen vises.

### *4* **Vælg det punkt, hvor du vil dele filmsekvensen.**

Du kan afspille eller sætte filmen på pause på samme måde, som når nu viser en film. [\(s.56\)](#page-57-0)

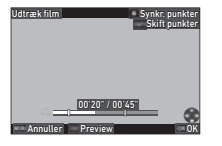

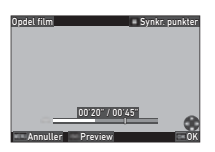

#### **Tilgængelige funktioner**

Q Når [Udtræk film] er valgt: Start- eller slutpunkt flyttes Når [Opdel film] er valgt: Opdelingspunktet flyttes. G Når [Udtræk film] er valgt: Start- og slutpunkterne skiftes. **M** Synkroniserer punkterne. **ISO** Viser preview.

# *5* **Tryk på** E**.**

Der vises et skærmbillede, som bekræfter, at billedet er blevet gemt.

# $6$  Vælg [SD1] eller [SD2], og tryk på  $62$ .

# **Sådan anvendes kameraet med en computer**

Tilslut kameraet til computeren ved hjælp af det medfølgende USB-kabel.

### **Indstilling af forbindelsesfunktion**

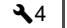

Indstil forbindelsesfunktionen i [USB-indstilling] på  $\mathcal{A}_4$ -menuen, alt efter hvilken funktion der skal udføres med en computer.

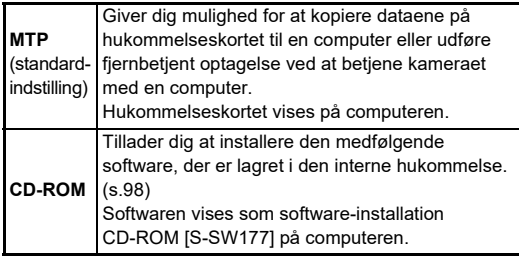

#### t **Memo**

- Se ["Driftsbetingelser for USB-forbindelse og medfølgende](#page-131-0)  [software" \(s.130\)](#page-131-0) vedrørende systemkrav for at tilslutte kameraet til en computer og anvende den medfølgende software.
- Følgende funktioner er deaktiverede, mens kameraet er tilsluttet til en computer med et USB-kabel.
	- [Trådløst LAN-indstilling] på  $\blacktriangle$ 4-menuen
	- [Autoslukfunktion] på  $\blacktriangle$ 5-menuen

### **Kopiering af et billede på hukommelseskortet**

### *1* **Sluk for kameraet.**

*2* **Åbn stikdækslet på kameraet, og sæt USBkablet i USB-stikket.**

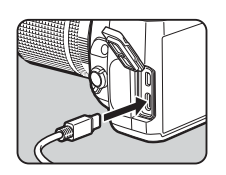

# *3* **Tilslut USB-kablet til computerens USB-stik.**

### *4* **Tænd for kameraet.**

Kameraet registreres af computeren.

For Mac starter appen "Photos". (Hvis appen ikke starter, kan du starte den manuelt.)

# *5* **Gem de optagne billeder på computeren.**

# *6* **Afbryd kameraet fra computeren.**

- Opladning af batteriet starter, når kameraet slukke, efter det er tilsluttet til computeren.
- På computeren vises hukommelseskortene som [SD1] og [SD2].

### <span id="page-99-1"></span><span id="page-99-0"></span>**Installation af den medfølgende software Betjening af kameraet med en computer**

Den medfølgende software "Digital Camera Utility 5" lagres i den interne hukommelse på kameraet. Med "Digital Camera Utility 5" kan du fremkalde RAW-billeder, udføre billedjusteringer eller kontrollere optageoplysninger på computeren.

Softwaren kan installeres ved at følge proceduren nedenfor.

# *1* **Indstil [USB-indstilling] til [CD-ROM] i** D**4-menuen.**

- *2* **Sluk for kameraet.**
- *3* **Tilslut kameraet til en computer med et USB-kabel.**
- *4* **Tænd for kameraet.** Kameraet registreres som CD-ROM [S-SW177].
- *5* **Åbn [S-SW177] på computeren.** Mappen [Win] eller [Mac] vises.
- *6* **Åbn mappen [Win] eller [Mac].**

*7* **Dobbeltklik på [setup32.exe] eller [setup64.exe] for Windows eller [INSTPUT5.pkg] for Mac.** Følg skærminstrukserne for de efterfølgende trin.

*8* **Returnér [USB-indstilling] til [MTP] i** D**4-menuen.**

### *9* **Sluk, og tænd for kameraet.**

[USB-indstilling]-indstillingen skifter til [MTP].

Du kan udføre fjernbetjent optagelse med kameraet tilsluttet til en computer ved at bruge "IMAGE Transmitter 2" (ekstraudstyr).

- *1* **Indstil [USB-indstilling] til [MTP] i** D**4-menuen.**
- *2* **Sluk for kameraet.**
- *3* **Tilslut kameraet til en computer med et USB-kabel.**
- *4* **Tænd for kameraet.**

### *5* **Start "IMAGE Transmitter 2" på computeren.**

"IMAGE Transmitter 2" startes, og computeren registrerer kameraet.

### $Q$  Forsigtig

• Når  $\bigcirc$ / $\mathbb{N}$ / $\blacksquare$ -vælgeren er indstillet til  $\blacksquare$ , kan der ikke foretages optagelse via computer, før der er isat et hukommelseskort i kameraet.

- Download, og se "IMAGE Transmitter 2" for nærmere detaljer om den seneste version af "Brugervejledning [Betjening]", der er tilgængelig på følgende websted. **[http://www.ricoh-imaging.co.jp/english/support/](http://www.ricoh-imaging.co.jp/english/support/download_manual.html) download\_manual.html**
- Under fjernbetjent optagelse, betjenes kameraet altid med [Udløserprioritet], uanset indstillingerne af autofokus ([Indst. AF.S] af [AF med søger] og [Kontrast-AF-funkt.] af [AF med live-visning]  $i \bullet 1$ -menuen). ([s.60,](#page-61-0) [s.62](#page-63-0))

# **Sådan anvendes kameraet med en kommunikationsenhed**

Du kan tilslutte kameraet trådløst til en kommunikationsenhed via Bluetooth® eller trådløst LAN. Ved at bruge den dedikerede app "Image Sync" kan kameraet betjenes fra kommunikationsenheden, og billeder, der er gemt på hukommelseskort, kan vises på kommunikationsenheden, så de kan importeres.

Se i den separate "Vejledning til trådløs kommunikation" for at se, hvordan man bruger kameraet tilsluttet med en kommunikationsenhed.

# **Kameraindstillinger**

#### **Lagring af ofte anvendte indstillinger C1**

Du kan gemme op til 10 ofte anvendte indstillinger og tildele indstillingerne til U1 til U5 på funktionsvælgeren, så du let kan bruge indstillingerne til optagelse.

Følgende indstillinger kan gemmes.

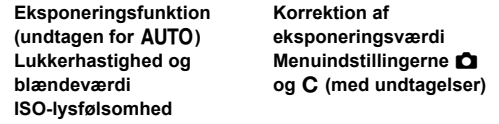

#### **Sådan gemmes indstillingerne**

Du kan gemme op til 10 indstillinger.

- *1* **Angiv den eksponeringsfunktion og alle de nødvendige indstillinger, der skal gemmes.**
- *2* **Vælg [Gem brugerfunk.-indst.] i** E**1-menuen, og tryk på ▶.**

[Gem brugerfunk.-indst.]-skærmen vises.

*3* **Vælg en boks fra [BOX1] til [BOX10], og tryk på** E**.**

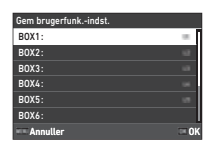

#### *4* **Vælg, om du vil indtaste boksnavnet, og tryk på** E**.**

Når [Annuller] er valgt, så fortsæt til Trin 7. Når [Indtast navn] er valgt, vises skærmen til indtastning af tekst.

### *5* **Indtast boksnavnet.**

Der kan indtastes op til 32 singlebyte alfanumeriske tegn og symboler.

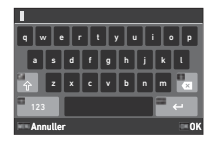

#### **Tilgængelige funktioner**

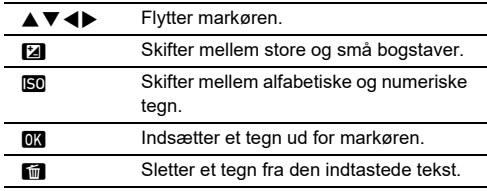

### **6** Når teksten er indtastet, trykkes på **NEO**.

*7* **Vælg en brugerfunktion for at registrere de gemte indstillinger fra BRUGER1 (**O**) til BRUGER (**5**) på funktionsvælgeren, og tryk på** E**.**

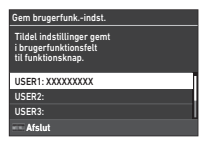

Skærmbilledet fra Trin 3 vises igen.

#### $Q$  Forsigtig

• [Gem brugerfunk.-indst.] kan ikke vælges, når funktionsvælgeren er indstillet til AUTO.

- Hvis boksnavnet ikke indtastes, bruges dato og klokkeslæt, da indstillingerne blev gemt, som boksnavn.
- Hvis du vil ændre boksnavnet, skal du vælge [Omdøb brugerfunktion] i C1-menuen.
- For at nulstille gemte indstillinger vælges [Nulst. brug-funk. inds. $l$  i  $C$ 1-menuen.

#### **Ændring af indstillingerne**

Du kan ændre indstillingerne, der er tildelt til funktionsvælgeren.

### *1* **Vælg [Hent brugerfunk.-indst.] i** E**1-menuen, og tryk på ▶.**

[Hent brugerfunk.-indst.]-skærmen vises.

*2* **Vælg en brugerfunktioner for at registrere de gemte indstillinger fra BRUGER1 (**O**) til BRUGER5 (**5**) på funktionsvælgeren, og tryk på ▶.** 

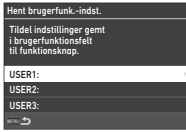

### *3* **Vælg de gemte indstillinger fra [BOX1] til [BOX10], og tryk på** E**.**

De valgte indstillinger tildeles funktionsvælgeren. Skærmbilledet fra Trin 2 vises igen.

### t **Memo**

• Hvis [Hent brugerfunk.-indst.] er registreret som en funktion, der vises på kontrolpanelet, kan du bruge  $\heartsuit$  til at ændre boksen, når funktionsvælgeren indstilles til U1 til U5. ([s.106](#page-107-0))

#### **Sådan anvendes Brugerfunktion**

### **1** Indstilling af funktionsvælgeren til U1 til U5.

# *2* **Skift indstillinger efter behov.**

Eksponeringsfunktionen kan midlertidigt ændres i [Eksp. i brugerfunk.] på E1-menuen.

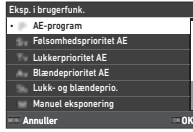

#### t **Memo**

• De indstillinger, der er ændret i Trin 2, gemmes ikke som brugerfunktionsindstillinger. Når kameraet slukkes, eller når funktionsvælgeren er drejet, nulstilles brugerfunktionsindstillingerne til de oprindeligt valgte indstillinger. Tidsindstilling til nulstilling af brugerfunktionsindstillinger kan indstilles i [Gendan brugerindst.]  $i$  **C**1-menuen.

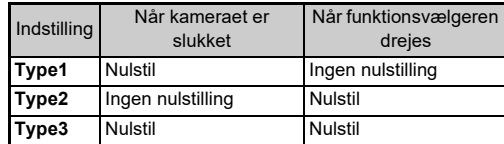

• Hvis de indstillinger, der er gemt i boksen, der er tildelt funktionsvælgeren, ændres, ændres indstillingerne, der er tildelt funktionsvælgeren, også.

### **Brugertilpasning af bejteningselementerne**

#### <span id="page-103-5"></span><span id="page-103-0"></span>**Indstilling af knapfunktion** E2

Du kan indstille funktionerne for, hvornår  $\blacktriangle \blacktriangledown \blacktriangle \blacktriangleright$ , SB, RAW, **1. 2. 2.** eller **H** skal trykkes ned. Disse knapper, der kan brugertilpasses, kaldes "Fx-knap".

Den funktion, der er sat for hver enkelt knap, kan kontrolleres på statusskærmen.

# *1* **Vælg [Fx-knap] i** E**2-menuen, og tryk på** D**.**

[Fx-knap]-skærmen vises.

**2** Brug ▲▼ til at vælge en **knap, og tryk på ▶.** 

#### Fx-knap Shake Reduction-knap 面 RAW-knap Betjeningslåseknap о

Skærmen til indstilling af en funktion for den valgte knap vises.

*3* **Brug** AB **til at vælge den funktion, der skal tildeles til hver enkelt knap.**

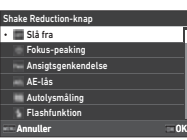

Følgende funktioner kan tildeles.

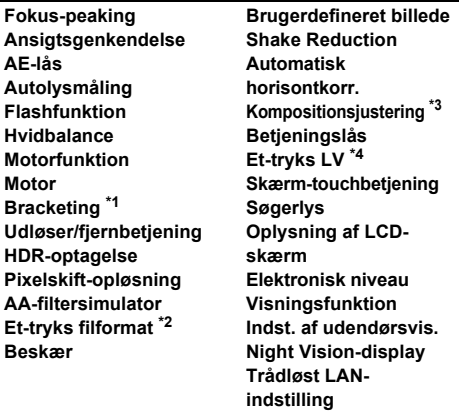

<span id="page-103-1"></span>\*1 Ændrer antal optagelser og bracketing-værdi.

- <span id="page-103-2"></span>\*2 Ændrer filformatet iht. [Filformat]-indstillingen, når der trykkes på knappen. ([s.103](#page-104-1))
- <span id="page-103-3"></span>\*3 Viser [Kompositionsjustering]-skærmen, når  $\bigcirc$ / $\blacksquare$ / $\blacksquare$ vælgeren er indstillet til **K.**
- <span id="page-103-4"></span>\*4 Skifter til optagelse med Live-visning, mens  $\bigcirc/\blacksquare/\blacksquare$ vælgeren fortsat er indstillet på  $\Box$ .

# *4* **Tryk på** E**.**

Skærmbilledet fra Trin 2 vises igen. Gentag Trin 2 til 4.

# $5$  Tryk to gange på  $F.$

### t **Memo**

- Du kan tildele de funktioner, der er tildelt til hver enkelt knap på statusskærmen.
- Du kan indstille den samme funktion til flere knapper.
- Indstillingen skifter, eller indstillingsskærmen vises, når der trykkes på Fx-knappen.
- Afhængig af den tildelte funktion lyder der en bip-lyd, når der trykkes ned på Fx-knappen. Hvis du ikke ønsker en bip-lyd, kan du ændre [Fx-knapfunktion]-indstillingen for [Indstilling af lydeffekter] i **\**3-menuen. [\(s.110](#page-111-1))
- <span id="page-104-0"></span>• Når [Shake Reduction] eller [Betjeningslås] er tildelt til Fx-knap, skal du trykke på **INFO** på skærmen for Trin 2 for at indstille kamerabetjeningen, når der trykkes ned på knappen.

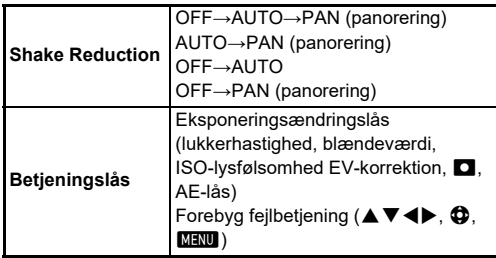

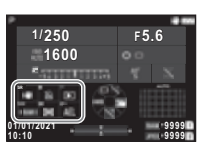

#### <span id="page-104-1"></span>**Indstilling af Et-tryks filformat**

Du kan ændre filformatet midlertidigt ved at trykke på knappen under optagelse. Vælg det filformat, der skal skiftes til, når der trykkes for hver [Filformat]-indstilling.

### *1* **Vælg [Et-tryks filformat] i Trin 3 på ["Indstilling af](#page-103-5)  [knapfunktion" \(s.102\).](#page-103-5)**

# *2* **Tryk på** G **på [Fx-knap]-skærmen.**

[Et-tryks filformat]-skærmen vises.

#### *3* **Udfør indstilling af [JPEG-muligheder], [RAW-muligheder] og [RAW+JPEG-muligheder].**

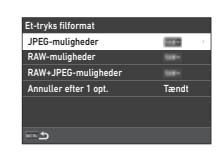

Vælg det filformat, der skal ændres, når der trykkes på knappen.

# *4* **Udfør [Annuller efter 1 opt.]-indstillingen.**

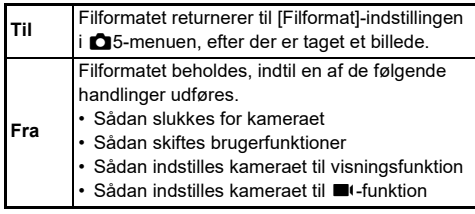

# $5$  Tryk to gange på  $F.$

Kameraet vender tilbage til standby-funktionen.

# $Q$  Forsigtig

• Knappen, hvortil Et-tryks filformat-funktionen er tildelt, kan ikke bruges, når [Hukommelseskortfunk.] er indstillet til [Separat RAW/JPEG] i **C**5-menuen. ([s.48\)](#page-49-0)

#### Sådan indstilles autofokus og AE-lås-betiening **C**2

Du kan indstille knapbetjening og tidsindstilling af autofokus og AE-lås i [AF/AE-låseindstillinger] på E2-menuen.

Følgende indstillinger kan udføres for [Stillbillede].

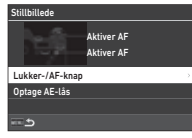

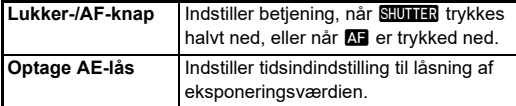

I ■I-funktion er **AF-**funktionen fast til autofokus. Indstiller, om der skal udføres autofokus med **SHUMER**.

#### t **Memo**

• Når et objektiv, der kan håndtere Af-sporing, er monteret på kameraet, kan du slå sporing til og fra ved at trykke på **EX** under filmoptagelse.

#### **Indstilling af E-vælger** E2

For hver eksponeringsfunktion kan du indstille, hvornår funktionerne  $\oslash$  eller  $\heartsuit$  er drejet, hvornår  $\Box$  er trykket ned, hvornår [E-vælger] er indstillet til Smart-funktion, og hvornår  $\circledcirc$  er drejet.

#### *1* **Vælg [Programmering af E-vælger] i C<sub>2</sub>-menuen, og tryk på ▶.**

[Programmering af E-vælger]-skærmen vises.

*2* **Vælg [Stillbillede] eller [Film], og tryk på** D**.** Skærmbilledet til valg af

eksponeringsfunktion vises.

Programmering af E-Dial Stillbillede Film **Drejeretning** HYPER P/Sv-muligheder

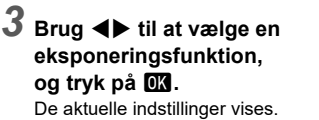

*4* **Vælg [Grundlæggende**  funktion], og tryk på  $\blacktriangleright$ .

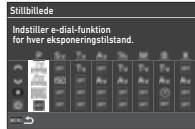

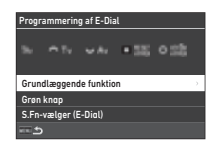

 ${\bf 5}$  Brug  ${\bf \blacktriangle\nabla}$  til at vælge **kombination af funktioner,**  for hvornår  $\widehat{\curvearrowright}$ ,  $\heartsuit$  eller V **er drejet, og hvornår** M **er trykket ned.**

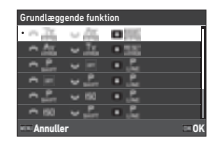

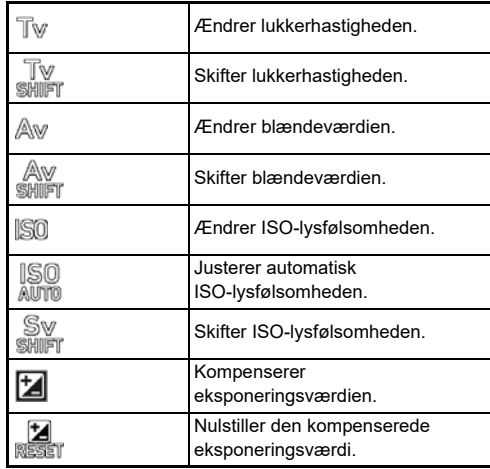

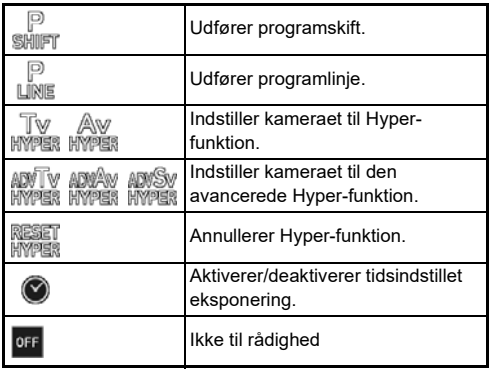

# *6* **Tryk på** E**.**

Skærmbilledet fra Trin 4 vises igen. Når [E-vælger] er indstillet for Smart-funktion, skal du udføre indstilling af [S.Fn-vælger (E-vælger)].

# $7$  Tryk på **MENU**.

Skærmbilledet fra Trin 3 vises igen. Gentag Trin 3 til 7.

# **8** Tryk tre gange på **MENU**.

- Du kan kontrollere de funktioner, der tildelt til hver enkelt vælger på statusskærmen.
- Når en funktion skal tildeles til (C), skal du tildele [E-vælger] til [Smart-funktion] i C<sub>2</sub>-menuen. ([s.106](#page-107-1))
- Hvis du vælger [Drejeretning] på skærmen for Trin 2, kan du omgøre den opnåede effekt, ved at dreje  $\oslash$  eller  $\heartsuit$ .
- Hvis du vælger [HYPER P/Sv-muligheder] på skærmen for Trin 2, kan du indstille kamerabetjeningen, når kameraet går i Hyper-funktion i  $\mathbf P$  eller  $\mathbf S\mathbf v$ -funktioner.

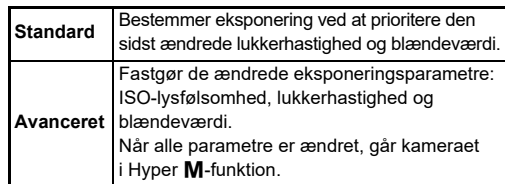

<span id="page-107-1"></span>Du kan registrerer fem funktioner for Smart-funktion.

*1* **Vælg [Smart-funktion] i** E**2-menuen, og tryk på ▶.** 

[Smart-funktion]-skærmen vises.

*2* **Vælg et funktionstal fra [Funktion 1] til [Funktion 5], og tryk på ▶.** 

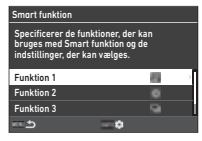

### *3* **Brug** AB **til at vælge den funktion, der skal tildeles til hvert enkelt funktionsnummer.**

Følgende funktioner kan tildeles.

Der kan registreres seks indstillinger for en funktion. Rækkefølgen af indstillingerne kan også registreres.

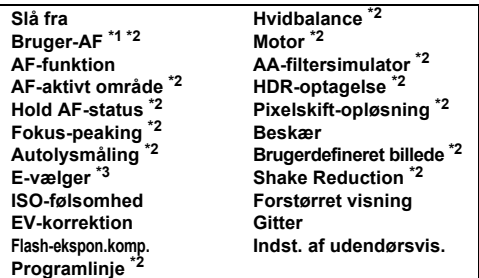

<span id="page-107-2"></span>\*1 Kameraet betjenes med de forhåndsindstillede [AF-funktion], [AF-aktivt område] og [Hold AF-status]-indstillinger i [AF med søger].

- <span id="page-107-3"></span>\*2 Tryk på **NEO** for at foretage detaljerede indstillinger.
- <span id="page-107-4"></span>\*3 Du kan ændre ISO-lysfølsomheden og eksponeringskorrektionsværdierne mellem de forhåndsregistrerede værdier for hver enkelt eksponeringsfunktion ved at dreje  $\mathbb{O}$ .

# *4* **Tryk på** E**.**

Skærmbilledet fra Trin 2 vises igen. Gentag Trin 2 til 4.

*Tryk to gange på <b>MENU*.

#### <span id="page-107-0"></span>**Brugertilpasning af kontrolpanel C5**

Du kan brugertilpasse de funktioner, der vises på kontrolpanelet. Nogle funktioner i  $\bigcirc$ .  $\blacksquare$ , and  $\blacktriangle$ -menuerne kan gemmes som kontrolpanelpunkter.

*1* **Vælg [Kontrolpanel] i** E**5-menuen, og tryk på** D**.**

# *2* **Vælg [Stillbillede] eller [Film], og tryk på** D**.**

Skærmbilledet til brugertilpasning af kontrolpanel vises.

#### **3** Brug ▲▼◀▶ til at vælge **den funktion, der skal ændres.**

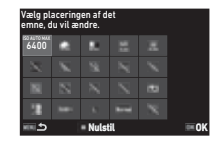

# *4* **Tryk på** E**.**

De funktioner, der kan vælges, vises i pop-op-menuen.

### $\overline{5}$  Brug  $\overline{\blacktriangle}$   $\overline{\blacktriangledown}$  til at vælge den **funktion, der skal gemmes.**

Vælg [--], hvis du ikke vil gemme nogen funktion.

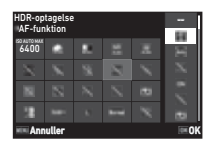

# *6* **Tryk på** E**.**

Skærmbilledet fra Trin 3 vises igen. Tryk på  $\Box$  for at nulstille til standardfunktionerne.

# $T$ ryk tre gange på **MENU**.

### t **Memo**

• Når kontrolpanelet vises fra standby-funktionen, kan du vise skærmen fra Trin 3 ved at trykke på [2] for at brugertilpasse kontrolpanelet.
## **107**

**6**Indstillinger **Indstillinger**

DO Ø.

## **Indstilling af skærmvisning, belysning for indikatorlamper og lydeffekter**

### **Øjesensor** E4

Du kan indstille kamerabetjeningen, når øjesensoren registrerer brugerens øje i [Øjesensor] på C4-menuen.

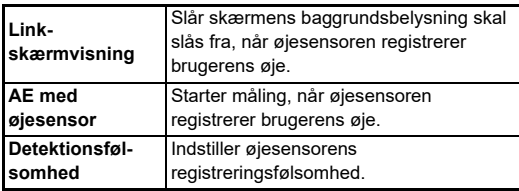

#### <span id="page-108-3"></span>**Søgervisning** C4

Du kan indstille skærmen i søgeren i [Søgervisning] på E4-menuen.

<span id="page-108-2"></span><span id="page-108-1"></span>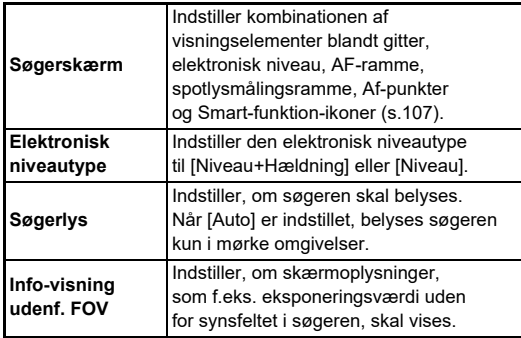

## <span id="page-108-0"></span>**Indstilling af skærmvisning af søgeren**

Du kan skifte søgerskærmen mellem de registrerede fire mønstre. Du kan også skifte de elementer, der skal vises for hvert enkelt mønster.

## *1* **Vælg [Søgerskærm] i [Søgervisning] på**  $\overline{C}$ **4-menuen, og tryk på ▶.**

[Søgerskærm]-skærmen vises.

# *2* **Vælg [Aktuelt**

**visningsmønster], og tryk på** D**, og vælg et mønster fra F1 til F4.**

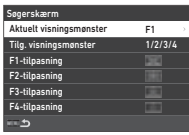

F1-tilnasni Gitter Elektronisk niveau AF-ramme Spotlysmålingsramme AF-punkter S.Fn-visning

*3* **Når visningselementerne skal brugertilpasses, skal du vælge [F1-tilpasning] til [F4-tilpasning] og trykke på** D**.**

Gitterstilen kan vælges, og visningen af hvert enkelt element kan slås til og fra.

# *Tryk på <b>MENU* fire gange.

## t **Memo**

• Du kan let skifte mønstrene på søgerskærmen vha. Smart-funktion eller kontrolpanelet. Hvis der er mønstre, du ikke ønsker at bruge, skal du vælge [Tilg. visningsmønster] på skærmen på Trin 2, og indstille dem til  $\Box$  (Fra).

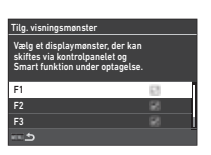

#### <span id="page-109-5"></span>**LCD-skærm E4**

Du kan indstille belysning af LCD-panelet i [LCD-skærm] på E4-menuen.

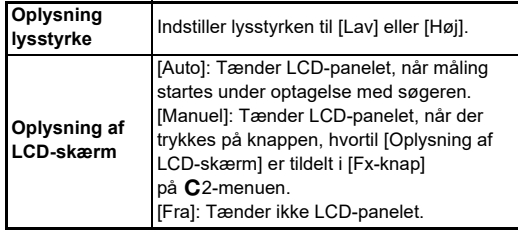

## <span id="page-109-7"></span>**Skærmvisning E4**

<span id="page-109-1"></span>

Du kan indstille oplysningerne, der vises på skærmen, i [Skærmvisning] på C4-menuen.

<span id="page-109-8"></span><span id="page-109-6"></span><span id="page-109-4"></span><span id="page-109-3"></span><span id="page-109-2"></span><span id="page-109-0"></span>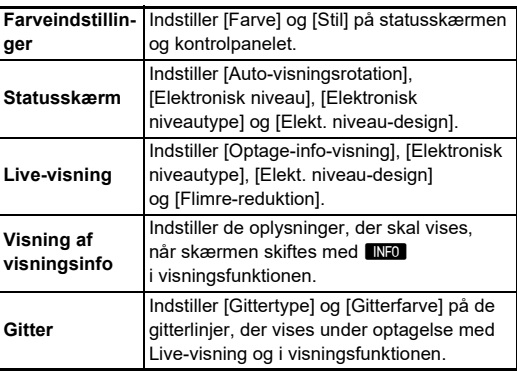

#### **Indstilling af visning af Live-visning**

Du kan skifte visning af Live-visning mellem de registrerede tre mønstre. Du kan også ændre de elementer, der skal vises for hvert enkelt mønster.

## *1* **Vælg [Live-visning] i [Skærmvisning] på**  $\overline{C}$ **4-menuen, og tryk på ▶.**

[Live-visning]-skærmen vises.

## **2** Vælg [Optage-info-visning], og tryk på ▶.

*3* **Vælg [Aktuelt visningsmønster], og tryk på** D**, og vælg et mønster fra L1 til L3.**

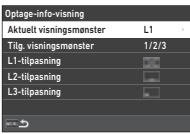

## *4* **Når visningselementerne skal brugertilpasses, skal du vælge [L1-tilpasning] til [L3-tilpasning] og trykke på ▶.**

Visningen af hvert enkelt element kan slås til og fra.

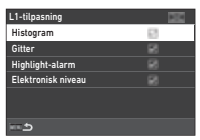

# **5** Tryk på **MENU** fire gange.

## t **Memo**

• Du kan skifte visning af Livevisning-optageoplysningerne ved at trykke på **INFO** under optagelse. Hvis der er mønstre, du ikke ønsker at bruge, skal du vælge [Tilg. visningsmønster] på skærmen på Trin 3 og indstille dem til  $\Box$  (Fra).

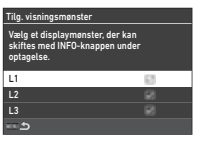

## <span id="page-110-4"></span>**Skærmiustering** D22

Du kan indstille skærmens lysstyrke, mætning og farvebalance.

## *1* **Vælg [Skærmjustering] i** D**2-menuen, og tryk på ▶.**

Skærmbilledet til justering af skærmen vises.

*2* **Indstil hvert enkelt element.**

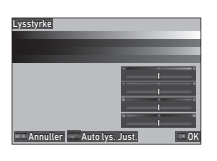

#### **Tilgængelige funktioner**

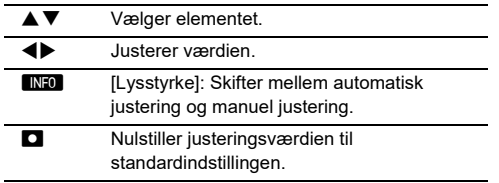

# *3* **Tryk på** E**.**

## $Q$  Forsigtig

• [Lysstyrke] kan ikke indstilles, når skærmens lysstyrke justeres med [Indst. af udendørsvis.] på  $\triangle$ 2-menuen.

## t **Memo**

• Øjesensoren bruges, når den automatiske justering (standardindstilling) er valgt for [Lysstyrke]. Hvis øjesensoren er i skyggen eller eksponeres for stærkt lys, kan det ske, at lysstyrken ikke kan justeres korrekt. Hvis du ikke vil ændre lysstyrken automatisk, kan du bruge den manuelle justering.

## <span id="page-110-3"></span>**Øjeblikkelig visning** E4

Du kan indstille skærm og betjening af den "Øjeblikkelig visning", der vises lige efter optagelse i [Øjeblikkelig visning] på E4-menuen.

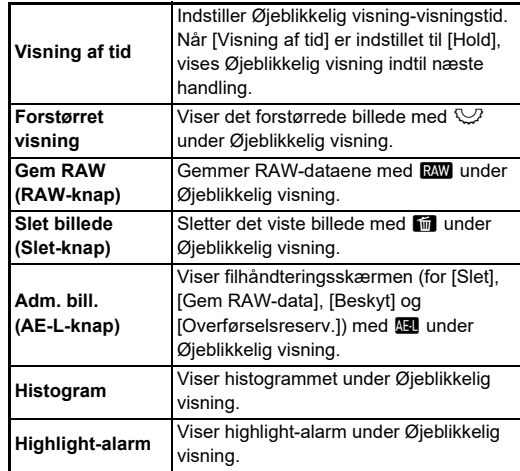

#### <span id="page-110-1"></span>**Forstørret visning** E4

Du kan indstille kamerabetjeningen, når skærmen er zoomet i [Forstørret visning] på C4-menuen.

<span id="page-110-2"></span><span id="page-110-0"></span>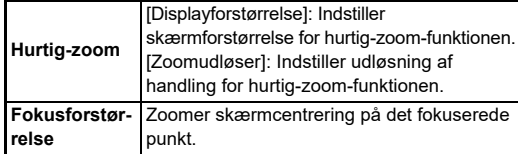

## <span id="page-111-0"></span>**Advarselsvisning** C<sub>4</sub>

Du kan indstilles, om du vil vise advarselsikonet i søgeren og på LCD-panelet og skærmen i [Advarselsvisning] på  $C$ 4-menuen.

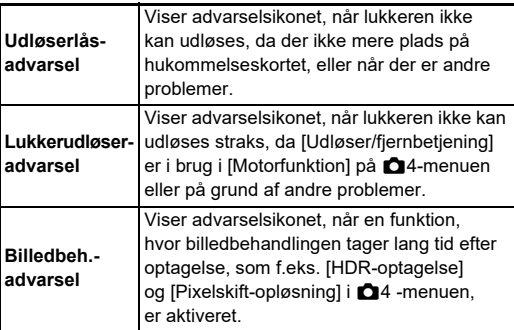

#### **Indikatorlamper D**3

<span id="page-111-1"></span>Du kan indstille, om indikatorlamperne skal aktiveres i [Indikator-lamper] på **\**3-menuen.

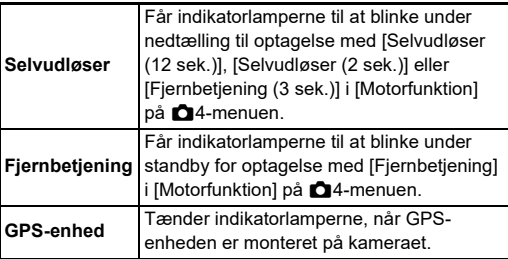

## <span id="page-111-2"></span>**Lydeffekter**  $\sqrt{3}$

Du kan indstille lydstyrken for bip-lyde i [Lydstyrke af lydeffekter] (0 til 5) og indstille, om der skal laves bip-lyde, i [Indstilling af lydeffekter] på **\3-menuen.** 

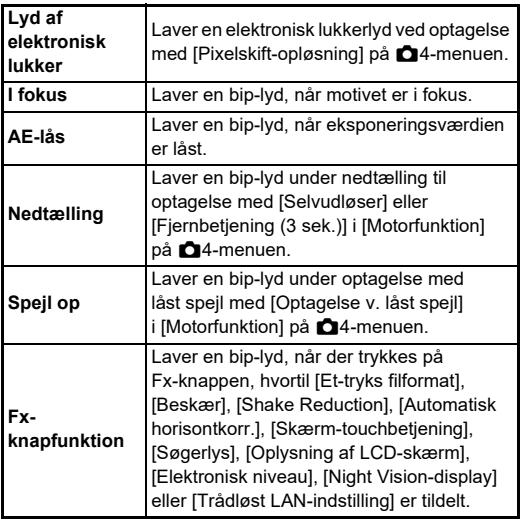

## **Valg af indstillinger til lagring i** kameraet<br>**i** kameraet

Indstillingsværdierne for de fleste af de funktioner, der indstilles på dette kamera, gemmes også, hvis kameraet slukkes. For de følgende funktionsindstillinger kan du vælge, om indstillingerne skal gemmes ( $\boxtimes$ : Til), eller om de skal returneres til

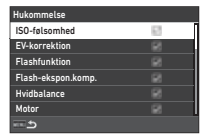

deres standardværdier ( $\Box$ : Fra), når kameraet slukkes. Udfør indstillingerne i [Hukommelse] på C5-menuen.

<span id="page-112-0"></span>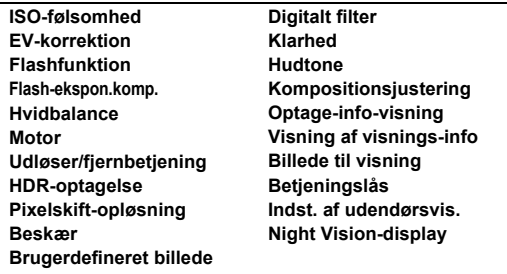

## t **Memo**

• Når Nulstil i menuen  $\triangle 8$  udføres, returnerer alle [Hukommelse]-indstillinger til standardværdierne.

## **Indstilling af filadministration**

## **Angivelse af indstillinger for mappe/fil** 21

#### <span id="page-112-1"></span>**Opret ny mappe**

Når Opret ny mappe vælges i menuen 11, oprettes der en mappe med et nyt nummer, når det næste billede gemmes.

## $Q$  Forsigtig

• Du kan ikke oprette flere mapper efter hinanden.

## t **Memo**

- Der oprettes automatisk en ny mappe i de følgende tilfælde.
	- Når [Motorfunktion] er indstillet til [Intervaloptagelse]  $i$   $\Box$ 4-menuen [\(s.71](#page-72-0))
	- Når [Gem midl. billeder] er indstillet til [Ublandet] eller [Blandet] i [Intervalkomposit] på [Motorfunktion]  $i$   $\Delta$ 4-menuen [\(s.72](#page-73-0))
	- Når [RAW-fremkaldelse] på **D**4-menuen er udført fra skærmen for visning af flere billeder,

mappevisningsskærmen eller datovisningsskærmen ([s.92](#page-93-0))

#### <span id="page-113-1"></span><span id="page-113-0"></span>**Mappenavn**

Når der tages billeder med dette kamera, oprettes der automatisk en mappe, og de nye billeder gemmes i den nye mappe. Hvert mappenavn består af et fortløbende nummer fra 100 til 999 plus en streng på 5 tegn. Tegnstrengen i mappenavnet kan ændres.

## *1* **Vælg [Mappenavn] i** D**1-menuen, og tryk på** D**.**

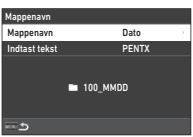

[Mappenavn]-skærmen vises.

## *2* **Vælg [Dato] eller [Valgfri] for [Mappenavn], og tryk på** E**.**

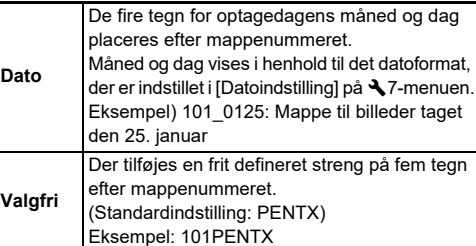

Skærmbilledet fra Trin 1 vises igen. Hvis du vælger [Dato] eller ikke behøver at ændre tegnstrengen, så fortsæt til Trin 6.

## $3$  Tryk på  $\Psi$  for at vælge [Indtast tekst], **og tryk på ▶.**

Skærmbilledet til indtastning af tekst vises.

## *4* **Ændr teksten.**

Indtast fem single-byte alfanumeriske tegn.

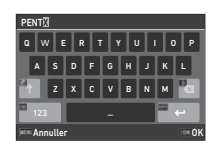

#### **Tilgængelige funktioner**

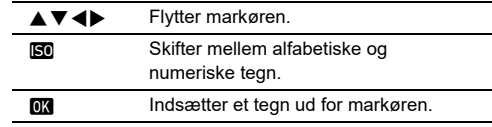

#### $\overline{\mathbf{5}}$  Når teksten er indtastet, trykkes på **AG**. Skærmbilledet fra Trin 1 vises igen.

 $6$  Tryk to gange på  $F.$ 

## t **Memo**

• Der oprettes en mappe med et nyt nummer, når mappenavnet ændres.

## $Q$  Forsigtig

• Det maksimale mappeantal er 999. Når mappeantallet når op på 999, kan du ikke optage nye billeder, hvis du forsøger at ændre mappenavnet eller oprette en ny mappe, eller hvis filnavnsnummeret når op på 9999. I dette tilfælde skal du udføre [Nulstil nummer] i **\**1-menuen.

#### <span id="page-114-0"></span>**Filnavn**

En af de følgende tegnstrenge anvendes som filnavnets præfiks, afhængigt af [Farverum]-indstillingen i  $\bigcirc$ 5-menuen.

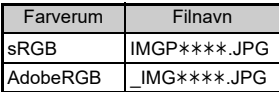

De første fire tegn kan ændres til en tegnstreng efter eget valg.

#### **Vælg [Filnavn] i ₹1-menuen, og tryk på ▶.** [Filnavn]-skærmen vises.

## *2* **Vælg [Stillbillede] eller [Film], og tryk på** D**.**

Skærmbilledet til indtastning af tekst vises.

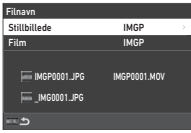

# *3* **Ændr teksten.**

Der kan indtastes op til fire single-byte alfanumeriske tegn som et alternativ for den første del af filnavnet, og stjernerne står for numre, der stiger automatisk billede for billede.

 $\mathbb{G}$  Indtastning af tekst [\(s.112](#page-113-0))

# $4$  Tryk to gange på  $F.$

## t **Memo**

- Når [Farverum] er indstillet til [AdobeRGB], er filnavnets præfiks "\_ ", og de første tre tegn i den indtastede tegnstreng bliver filnavnet.
- For film er det sådan, at uanset [Farverum]-indstillingen, så er filnavnet "IMGP\*\*\*\*.MOV" eller et filnavn med den angivne streng af tegn.

## <span id="page-114-1"></span>**Fortløbende nummer**

I [Fortløbende nummer] på  $\triangle$  1-menuen kan du indstille. om fortløbende nummerering skal fortsættes for mappen og filnavnene, selvom der oprettes en ny mappe, eller når hukommelseskort er udskiftet.

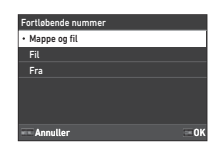

Serienummer fortsættes eller nulstilles på følgende tidsindstillinger, afhængig af [Fortløbende nummer] indstillingen.

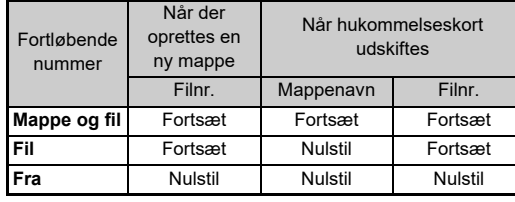

## <span id="page-114-2"></span>**Nulstil nummer**

Når et nyt billede tages, efter der er udført [Nulstil nummer] på  $\triangle$  1-menuen, oprettes en mappe med et nyt mappenavn, og filnummeret starter fra 0001.

## t **Memo**

• Når filnummeret når 9999, oprettes der en ny mappe, og filnummeret nulstilles.

## **Indstilling af Copyright-oplysninger**

<span id="page-115-1"></span>Du kan indstille de fotograf- og copyright-oplysninger, der indlejres i Exif-dataene.

## <span id="page-115-3"></span>*1* **Vælg [Copyright-oplysninger] i** D**1-menuen, og tryk på ▶.**

[Copyright-oplysninger]-skærmen vises.

*2* **Vælg [Tilføj copyright**datal, og tryk på ▶. **vælg [Til] eller [Fra], og tryk på** E**.**

<span id="page-115-0"></span>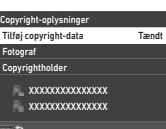

## *3* **Vælg [Fotograf] eller [Copyrightholder], og tryk på ▶.**

<span id="page-115-2"></span>Skærmbilledet til indtastning af tekst vises.

## *4* **Ændr teksten.**

Der kan indtastes op til 32 single-byte alfanumeriske tegn og symboler.

 $\mathbb{C}$  Indtastning af tekst [\(s.100](#page-101-0))

# $5$  Tryk to gange på  $F.$

## t **Memo**

• Exif-oplysningerne kan kontrolleres i "visning af detaljerede oplysninger". i visningsfunktionen [\(s.15\)](#page-16-0) eller ved hjælp af den medfølgende software "Digital Camera Utility 5".

# <span id="page-116-2"></span>**Begrænsninger på kombinationer af særlige funktioner**

#: Begrænset ×: Ikke tilgængelig

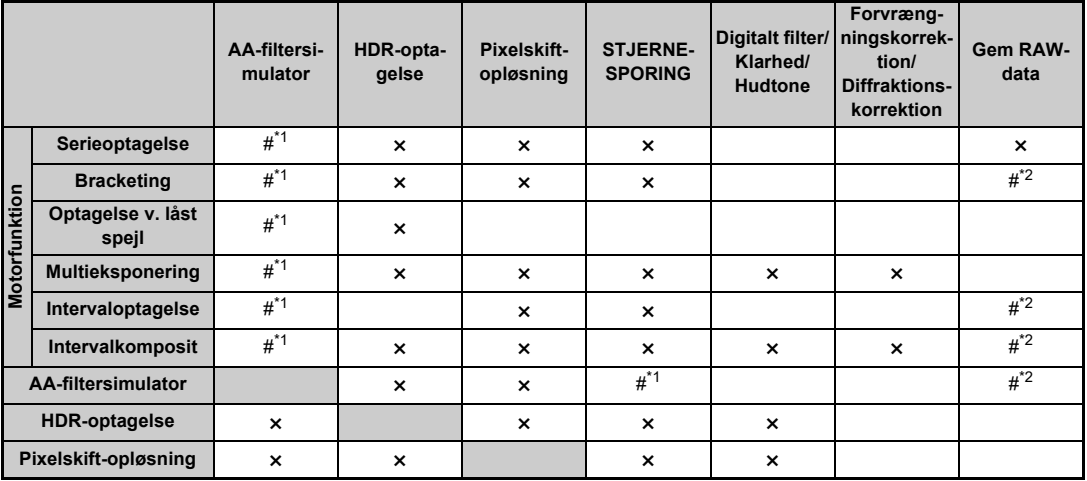

<span id="page-116-0"></span>\*1 [Bracketing] er ikke til rådighed.

<span id="page-116-1"></span>\*2 Det er kun det sidste billede, der kan gemmes.

## <span id="page-117-10"></span>**Tilgængelige funktioner med forskellige objektiver**

Alle kameraets optagefunktioner er tilgængelige, når der anvendes et D FA, DA, DA L, FA eller FA J-objektiv, eller når der anvendes et objektiv med en  $\bigwedge$ -position med blænderingen sat til **A**-positionen.

Når der anvendes andre objektiver end de ovenstående eller der anvendes et objektiv med en  $\triangle$ -position i en anden position end  $\boldsymbol{\mathsf{A}}$ . gælder følgende begrænsninger.

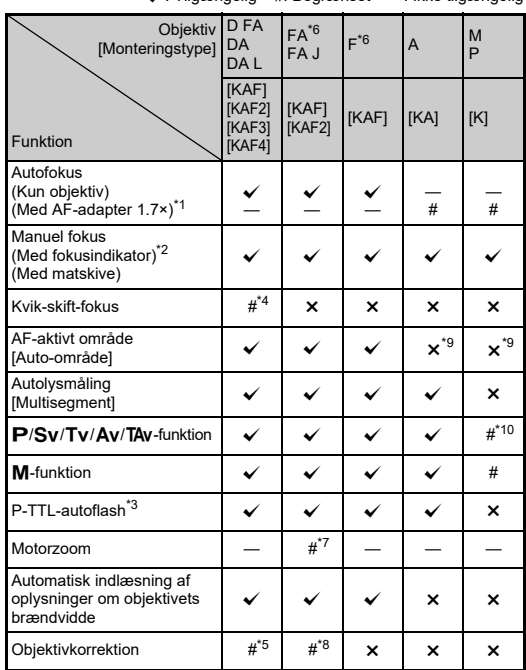

 $\sqrt{\cdot}$  Tilgængelig  $\pm$ : Begrænset  $\times$ : Ikke tilgængelig

- <span id="page-117-1"></span>\*1 Objektiver med en maks. blænde på F2.8 eller bedre. Kun tilgængelig i **A**-positionen.
- <span id="page-117-2"></span>\*2 Objektiver med en største blænde på F5.6 eller bedre.
- <span id="page-117-6"></span>\*3 Tilgængelig ved brug af AF540FGZ, AF540FGZ II, AF360FGZ, AF360FGZ II, AF201FG, AF200FG eller AF160FC.
- <span id="page-117-3"></span>\*4 Kun tilgængelig med kompatible objektiver.
- <span id="page-117-8"></span>\*5 [Forvrængningskorrektion] og [Periferilyskorrektion] er deaktiveret, når der anvendes et DA FISKEØJE 10-17 mm objektiv.
- <span id="page-117-0"></span>\*6 For at anvende objektiverne FA SOFT 28 mm F2.8, FA SOFT 85 mm F2.8 eller F SOFT 85 mm F2.8, skal du indstille [Brug af blændering] til [Til] i C6-menuen. Der kan tages billeder med den valgte blænde, men kun inden for et manuelt justerbart blændeområde.
- <span id="page-117-7"></span>\*7 Automatisk zoom forudindstillet zoom er deaktiveret.
- <span id="page-117-9"></span>\*8 Objektivkorrektion er tilgængelig med følgende FA-objektiver (kun [Forvrængningskorrektion] og [Lat. kromatisk indst.] kan bruges, når blænderingen er placeret på en anden position end  $\mathbf{A}$ .):  $FA*24$  mm F2.4 AL [IF], FA 28 mm F2.8 AL, FA 31 mm F1.8 Limited, FA 35 mm F2 AL, FA 43 mm F1.9 Limited, FA 50mm F1.4, FA 77mm F1.8 Limited, FA $*$ 85 mm F1.4 [IF], FA $*$ 200 mm F2.8 ED [IF],  $FA*$ MACRO 200 mm F4 ED,  $FA*300$  mm F2.8 ED [IF],  $FA*300$ mm F4.5 ED [IF], FA $*$ 400 mm F5.6 ED [IF], FA $*$ 600 mm F4 ED [IF],  $FA*28-70$  mm F2.8 ED [IF], FA $*80-200$  mm F2.8 ED [IF] og FA<sup>\*</sup>250-600 mm F5.6 ED [IF].
- <span id="page-117-4"></span>\*9 Fast til Spot.
- <span id="page-117-5"></span>\*10 Av med blænden indstillet til helt åbnet. (Justering af blænderingen har ingen effekt på den faktiske blændeværdi.)

## $Q$  Forsigtig

- Hvis blænderingen er indstillet til andet end  $\Delta$ -positionen, eller hvis der anvendes et objektiv uden  $\bigwedge$ -positionen eller tilbehør, som f.eks. en mellemring, fungerer kameraet kun, hvis [Brug af blændering] er indstillet til [Til] i C6-menuen. ["Sådan anvendes blænderingen" \(s.118\)](#page-119-0)
- Hvis der er monteret et tilbagetrækkeligt objektiv, som ikke er kørt ud, kan du ikke tage billeder eller anvende visse funktioner. Hvis objektivet trækkes tilbage under optagelse, holder kameraet op med at fungere.

**7**

**Appendiks**

Appendiks

#### <span id="page-118-0"></span>**Objektivnavne og bajonetbetegnelser**

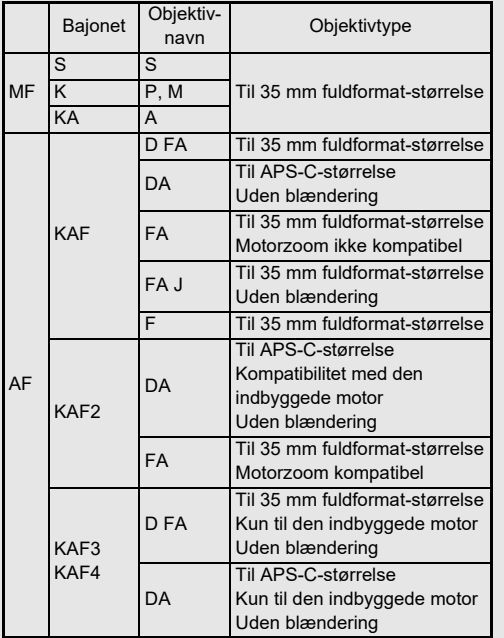

- DA-objektiver med motor og FA-zoomobjektiver med motorzoom anvender KAF2-bajonetten. (Blandt disse objektiver anvender objektiver uden en AF-muffe KAF3 bajonetten.)
- En KAF3-bajonet, der er udstyret med en elektromagnetisk blændemekanisme i stedet for en blændekontrolarm, kaldes for en KAF4-bajonet.
- FA-objektiver med fast brændvidde, DA- og DA L-objektiver uden motor samt D FA-, FA J- og F-objektiver anvender KAF-bajonetten.

Yderligere oplysninger findes i brugervejledningerne til de forskellige objektiver.

## **Begrænsning af valg af AF-punkter**

Når følgende objektiver anvendes, kan Af-punkterne på begge sider ikke anvendes under optagelse med søgeren.

Se RICOH IMAGING-webstedet for de nyeste oplysninger.

AF-punkter for type A-objektiver

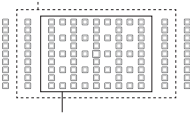

AF-punkter for type B-objektiver

(Pr. oktober 2020)

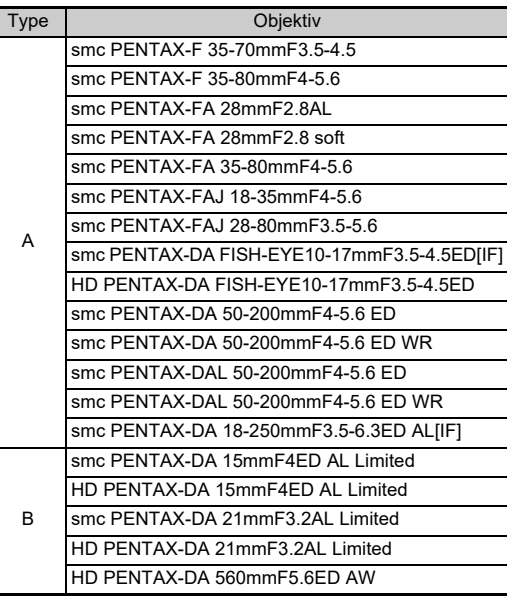

## <span id="page-119-0"></span>**Sådan anvendes blænderingen** E6

Lukkeren kan udløses, selv om blænderingen på D FA-, FA-, F- eller A-objektivet ikke er indstillet til  $\Delta$ -positionen, eller hvis der anvendes et objektiv uden **A**-positionen.

<span id="page-119-1"></span>Indstil [Brug af blændering] til [Til] i E6-menuen.

<span id="page-119-2"></span>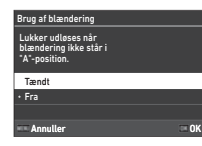

Med den automatiske eksponeringsstyringskontrol fungerer kameraet på følgende måde.

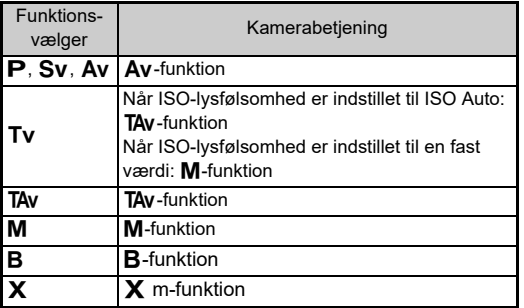

## t **Memo**

- [F--] vises for blændeindikatoren på statusskærmen etc. Når [Blænde-inforegistrering] er indstillet til [Til] i C6 m-menuen, er blændeværdien indstillet med  $\bigotimes$ ,  $\heartsuit$  og  $\heartsuit$  vises, og kun "F" blinker.
- Indstil [Blænde-inforegistrering] til [Fra] i  $\mathbb C$ 6-menuen for at registrere blændeværdien for optagelse med  $\bigotimes$ ,  $\bigotimes$  og  $\bigcirc$ i optagne billeder.

## $Q$  Forsigtig

- Ved optagelse med den automatiske eksponeringskontrol skal du være opmærksom på følgende punkter.
	- Der kan tages billeder med den valgte blændeværdi, men der er risiko for afvigelser i eksponeringen.
	- Ved optagelse med den optiske søger kan du ikke kontrollere lukkerhastigheden og ISO-lysfølsomheden før optagelse, da målingen udføres lige før lukkeren udløses. Ved optagelse med Live-visning kan du kontrollere lukkerhastigheden og ISO-lysfølsomheden før optagelse, da blænden altid er indsnævret.
	- Når et objektiv med automatisk diafragma er monteret, indsnævres blænden lige før lukkeren udløses, hvilket medfører en tidsforskydelse i udløsning af lukkeren.

#### **Sådan opnår man korrekt eksponering, når blænderingen ikke er indstillet til A**

Den korrekte eksponering kan opnås vha. følgende procedurer, når blænderingen ikke er indstillet til **A**.

- 1 Indstil funktionsvælgeren på M.
- 2 Indstil blænderingen til den ønskede indstilling.
- 3 Tryk på  $\Box$ .

Den korrekte lukkerhastighed indstilles.

4 Hvis den korrekte eksponering ikke kan opnås, skal du justere ISO-lysfølsomheden.

## <span id="page-120-5"></span>**Indstilling af brændvidde E6**

Shake Reduction-funktionen virker ved at indlæse objektivoplysninger, som f.eks. brændvidden. Indstil brændvidden, når du bruger et objektiv, som brændvidden ikke kan indlæses automatisk for.

## *1* **Indstil [Brug af blændering] til [Til] i** E**6-menuen.**

- *2* **Sluk for kameraet.**
- *3* **Monter et objektiv på kameraet, og tænd kameraet.**

<span id="page-120-3"></span>[MF-fokallængde for obj.]-skærmen vises.´

# **Brug ▲▼ 4▶ til at**

**indstille brændvidden.** Brændvidden kan også vælges fra inputhistorikken ved at trykke på INFO.

<span id="page-120-4"></span>0 035 mm Vælg historik AnnullerAnnuller OK MF-fokallængde for obj. Ved brug af et objektiv, der ikke kan hente fokallængden, indtast fokallængde anvendt på kamerakontrol.

# *5* **Tryk på** E**.**

## t **Memo**

- Brændviddeindstillingen kan ændres i [MF-fokallængde for obj.] på E6-menuen.
- Når et zoomobjektiv bruges, indstilles den faktiske brændvidde, som zoom er indstillet til.
- Hvis brændvidden ikke skal indtastes ved opstart af kameraet, når et objektiv, der ikke automatisk kan indhente brændviddeoplysningerne, er monteret på kameraet, indstilles [Længde input ved start] til [Fra] i  $\mathbb C$ 6-menuen.
- <span id="page-120-2"></span>• For at registrere de oplysninger om brændvidde, du indtaster i billedet, når der er monteret et objektiv, der ikke automatisk kan indhente brændviddeoplysningerne, indstilles [Brug af blændering] til [Til] i C6-menuen.

## <span id="page-120-0"></span>**Funktioner ved anvendelse af en ekstern flash**

Anvendelse af de følgende eksterne flashenheder (ekstraudstyr) giver mulighed for et udvalg af flashfunktioner, som f.eks. P-TTL auto-flashfunktion.

<span id="page-120-1"></span> $\checkmark$ : Tilgængelig #: Begrænset  $\checkmark$ : Ikke tilgængelig

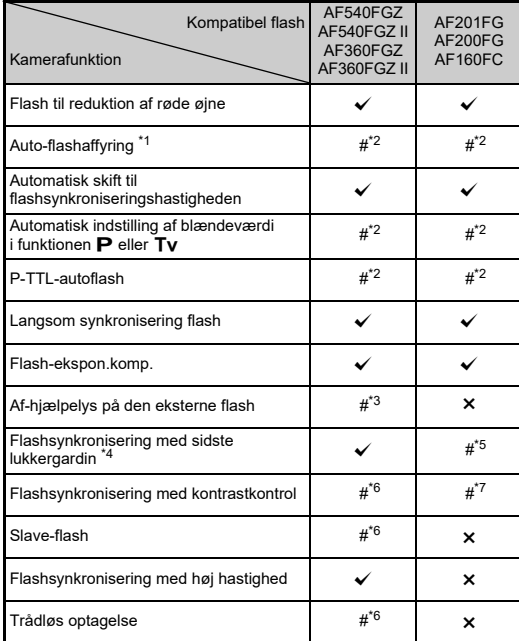

- <span id="page-121-0"></span>\*1 Det er kun funktionen AUTO, som er tilgængelig til optagefunktionen.
- <span id="page-121-1"></span>\*2 Kun tilgængelig ved anvendelse af et D FA-, DA-, DA L-, FA J-, FA, F- eller A-objektiv. (Når der anvendes et objektiv med blændering, skal denne indstilles på **A**-positionen.)
- <span id="page-121-2"></span>\*3 AF-hjælpelys er ikke tilgængeligt med AF540FGZ eller AF360FGZ.
- <span id="page-121-4"></span>\*4 Lukkertid på 1/100 sekund eller langsommere.
- <span id="page-121-3"></span>\*5 Ikke tilgængelig med AF200FG eller AF160FC.
- <span id="page-121-5"></span>\*6 Flere AF540FGZ-, AF540FGZ II-, AF360FGZ- eller AF360FGZ IIenheder er påkrævet.
- <span id="page-121-6"></span>\*7 Kun mulig i kombination med AF540FGZ, AF540FGZ II, AF360FGZ eller AF360FGZ II.

## $Q$  Forsigtig

- Flash med modsat polaritet (centerkontakten i flashskoen er minus) kan ikke anvendes på grund af risiko for beskadigelse af kamera og flash.
- Brug ikke tilbehør med et andet antal kontakter som f.eks. et flashgreb, da det kan medføre funktionsfejl.
- Brug af flashenheder fra andre producenter kan medføre, at udstyret går i stykker.

## t **Memo**

- Med AF540FGZ, AF540FGZ II, AF360FGZ eller AF360FGZ II kan du bruge flashsynkronisering med hurtig lukkerhastighed til at affyre flashen, når du tager et billede med en hurtigere lukkerhastighed end 1/200 sekund. Indstil eksponeringsfunktionen til Tv. TAv eller M.
- Ved at bruge to eller flere eksterne flashenheder (AF540FGZ, AF540FGZ II, AF360FGZ eller AF360FGZ II) kan du bruge den trådløse funktion til at optage i P-TTL-flashfunktionen uden at tilslutte flashenhederne vha. et kabel. I så tilfælde skal du indstille kamerakanalen på de eksterne flashenheder.
- <span id="page-121-8"></span>• Du kan indstille flashsynkroniseringshastigheden i [X-funktion synk-hast.] på C5-menuen.
- <span id="page-121-9"></span><span id="page-121-7"></span>• Du kan tilslutte en ekstern flash til kameraet med et synkroniseringskabel ved at bruge X-synkroniserings-stikket. Fjern 2P-dækslet på synkroniseringsstikket for at tilslutte et synkroniseringskabel til X-synkroniseringsstikket.

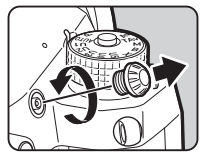

## **Sådan anvendes GPS-enhed**

Når GPS-enhed O-GPS1 (ekstraudstyr) er tilsluttet til kameraet, gemmes der GPS-oplysninger i optageoplysningerne til et billede, og desuden kan "STJERNESPORING"-funktionen anvendes.

Du kan kontrollere GPS-

positionsstatus på statusskærmen og Live-visningsskærmen.

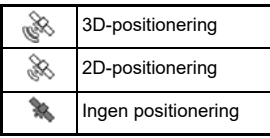

<span id="page-122-0"></span>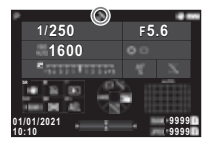

Når der tages et billede, mens GPS er aktiveret, registreres GPS-oplysningerne internt i billedfilen. GPS-oplysningerne gemmes ikke i filmfilen. Du kan kontrollere GPS-oplysningerne i Visning af detaljerede oplysninger i visningsfunktionen. ([s.15\)](#page-16-0)

## $Q$  Forsigtig

• "Elektronisk kompas", "Simpel navigation" og "GPStidssynkr." kan ikke anvendes sammen med dette kamera.

## t **Memo**

- Du kan finde detaljerede oplysninger om montering af GPSenheden samt oplysninger om enhedens funktioner i GPSenhedens betieningsveiledning.
- <span id="page-122-2"></span><span id="page-122-1"></span>• Udfører en kalibrering. Med GPS-enheden før optagelse vha. [Kalibrering] i [GPS-indstillinger] på  $\triangle 4$ -menuen for at indhente de korrekte GPS-oplysninger.

## <span id="page-122-4"></span><span id="page-122-3"></span>**Optagelse af himmellegemer (STJERNESPORING)**

Ved at matche bevægelserne i kameraets indbyggede Shake Reduction-enhed med himmellegemers bevægelser, kan himmellegemer optages som individuelle punkter, selv ved optagelse med lang eksponeringsindstilling.

## **Indstilling af STJERNESPORING COMPLEMENT COMPLEMENT COMPLEMENT COMPLEMENT COMPLEMENT COMPLEMENT COMPLEMENT COMPLEMENT COMPLEMENT COMPLEMENT COMPLEMENT COMPLEMENT COMPLEMENT COMPLEMENT COMPLEMENT COMPLEMENT COMPLEMENT CO**

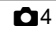

- *1* **Montér GPS-enhed-enheden på kameraet, og tænd kameraet.**
- *2* **Vælg [STJERNESPORING] i** A**4-menuen, og tryk på ▶.**

[STJERNESPORING]-skærmen vises.

 $\overline{3}$  Vælg [STJERNESPORING], og tryk på ▶.

*4* **Vælg en type, og tryk på** E**.**

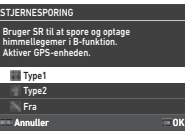

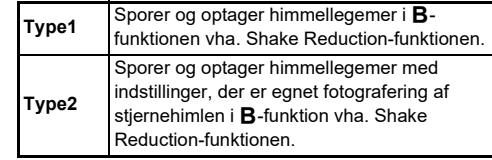

 $\overline{\mathbf{5}}$  Vælg [Præcis kalibrering], og tryk på ▶. [Præcis kalibrering]-skærmen vises.

*6* **Roter kameraet i henhold til anvisningerne på skærmen.**

Resultatet af kalibreringen vises.

**7**

# *7* **Tryk på** E**.**

Skærmbilledet fra Trin 4 vises igen.

Hvis [Kalibrering mislykkedes. Udfør kalibrering igen.] vises, skal du ændre kameraets retning og udføre en kalibrering igen.

# **8** Tryk to gange på **MENU**.

Kameraet vender tilbage til standby-funktionen.

## $\bullet$  Forsigtig

- Når du udfører en kalibrering, skal du passe på at du ikke taber kameraet. Læg remmen omkring dit håndled eller tag andre forholdsregler.
- Hvis batteriet fjernes, skal du udføre en kalibrering igen, når batteriet er blevet sat i igen.
- Da magnetfelter varierer afhængigt af optagestedet, skal der udføres [Præcis kalibrering] på hvert optagested.
- Hvis man skifter objektiv efter en kalibrering, kan det påvirke det omgivende magnetfelt. I så tilfælde skal man udføre en kalibrering igen.

#### **Hvis skærmen er for lys**

<span id="page-123-0"></span>Ved optagelse et mørkt sted i en længere tidsperiode, skal du ændre [Indst. af udendørsvis.]-indstillingen i D2-menuen for at reducere genskin.

Du kan også forhindre, at pupillerne på motivernes øjne åbner sig på et mørkt sted, ved at indstille [Night Visiondisplay] til [Til] i  $\blacktriangle$ 2-menuen.

## **Optagelse med STJERNESPORING**

*1* **Indstilling af eksponeringsfunktionen til** M**.** STJERNESPORING er klar til brug.

## *2* **Indstil**

**optagebetingelserne.**

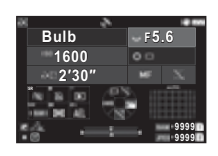

#### **Tilgængelige funktioner**

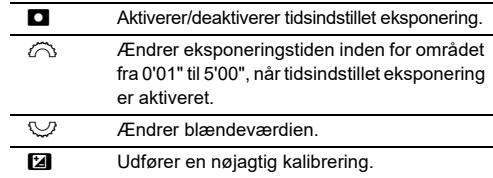

## *3* **Juster fokus, og tryk** 0**.**

Når tidsindstillet eksponering er aktiveret, afsluttes optagelsen automatisk, når den indstillede tid er gået. Når tidsindstillet eksponering ikke er indstillet, fortsætter eksponeringen, mens der trykkes på **SHUTER**.

## *<u>A* Forsigtig</u>

- Denne funktion kan ikke anvendes sammen med visse andre funktioner. [\(s.115](#page-116-2))
- Optagelse kan ikke udføres, når GPS-oplysningerne ikke er indhentet af GPS-enheden.

# **Fejlfinding**

## t **Memo**

• I sjældne tilfælde kan kameraet muligvis ikke fungere korrekt pga. statisk elektricitet osv. Dette kan afhjælpes ved at tage batteriet ud og sætte det i igen. Hvis kameraet fungerer korrekt, behøver det ikke at blive repareret.

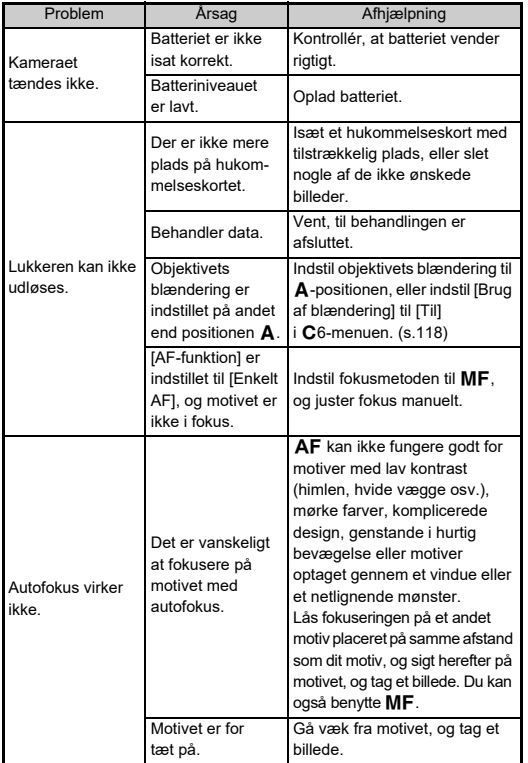

<span id="page-124-1"></span><span id="page-124-0"></span>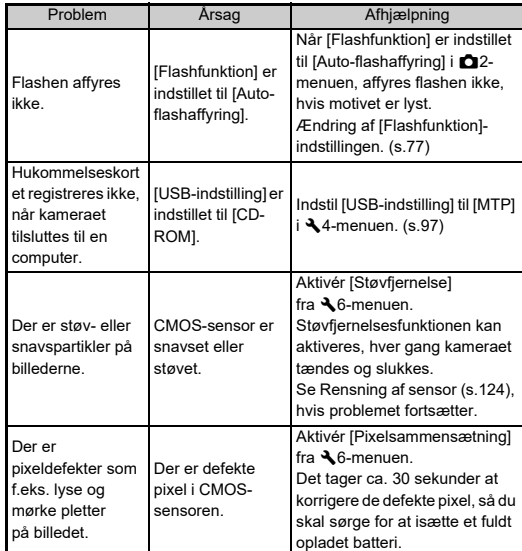

## <span id="page-125-0"></span>**Rensning af sensor** D6 26

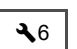

Løft spejlet, og åbn lukkeren, når CMOS-sensoren rengøres med en blæser.

## *1* **Sluk for kameraet, og fjern objektivet.**

- *2* **Tænd for kameraet.**
- *3* **Vælg [Rensning af sensor] i** D**6-menuen, og tryk på ▶.**

<span id="page-125-1"></span>Skærmbilledet til bekræftelse af handlingen vises.

## *4* **Vælg [Udfør], og tryk på** E**.**

Spejlet løftes.

## *5* **Rengør CMOS-sensoren med en blæser.**

## *6* **Sluk for kameraet.**

Spejlet vender automatisk tilbage til udgangspositionen.

## $\bullet$  Forsigtig

- Anvend aldrig en luftspray eller en blæser med en børste, da dette kan beskadige CMOS-sensoren. CMOS-sensoren må ikke tørres af med en klud.
- Før aldrig spidsen af en blæser ind i objektivmonteringen. Hvis der tændes for strømmen under rengøringen, kan dette forårsage skader på lukkeren, CMOS-sensoren og spejlet. Hold kameraet med objektivmonteringen nedad mens sensoren rengøres, så støvet faldet væk fra sensoren, når man bruger blæseren.
- Når batteristanden er lav, vises meddelelsen [Ikke nok batteristrøm tilbage til at rengøre sensor.] på skærmen. Isæt et fuldt opladet batteri. Hvis batterikapaciteten bliver lav under rengøringen, høres der et advarselssignal. I så tilfælde skal du standse rengøringen omgående.

## t **Memo**

- Kontakt det nærmeste servicecenter med henblik på professionel rengøring, da CMOS-sensoren er præcisionsudstyr.
- Du kan bruge sæt til rensning af billedsensor (ekstraudstyr) O-ICK1, når CMOS-sensoren skal rengøres.

## <span id="page-126-0"></span>**Fejlmeddelelser**

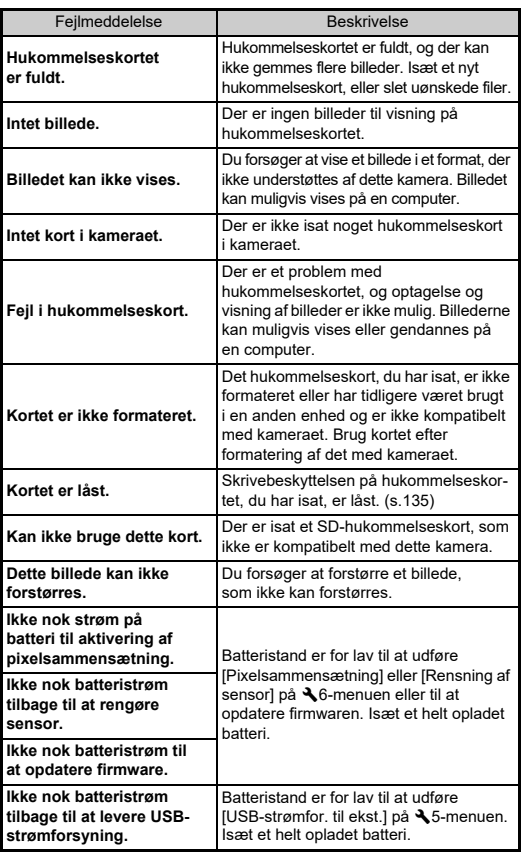

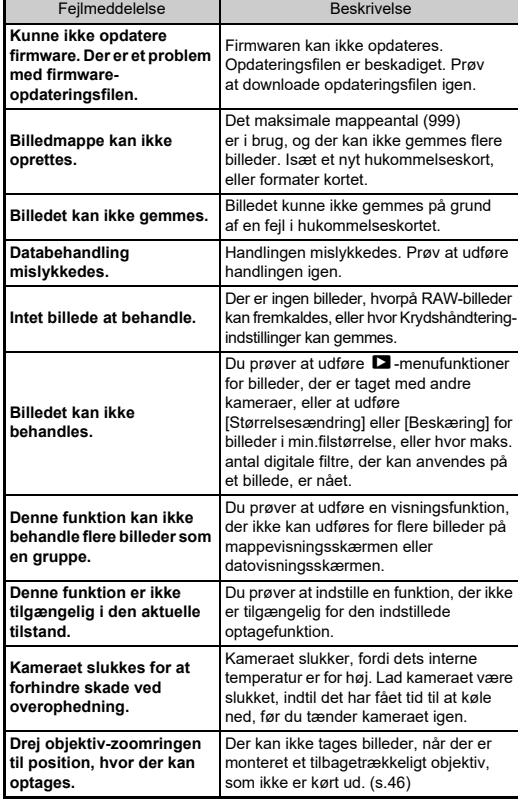

# **Hovedspecifikationer**

## **Kamera**

#### **Modelbeskrivelse**

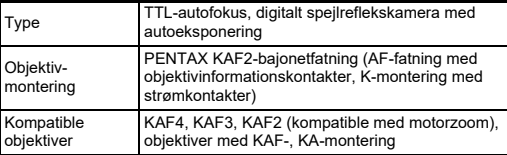

#### **Billedoptageenhed**

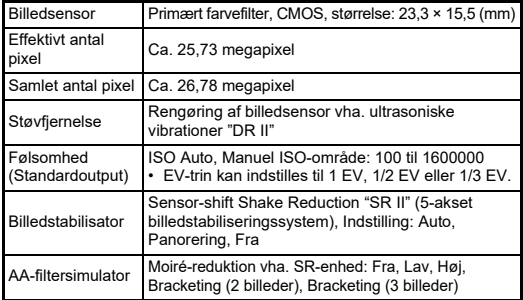

#### **Filformater**

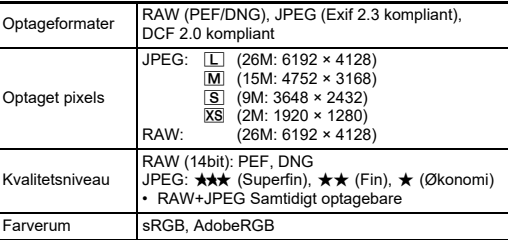

<span id="page-127-0"></span>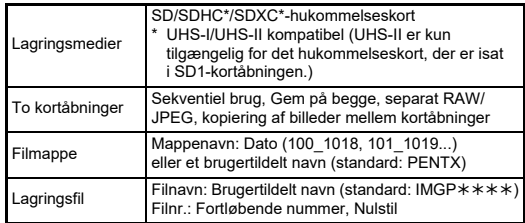

#### **Søger**

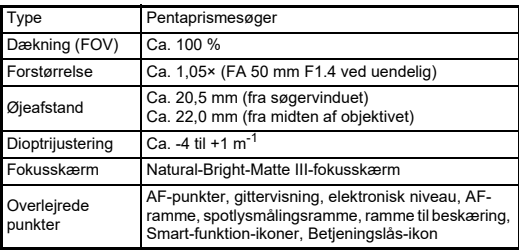

#### **Live-visning**

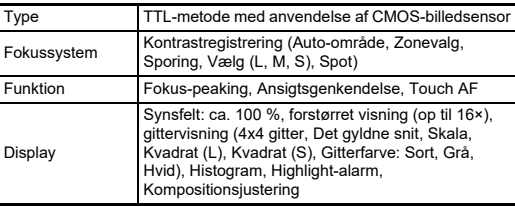

#### **LCD-skærm**

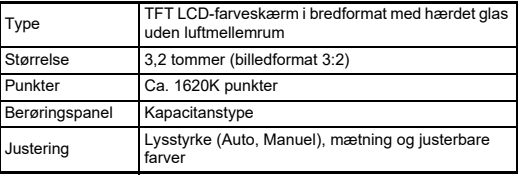

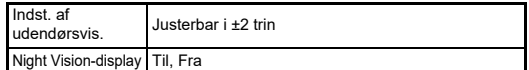

#### **Hvidbalance**

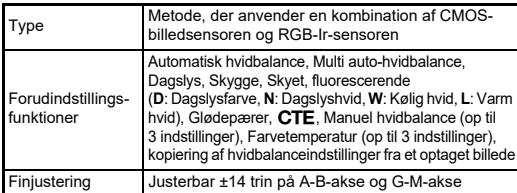

#### **Fokussystem**

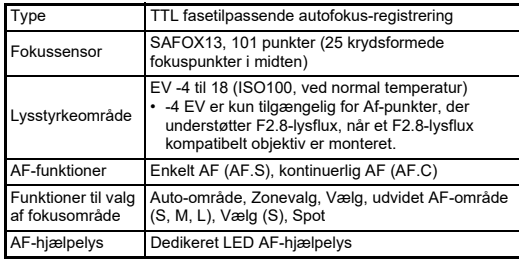

#### **Eksponeringsstyring**

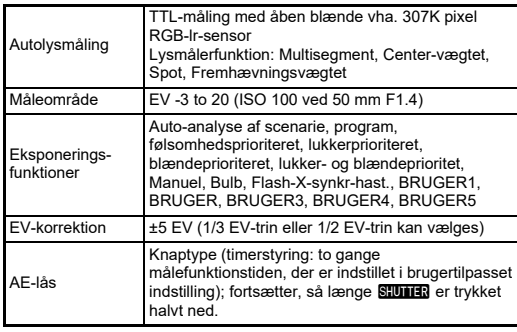

#### **Lukker**

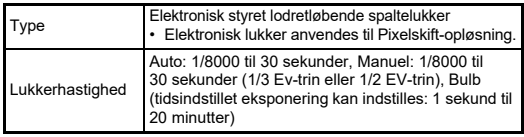

#### **Motorfunktioner**

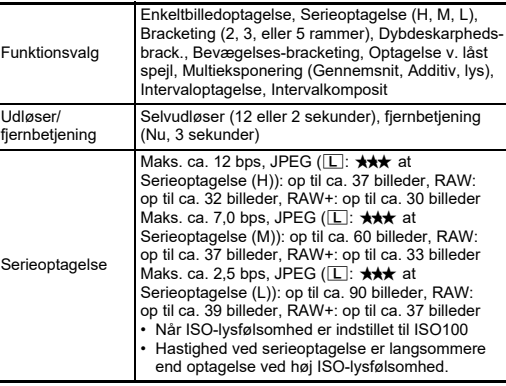

#### **Ekstern flash**

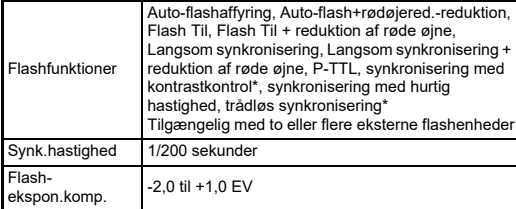

#### **Optagefunktioner**

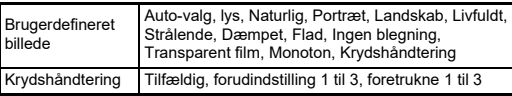

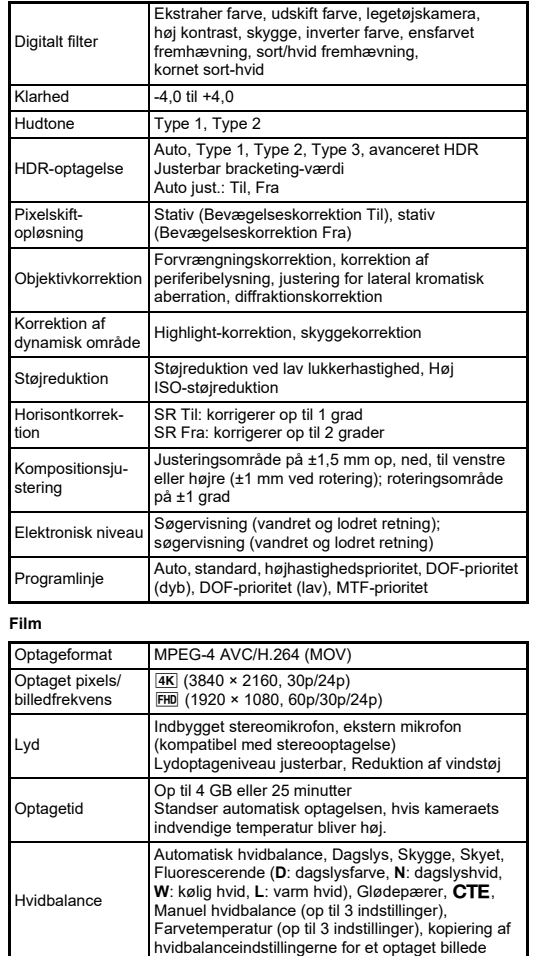

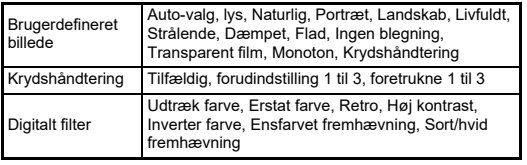

#### **Visningsfunktioner**

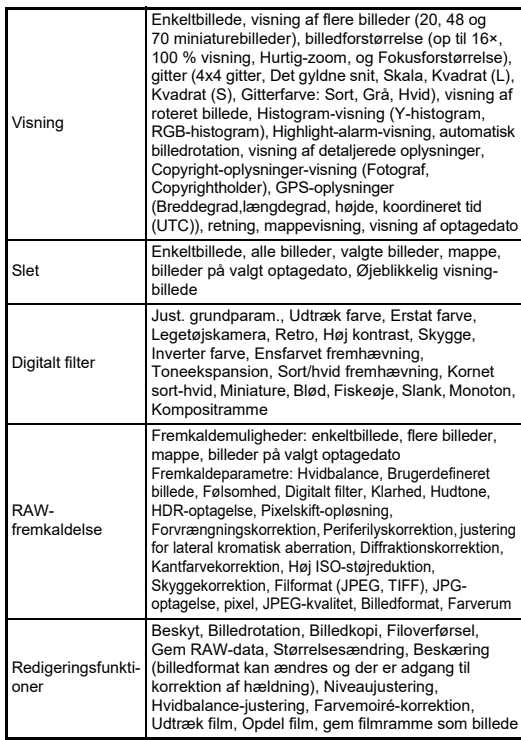

#### **Tilpasning**

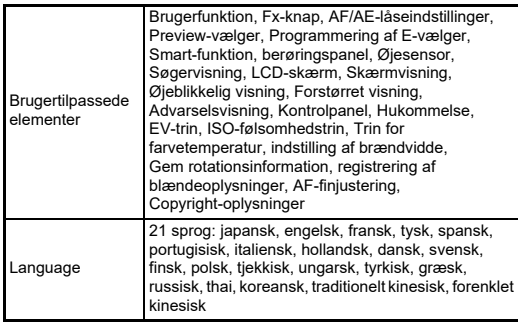

#### **Strømforsyning**

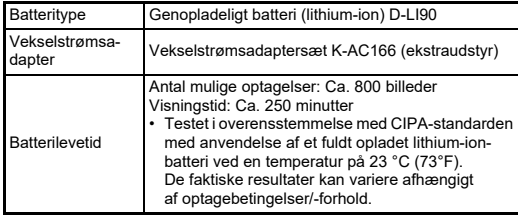

#### **Brugerflader**

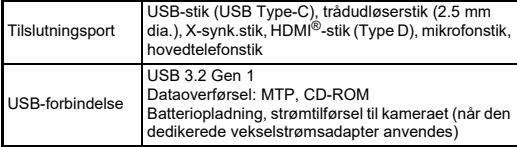

#### **Trådløst LAN**

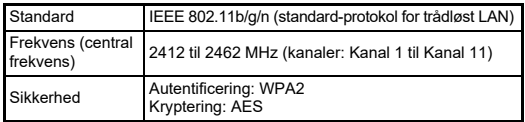

#### **Bluetooth®**

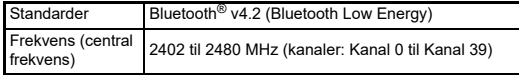

#### **Dimensioner og vægt**

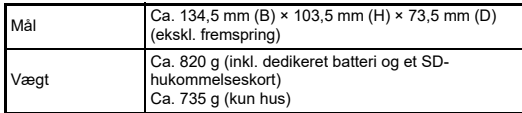

#### **Driftsbetingelser**

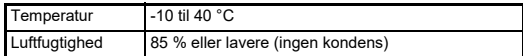

#### **Medfølgende tilbehør**

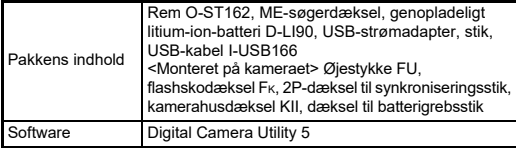

## **USB-strømadapter AC-U1/AC-U2**

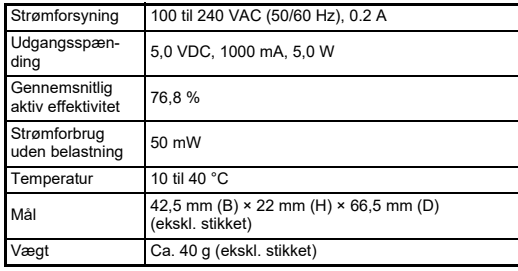

## **Omtrentlig billedlagringskapacitet og visningstid**

<span id="page-131-0"></span>(Ved anvendelse af fuldt opladet batteri)

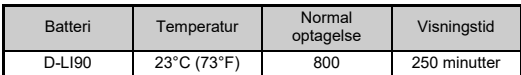

• Billedlagringskapaciteten (normal optagelse) er baseret på måleforhold i overensstemmelse med CIPA-standarder, mens andre data er baseret på vores måleforhold. Der kan under anvendelsen forekomme visse afvigelser fra de nævnte tal afhængigt af den valgte optagefunktion og optageforhold.

## **Omtrentlig billedlagringskapacitet efter størrelse**

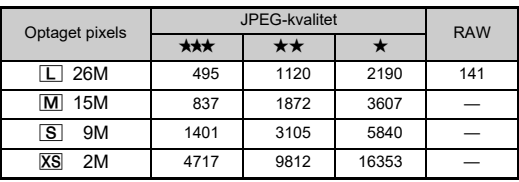

(Ved brug af et 8 GB hukommelseskort)

#### • Antal mulige billeder til lagring kan variere, afhængigt af motiv, optageforhold, den valgte optagefunktion, hukommelseskort osv.

## <span id="page-131-4"></span><span id="page-131-3"></span><span id="page-131-1"></span>**Driftsbetingelser for USB-forbindelse og medfølgende software**

Vi anbefaler de følgende systemkrav for at tilslutte kameraet til en computer og for at anvende softwaren.

#### <span id="page-131-5"></span>**Windows®**

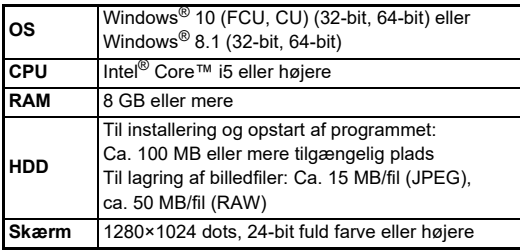

#### <span id="page-131-2"></span>**Mac**

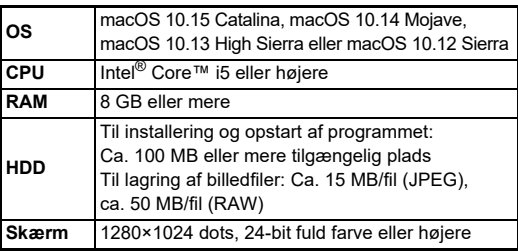

#### t **Memo**

• Der skal bruges software, der understøtter formatet MOV for at kunne afspille filmfiler, der er overført til en computer.

# **Indeks**

## **Symbols**

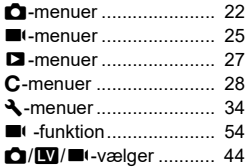

## **Tal**

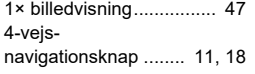

## **A**

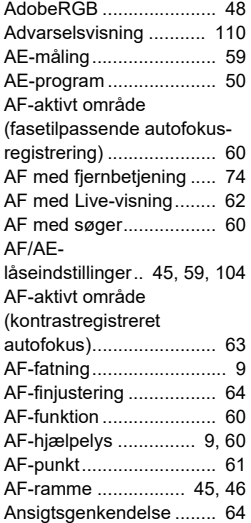

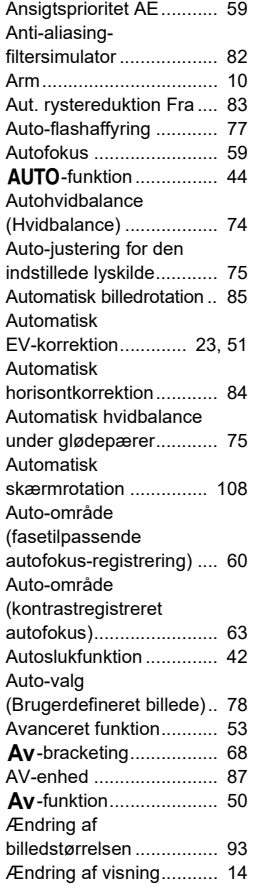

## **B**

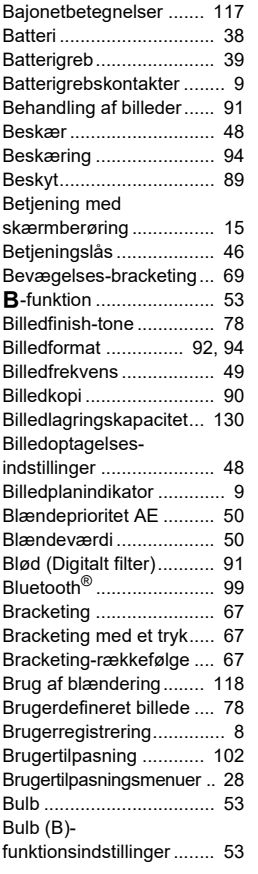

Bulb-eksponering....... [50,](#page-51-4) [53](#page-54-4)

## **C**

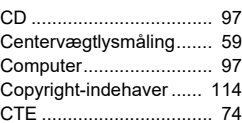

## **D**

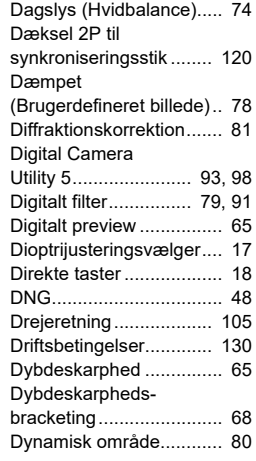

## **E**

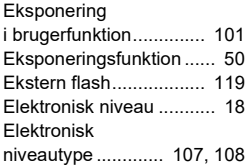

# **Appendiks Appendiks**

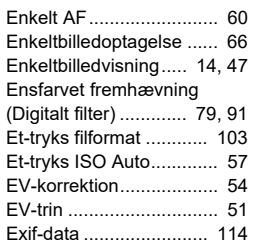

## **F**

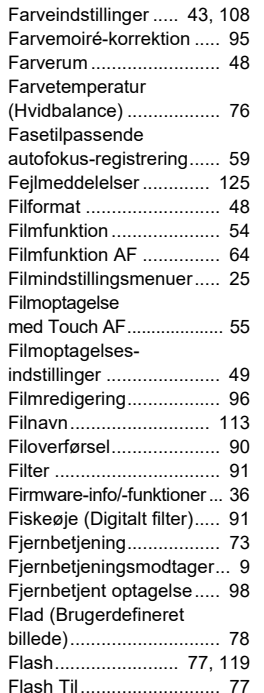

#### Flash Xsynkroniseringshastighed .. [50](#page-51-6) Flashfunktion ................... [77](#page-78-4) Flashkorrektion................ [77](#page-78-5) Flashsko .......................... [77](#page-78-6) Flimre-reduktion ............ [108](#page-109-3) Fluorescerende - Dagslysfarver (Hvidbalance) .................. [74](#page-75-4) Fluorescerende - Dagslyshvid (Hvidbalance) .................. [74](#page-75-5) Fluorescerende - Varm hvid (Hvidbalance).. [74](#page-75-6) Fokusforstørrelse .......... [109](#page-110-0) Fokusmetode................... [59](#page-60-6) Fokusmetodeknap..... [44](#page-45-2), [59](#page-60-7) Fokus-peaking................. [64](#page-65-3) Følsomhed ................ [57](#page-58-1), [92](#page-93-2) Følsomhedsprioritet AE... [50](#page-51-7) Forbigå blegning (Brugerdefineret billede).. [78](#page-79-5) Formatér.......................... [43](#page-44-1) Forstørrelse af billedet ................. [45](#page-46-2), [46](#page-47-3), [47](#page-48-2) Forstørret visning .......... [109](#page-110-1) Fortløbende nummerering ................. [113](#page-114-1) Forvrængningskorrektion... [81](#page-82-1) Fotograf ......................... [114](#page-115-2) Fremhævningsvægtet lysmåling ......................... [59](#page-60-8) Fremkaldelse af RAW-billeder ................... [92](#page-93-0) Funktion til automatisk analyse af scenarie ......... [44](#page-45-3) Funktionsvælger.............. [44](#page-45-4) Funktionvælgerslåseknap.. [44](#page-45-5) Fx-knap ......................... [102](#page-103-1)

#### **G**

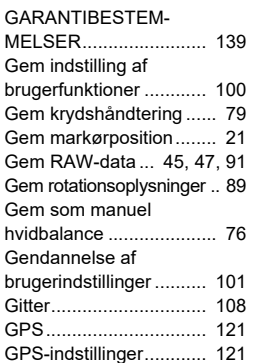

#### **H**

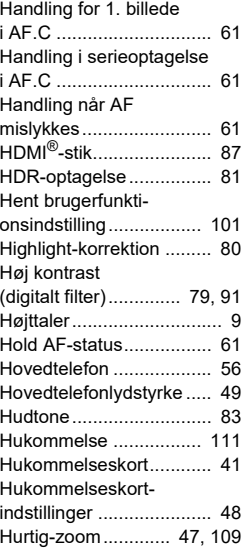

#### Hvidbalance..................... [74](#page-75-7) HYPER P/Svmuligheder..................... [105](#page-106-1) Hyper-program ................ [52](#page-53-0) Hyper-vejledning.............. [52](#page-53-1)

#### **I**

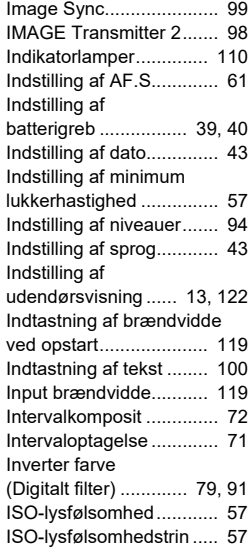

#### **J**

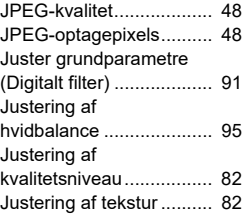

# **7Appendiks Appendiks**

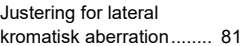

## **K**

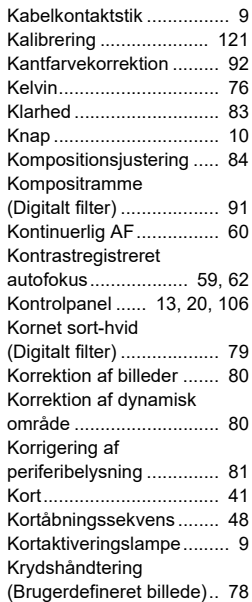

#### **L**

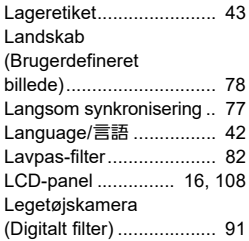

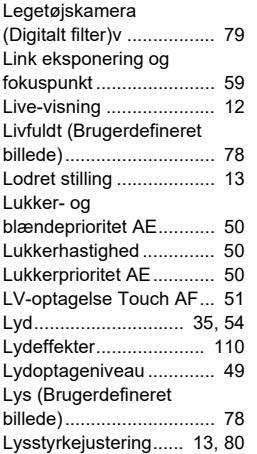

## **M**

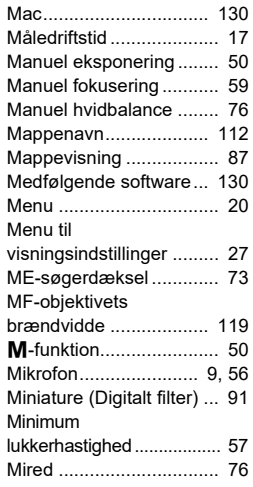

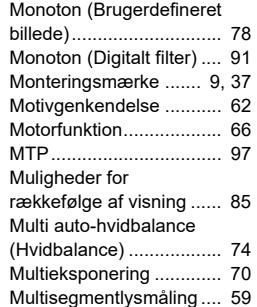

## **N**

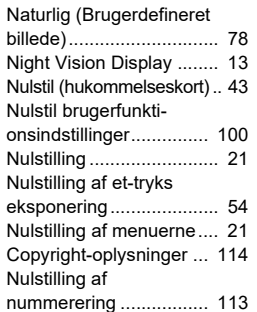

## **O**

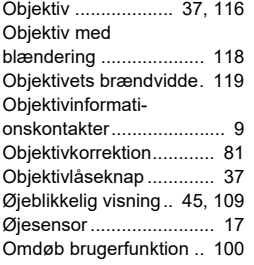

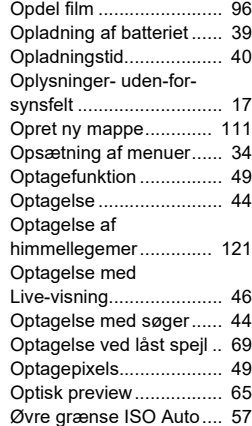

## **P**

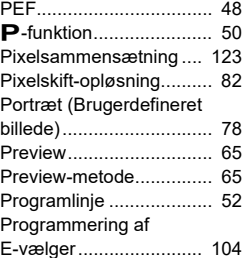

## **R**

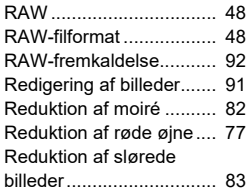

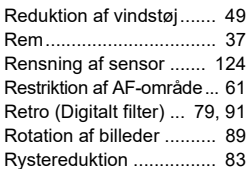

#### **S**

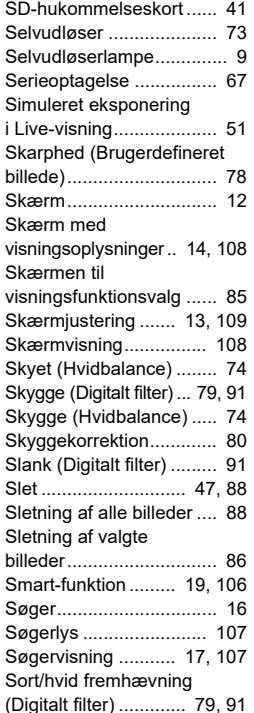

Specifikationer............... [126](#page-127-0) Spejl .................................. [9](#page-10-12)

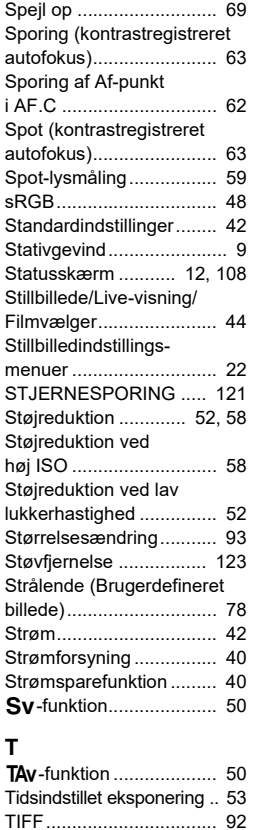

Tilbagetrækkeligt objektiv .. [46](#page-47-5) Time ................................ [53](#page-54-6)

(Digitalt filter) ............. [79](#page-80-10), [91](#page-92-19)

Browse-effekt .................. [85](#page-86-3)

Toneekspansion

Touch Image

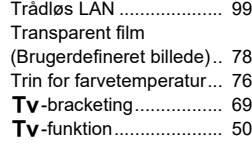

## **U**

![](_page_135_Picture_580.jpeg)

## **V**

![](_page_135_Picture_581.jpeg)

Visningslydstyrke....... [56,](#page-57-2) [85](#page-86-6)

#### **W**

 $Windows<sup>®</sup>$  [130](#page-131-5)

#### **X**

![](_page_135_Picture_582.jpeg)

## **Z**

Zone-valg (fasetilpassende autofokus-registrering)..... [60](#page-61-9) Zone-valg (kontrastregistreret autofokus)........................ [63](#page-64-4)

## **Forsigtighed under brug**

#### **Inden kameraet anvendes**

• Når kameraet ikke har været anvendt i lang tid, bør du altid afprøve det for at sikre dig, at det stadig fungerer korrekt, især før du tager vigtige billeder (f.eks. ved et bryllup eller på rejse). Indholdet af optagelsen kan ikke garanteres, hvis optagelse, visning eller dataoverførsel til en computer osv. ikke er mulig pga. en fejl i dit kamera eller lagermedie (hukommelseskort) osv.

#### **Om batteri og kort**

- For at holde batteriet i optimal tilstand, skal du undgå at opbevare det i fuldt opladet tilstand eller ved høje temperaturer.
- Hvis batteriet efterlades i kameraet, og kameraet ikke bruges i længere tid, aflades batteriet for meget, og batteriets levetid forkortes.
- Det anbefales at oplade batteriet den dag, det skal bruges, eller dagen før.

#### **Forholdsregler, når du bærer og anvender kameraet**

- Kameraet må ikke udsættes for høje temperaturer eller høj luftfugtighed. Lad ikke kameraet ligge i et køretøj, da temperaturen kan blive meget høj.
- Udsæt ikke kameraet for stærke vibrationer, stød eller tryk. Beskyt kameraet under transport.
- Kameraet kan anvendes ved temperaturer mellem -10° C og 40° C.
- Skærmen kan blive sort ved høje temperaturer, men bliver atter normal, når temperaturen falder til det normale niveau.
- Skærmen kan reagere langsomt, når den udsættes for lave temperaturer. Denne reaktion er normal for flydende krystaller og er ikke en funktionsfejl.
- Pludselige temperaturudsving vil forårsage kondensdannelse indeni og udenpå kameraet. Læg kameraet i en taske eller en plastpose, og tag det frem igen, når temperaturforskellen er mindsket.
- Undgå at kameraet udsættes for snavs, mudder, sand, støv, vand, giftige gasser eller salte, da dette kan medføre kameradefekt. Hvis der kommer vand på kameraet, bør det aftørres.
- Tryk ikke for hårdt på skærmen, da dette kan medføre beskadigelse eller funktionsfejl.
- Pas på, at du ikke overspænder skruen i foden til stativet, når du bruger et stativ.

#### **Rengøring af kameraet**

- Rengør aldrig produktet med organiske opløsningsmidler, som f.eks. fortynder, sprit eller rensebenzin.
- Anvend en objektivbørste til at fjerne støv på et objektiv. Anvend aldrig en spray, da den kan beskadige objektivet.
- Kontakt det nærmeste servicecenter med henblik på professionel rengøring af CMOS-sensoren. (Rengøring foretages mod et gebyr.)
- Det anbefales, at kameraet indleveres til regelmæssige eftersyn hvert eller hvert andet år for at sikre, at det til stadighed fungerer optimalt.

#### **Opbevaring af kameraet**

- Opbevar ikke kameraet sammen med konserveringsmidler eller kemikalier. Opbevaring under høje temperaturer eller høj luftfugtighed kan forårsage mugdannelse. Tag kameraet ud af etuiet, og opbevar det på et tørt og velventileret sted.
- Undgå at bruge eller opbevare kameraet på steder, hvor det kan blive udsat for statisk elektricitet eller elektrisk interferens.
- Undgå at bruge eller opbevare kameraet i direkte sollys eller på steder, hvor det kan blive udsat for hurtige temperaturudsving eller kondens.

#### <span id="page-136-0"></span>**Om SD-hukommelseskort**

• SD-hukommelseskortet er udstyret med en skrivebeskyttelsesknap. Når knappen indstilles til LOCK, beskyttes de eksisterende data ved at forhindre optagelse af nye data, sletning af eksisterende data eller formatering af kortet af kamera eller computer.

![](_page_136_Figure_28.jpeg)

- SD-hukommelseskortet kan være varmt, når det tages ud af kameraet, umiddelbart efter at kameraet har været i brug.
- Fjern ikke SD-hukommelseskortet og sluk ikke for strømmen, mens der læses data til eller fra kortet, da dette kan medføre mistede data eller skader på kortet.
- Bøj ikke SD-hukommelseskortet, og udsæt det ikke for slag eller stød. Hold kortet væk fra vand, og opbevar det ikke ved for høje temperaturer.
- Tag ikke SD-hukommelseskortet ud under formatering. Kortet kan blive beskadiget og blive ubrugeligt.
- Data på SD-hukommelseskortet kan blive slettet i følgende tilfælde. Vi påtager os intet ansvar for data, der slettes, hvis
	- 1. SD-hukommelseskortet håndteres forkert af brugeren;
	- 2. SD-hukommelseskortet udsættes for statisk elektricitet eller elektromagnetisk interferens:
	- 3. SD-hukommelseskortet ikke har været anvendt i længere tid;

**7**

**Appendiks**

**Appendiks** 

- 4. SD-hukommelseskortet eller batteriet fjernes, mens der læses data til eller fra kortet.
- Hvis kortet ikke anvendes i længere tid, kan dataene på kortet blive ulæselige. Sørg for løbende at sikkerhedskopiere alle vigtige data over på en computer.
- Formatér nye SD-hukommelseskort. Formatér også SDhukommelseskort, der tidligere har været brugt i andre kameraer.
- Bemærk venligst, at sletning af data, der er lagret på et SDhukommelseskort, eller formatering af et SD-hukommelseskort, ikke sletter de oprindelige data fuldstændigt. Slettede filer kan nogle gange gendannes vha. kommercielt tilgængeligt software. Hvis du vil kassere, bortgive eller sælge dit SD-hukommelseskort, skal du sørge for, at dataene på kortet er slettet helt, eller at selve kortet destrueres, hvis det indeholder personlige eller følsomme oplysninger.
- Håndtering af dataene på dit SD-hukommelseskort sker på eget ansvar.

#### **Varemærker**

- Microsoft og Windows er registrerede varemærker tilhørende Microsoft Corporation i USA og andre lande.
- Macintosh, Mac OS og QuickTime er varemærker tilhørende Apple Inc., der er registreret i USA og andre lande.
- IOS er et varemærke eller registreret varemærke tilhørende Cisco i USA og andre lande og anvendes under licens.
- Intel og Intel Core er varemærker tilhørende Intel Corporation i USA og/ eller andre lande.
- SDXC-logoet er et varemærke tilhørende SD-3C, LLC.
- Bluetooth-ordmærket og -logoer er registrerede varemærker tilhørende Bluetooth SIG, Inc., og enhver brug af sådanne mærker af Ricoh Company, Ltd. sker under licens.
- USB Type-C er et varemærke tilhørende USB Implementers Forum.
- Dette produkt indeholder DNG-teknologi efter licens af Adobe Systems Incorporated.
- DNG-logoet er enten et registreret varemærke eller et varemærke tilhørende Adobe Systems Incorporated i USA og/eller andre lande.
- HDMI, HDMI-logoet og High-Definition Multimedia Interface er varemærker eller registrerede varemærker tilhørende HDMI Licensing, LLC i USA og/eller andre lande.

Alle andre varemærker tilhører deres respektive ejere.

- Dette produkt anvender skrifttypen RICOH RT, som er designet af Ricoh Company Ltd.
- Dette produkt understøtter PRINT Image Matching III. Digitale stillkameraer, printere og software med PRINT Image Matching III hjælper fotografen til tage netop de billeder, han eller hun havde til hensigt at tage. Visse funktioner er ikke tilgængelige på printere, der ikke er PRINT Image Matching III-kompatible. Copyright 2001 Seiko Epson Corporation. Alle rettigheder forbeholdes. PRINT Image Matching er et varemærke tilhørende Seiko Epson Corporation. PRINT Image Matching-logoet er et varemærke tilhørende Seiko Epson Corporation.

![](_page_137_Picture_19.jpeg)

![](_page_137_Picture_20.jpeg)

**SILKYPIX®** 

#### **AVC-patentporteføljelicens**

Dette produkt er givet i licens i henhold til patentoversigtens AVC-licens til forbrugernes personlige og vederlagsfri anvendelse for at (i) kodesætte videoen i overensstemmelse med AVC-standarden ("AVC-video") og/eller (ii) afkode AVC-videoen, hvis den er blevet kodesat af en forbruger i forbindelse med en personlig aktivitet og/eller er blevet modtaget fra en videoudbyder, som har licens til at sælge AVC-videoer. Der ydes ingen licens til andre formål eller anvendelser.

Kontakt venligst MPEG LA, LLC, for yderligere oplysninger. [Se http://www.mpegla.com.](http://www.mpegla.com)

#### **Meddelelse om Open Source-software**

Dette kamera indeholder Open Source-software (OSS), der er givet i licens under GNU General Public License (GPL), GNU Lesser General Public License (LGPL) og/eller andre licenser. Oplysningerne om licenser for hver OSS, der bruges i kameraet, gemmes i kameraets interne hukommelse som en tekstfil. Tilslut kameraet til en computer, åbn "oss\_license"-mappen, og åbn hver enkelt tekstfil for at læse licensbetingelserne.

Kildekoderne til OSS, der anvendes i kameraet, er beskrevet i licensbetingelserne for GPL, LGPL osv. Hvis du har brug for kildekoderne, skal du gå til følgende URL. <http://www.ricoh-imaging.co.jp/english/products/oss/>

#### **Bekendtgørelse vedrørende brugen af software, der er givet i licens i henhold til BSD**

Dette produkt inkluderer software, der er givet i licens i henhold til BSDlicensen. En BSD-licens er en form for licens, som tillader redistribution af softwaren under forudsætning af at det tydeligt fremgår, at brugen er uden garanti, og der foreligger en copyright-erklæring samt en liste over licensbetingelser. Det følgende indhold vises baseret på de ovennævnte licensbetingelser, og formålet med dem er ikke at begrænse din brug af produktet osv.

Tera Term Copyright (C) 1994-1998 T. Teranishi (C) 2004-2018 TeraTerm Project Alle rettigheder forbeholdes.

Redistribution og anvendelse i kilde- og binær form, med eller uden modificering, er tilladt under forudsætning af at de følgende betingelser opfyldes:

- 1. Redistribution af kildekoden skal indeholde den ovennævnte copyright-erklæring, denne liste over betingelser samt den nedenstående ansvarsfraskrivelse.
- 2. Redistribution i binær form skal reproducere den ovennævnte copyright-erklæring, listen over betingelser samt den nedenstående ansvarsfraskrivelse i dokumentationen og/eller i andet materiale, der leveres sammen med distributionen.
- 3. Ophavsmandens navn må ikke anvendes til at sige god for eller promovere produkter, der er afledt af denne software, uden udtrykkelig forudgående skriftlig tilladelse.

DENNE SOFTWARE STILLES TIL RÅDIGHED AF OPHAVSMANDEN "SOM DEN FORELIGGER", OG ALLE UDTRYKKELIGE ELLER UNDERFORSTÅENDE GARANTIER, HERUNDER, MEN IKKE BEGRÆNSET TIL, UNDERFORSTÅENDE GARANTIER VEDRØRENDE SALGBARHED OG EGNETHED TIL ET BESTEMT FORMÅL, FRASKRIVES. OPHAVSMANDEN KAN UNDER INGEN OMSTÆNDIGHEDER HOLDES ANSVARLIG FOR NOGEN DIREKTE, INDIREKTE, TILFÆLDIGE, SÆRLIGE, PØNALE ELLER SEKUNDÆRE SKADER (HERUNDER, MEN IKKE BEGRÆNSET TIL. FREMSKAFFELSE AF SUBSTITUERENDE GODER ELLER SERVICEYDELSER, TABT BRUG, TABTE DATA ELLER TABT FORTJENESTE ELLER DRIFTSTAB), UANSET ÅRSAG OG UNDER ENHVER TEORETISK FORM FOR HÆFTELSE, UANSET OM DET ER UNDER KONTRAKT, OBJEKTIVT ANSVAR ELLER UDEN FOR AFTALEFORHOLD (HERUNDER FORSØMMELIGHED ELLER ANDET), DER PÅ NOGEN MÅDE MÅTTE OPSTÅ PGA. BRUGEN AF DENNE SOFTWARE, SELV HVIS DER GØRES OPMÆRKSOM PÅ MULIGHEDEN AF SÅDANNE SKADER.

## <span id="page-139-0"></span>**GARANTIBESTEMMELSER**

Alle vores kameraer, der købes gennem autoriserede distributører af fotografisk udstyr, er dækket af en garanti mod materiale- og fremstillingsfejl i et tidsrum på 12 måneder fra købsdatoen. Der vil blive ydet service, og defekte dele vil blive udskiftet uden beregning inden for dette tidsrum under forudsætning af, at der ikke på kameraet findes tegn på skade som følge af stød, sand eller væske, misbrug, indgreb, batteritæring eller kemisk korrosion, brug i strid med brugervejledningen eller modificering foretaget af et ikkeautoriseret værksted. Producenten eller dennes autoriserede repræsentanter hæfter ikke for nogen reparation eller ændring bortset fra sådanne, som er udført med disses skriftlige godkendelse, og producenten og dennes autoriserede repræsentanter hæfter endvidere ikke for tab som følge af forsinkelse eller manglende anvendelsesmulighed eller andre indirekte eller afledte tab af nogen art, det være sig som følge af materiale- eller fremstillingsfejl eller af andre årsager. Det aftales udtrykkeligt, at producentens eller dennes repræsentanters ansvar i medfør af enhver garanti eller indeståelse, det være sig udtrykkeligt eller stiltiende, er strengt begrænset til udskiftning af dele som anført ovenfor. Reparationer udført af ikke-autoriserede værksteder vil ikke blive refunderet.

Fremgangsmåde i tilfælde af defekter inden for garantiperioden (12 måneder)

Hvis der opstår problemer med et kamera inden for garantiperioden på 12 måneder, skal kameraet returneres til den forhandler, hvor du købte det, eller til fabrikken. Hvis producenten ikke har en repræsentant i dit land, skal du indsende kameraet til fabrikken franko. I sidstnævnte tilfælde kan det tage et godt stykke tid, før kameraet kan returneres til dig som følge af komplicerede toldprocedurer. Hvis kameraet er dækket af garantien, vil reparation blive foretaget og dele udskiftet uden beregning, hvorefter kameraet returneres til dig. Hvis garantien ikke dækker kameraet, skal du selv dække omkostningerne efter fabrikkens eller dennes repræsentants

almindelige gebyrer. Udgifter til forsendelse afholdes af ejeren. Hvis dit kamera er købt i et andet land end det land, hvor du indsender det til eftersyn i garantiperioden, kan producentens repræsentanter i det pågældende land opkræve almindelige ekspeditions- og servicegebyrer. Uanset ovenstående vil dit kamera blive efterset uden beregning i henhold til nærværende procedure og garantipolitik, hvis det returneres til fabrikken. Under alle omstændigheder skal forsendelsesomkostninger og toldgebyrer afholdes af afsenderen. Køber skal gemme kvitteringer og regninger for købet som bevis for købsdatoen i mindst et år. Ved indsendelse af kameraet til reparation skal kameraet indsendes til producentens autoriserede repræsentanter eller godkendte værksteder, medmindre det sendes direkte til producenten. Sørg altid for at få et tilbud på, hvad en reparation vil koste. Først når du har accepteret tilbuddet, skal du lade værkstedet gå i gang med reparationen.

- **Denne garantipolitik påvirker ikke kundens lovbestemte rettigheder.**
- **Lokale garantiordninger, der ydes af vores distributører i visse lande, kan træde i stedet for denne garanti. Vi anbefaler derfor, at du gennemlæser et evt. garantikort, der følger med produktet på købstidspunktet, eller kontakter vores distributør i dit land for at få yderligere oplysninger og modtage en kopi af garantiordningen.**

#### **For Customers in USA STATEMENT OF FCC COMPLIANCE**

This device complies with Part 15 of the FCC Rules. Operation is subject to the following two conditions: (1) This device may not cause harmful interference, and (2) this device must accept any interference received, including interference that may cause undesired operation.

#### FCC CAUTION:

Changes or modifications not approved by the party responsible for compliance could void the user's authority to operate the equipment.

This equipment has been tested and found to comply with the limits for a Class B digital device, pursuant to part 15 of the FCC Rules. These limits are designed to provide reasonable protection against harmful interference in a residential installation. This equipment generates, uses and can radiate radio frequency energy and, if not installed and used in accordance with the instructions, may cause harmful interference to radio communications. However, there is no guarantee that interference will not occur in a particular installation. If this equipment does cause harmful interference to radio or television reception, which can be determined by turning the equipment off and on, the user is encouraged to try to correct the interference by one or more of the following measures:

- Reorient or relocate the receiving antenna.
- Increase the separation between the equipment and receiver.
- Connect the equipment into an outlet on a circuit different from that to which the receiver is connected.
- Consult the dealer or an experienced radio/TV technician for help.

The available scientific evidence does not show that any health problems are associated with using low power wireless devices. There is no proof, however, that these low power wireless devices are absolutely safe. Low power Wireless devices emit low levels of radio frequency energy (RF) in the microwave range while being used. Whereas high levels of RF can produce health effects (by heating tissue), exposure of low-level RF that does not produce heating effects causes no known adverse health effects. Many studies of low-level RF exposures have not found any biological effects. Some studies have suggested that some biological effects might occur, but such findings have not been confirmed by additional research. R03010 has been tested and found to comply with FCC radiation exposure limits set forth for an uncontrolled environment and meets the FCC radio frequency (RF) Exposure Guidelines.

## Declaration of Conformity According to 47CFR, Parts 2 and 15 for Class B Personal Computers and Peripherals

We: RICOH IMAGING AMERICAS

**CORPORATION** Located at: 2 Gatehall Drive Suite 204, Parsippany, New Jersey 07054, U.S.A. Phone: 800-877-0155

Declare under sole responsibility that the product identified herein complies with 47CFR Parts 2 and 15 of the FCC rules as a Class B digital device. Each product marketed is identical to the representative unit tested and found to be compliant with the standards. Records maintained continue to reflect the equipment being produced can be expected to be within the variation accepted, due to quantity production and testing on the statistical basis as required by 47CFR §2.909. Operation is subject to the following two conditions: (1) This device may not cause harmful interference, and (2) This device must accept any interference received, including interference that may cause undesired operation. The above named party is responsible for ensuring that the equipment complies with the standards of 47CFR §15.101 to §15.109.

![](_page_140_Picture_271.jpeg)

#### **For Customers in Canada Innovation, Science and Economic Development Canada (ISED) Regulatory Compliance Notice**

This Class B digital apparatus complies with Canadian ICES-003 (B).

This device contains licence-exempt transmitter(s)/receiver(s) that comply with Innovation, Science and Economic Development Canada's licence-exempt RSS(s). Operation is subject to the following two conditions:

- 1. This device may not cause interference.
- 2. This device must accept any interference, including interference that may cause undesired operation of the device.

The available scientific evidence does not show that any health problems are associated with using low power wireless devices. There is no proof, however, that these low power wireless devices are absolutely safe. Low power wireless devices emit low levels of radio frequency energy (RF) in the microwave range while being used. Whereas high levels of RF can produce health effects (by heating tissue), exposure of low-level RF that does not produce heating effects causes no known adverse health effects. Many studies of low-level RF exposures have not found any biological effects. Some studies have suggested that some biological effects might occur, but such findings have not been confirmed by additional research. The R03010 has been tested and found to comply with ISED radiation exposure limits set forth for an uncontrolled environment and meets RSS-102 of the ISED radio frequency (RF) Exposure rules.

#### **Pour les utilisateurs au Canada Avis de conformité à la réglementation d'Innovation, Sciences et Développement économique Canada (ISDE)**

Cet appareil numérique de la classe B est conforme à la norme NMB-003 (B) du Canada.

L'émetteur/récepteur exempt de licence contenu dans le présent appareil est conforme aux CNR d'Innovation, Sciences et Développement économique Canada applicables aux appareils radio exempts de licence. L'exploitation est autorisée aux deux conditions suivantes :

- 1. L'appareil ne doit pas produire de brouillage ;
- 2. L'appareil doit accepter tout brouillage radioélectrique subi. même si le brouillage est susceptible d'en compromettre le fonctionnement.

Les connaissances scientifiques dont nous disposons n'ont mis en évidence aucun problème de santé associé à l'usage des appareils sans fil à faible puissance. Nous ne sommes cependant pas en mesure de prouver que ces appareils sans fil à faible puissance sont entièrement sans danger. Les appareils sans fil à faible puissance émettent une énergie fréquence radioélectrique (RF) très faible dans le spectre des micro-ondes lorsqu'ils sont utilisés. Alors qu'une dose élevée de RF peut avoir des effets sur la santé (en chauffant les tissus), l'exposition à de faibles RF qui ne produisent pas de chaleur n'a pas de mauvais effets connus sur la santé. De nombreuses études ont été menées sur les expositions aux RF faibles et n'ont découvert aucun effet biologique. Certaines études ont suggéré qu'il pouvait y avoir certains effets biologiques, mais ces résultats n'ont pas été confirmés par des recherches supplémentaires. Le R03010 a été testé et jugé conforme aux limites d'exposition aux rayonnements ISDE énoncées pour un environnement non contrôlé et respecte les règles d'exposition aux fréquences radioélectriques (RF) CNR-102 de l'ISDE.

#### **For kunder i Europa**

#### **Information til brugere om indsamling og bortskaffelse af gammelt udstyr og brugte batterier**

![](_page_142_Picture_2.jpeg)

1. I Den Europæiske Union

Disse symboler på produkter, emballage og/eller medfølgende dokumenter betyder, at brugt elektrisk og elektronisk udstyr og batterier ikke må blandes med husholdningsaffald.

Brugt elektrisk/elektronisk udstyr og batterier skal behandles separat og i overensstemmelse med lovgivning, der kræver korrekt behandling, indsamling og genbrug af disse produkter.

![](_page_142_Picture_6.jpeg)

Ved at bortskaffe disse produkter korrekt hjælper du med at sikre, at affaldet bliver behandlet, indsamlet og genbrugt, hvilket forhindrer potentielle negative virkninger på miljøet og menneskers sundhed, som ellers ville kunne opstå som følge af uhensigtsmæssig håndtering af affaldet.

Hvis der er tilføjet et kemisk symbol under ovenstående symbol, angiver dette i henhold

til batteridirektivet, at der er tungmetal (Hg = kviksølv,  $Cd = cadmium$ ,  $Pb = bly$ ) i batteriet med en koncentration, der ligger over en anvendt tærskel angivet i batteridirektivet.

Kontakt de lokale myndigheder, dit renovationsselskab eller det sted, hvor du har købt produkterne, for at få flere oplysninger om indsamling og genbrug af brugte produkter.

#### 2. I andre lande uden for EU

Disse symboler er kun gældende i EU. Kontakt de lokale myndigheder eller forhandleren for at få oplyst den korrekte bortskaffelsesmetode, hvis du vil bortskaffe brugte produkter.

I Schweiz: Brugt elektrisk/elektronisk udstyr kan gratis afleveres til forhandleren, selv hvis du ikke køber et nyt produkt. Yderligere indsamlingsfaciliteter er angivet på hjemmesiden www.swico.ch eller www.sens.ch.

#### FORSIGTIG:

RISIKO FOR EKSPLOSION, HVIS BATTERIET UDSKIFTES MED ET AF EN FORKERT TYPE. BORTSKAF BRUGTE BATTERIER I HENHOLD TIL INSTRUKSERNE.

#### **Bemærkning til brugere i EEA-lande**

Dette produkt overholder de væsentlige krav og bestemmelser i direktiv om radioudstyr 2014/53/EU. CE-overensstemmelseserklæringen er tilgængelig ved at besøge følgende URL: [http://www.ricoh-imaging.co.jp/english/support/](http://www.ricoh-imaging.co.jp/english/support/declaration_of_conformity.html) declaration\_of\_conformity.html og vælge det relevante produkt.

Anvendt frekvensbånd: 2400 MHz - 2483,5 MHz Maksimal radiofrekvenseffekt: 14 dBm EIRP

Europæisk importør: RICOH IMAGING EUROPE S.A.S. Parc Tertiaire SILIC 7-9, avenue Robert Schuman - B.P. 70102, 94513 Rungis Cedex, FRANKRIG

Producent: RICOH IMAGING COMPANY, LTD. 1-3-6, Nakamagome, Ohta-ku, Tokyo 143-8555, JAPAN

CE-mærket er et overensstemmelsesmærke i henhold til EU-direktiv om CE-mærkning af produkter inden for den Europæiske Union.

#### **For Customers in Thai**

This telecommunication equipment conforms to the requirements of the Office of the National Broadcasting and Telecommunications Commission.
**Memo**

**Memo**

## **RICOH IMAGING COMPANY, LTD.**

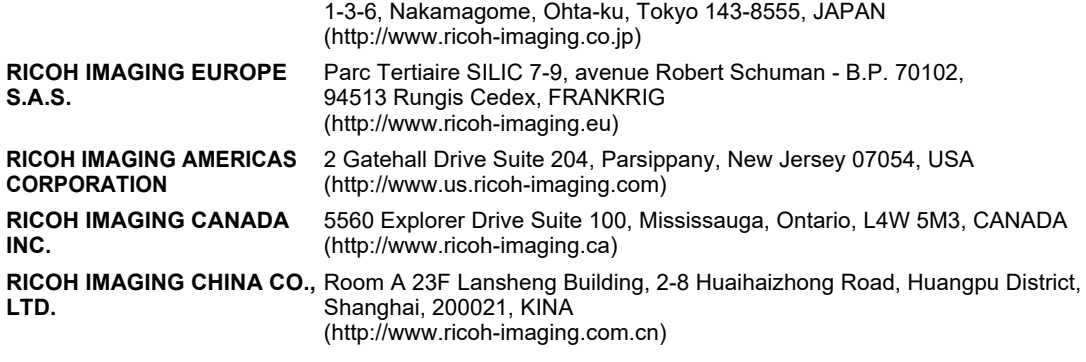

**http://www.ricoh-imaging.co.jp/english**

Disse kontaktoplysninger kan blive ændret uden varsel. Se venligst de sidste nye oplysninger på vores websites.

• Specifikationer og udvendige mål er anført med forbehold for ændringer uden varsel.